Scratch 7 **Review Joplin** Wat Android back-upt Sneitoetsen op je iPad Windows 10 upgrade 1909 Kaderdag: leder vogelije ...

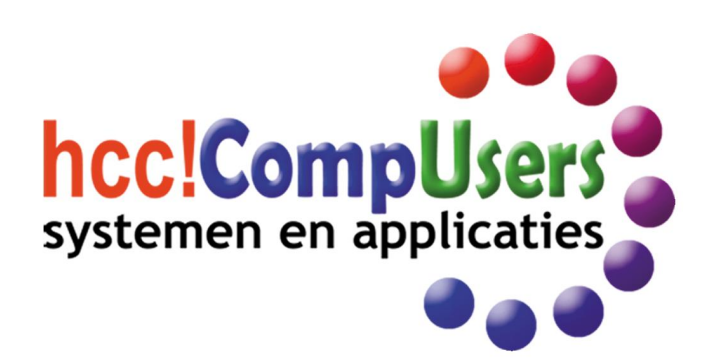

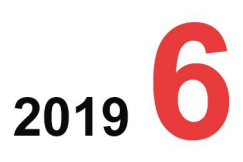

WIFI

**DOMOTICA** 

Officieel orgaan van hcc!CompUsers interessegroep

# 2019 6

# **SoftwareBus**

# **Inhoud**

- 1 Voorpagina
- 2 Bij de voorplaat
- 2 Voorwoord
- René Suiker 3 Kaderdag: Ieder vogeltje ... René Suiker
- 6 Common Unix Printing System Ton Valkenburgh
- 7 Colofon
- 8 Windows 10 upgrade 1909 is er! Ger Stok
- 10 Maak je eigen vintage‐foto Isja Nederbragt
- 13 Review: Joplin notitie‐app André Reinink
- 16 NoRoot Firewall Ton Valkenburgh
- 17 Advertentie: Secretaris gezocht Bestuur
- 18 Wat Android automatisch back‐upt Rein de Jong
- 20 Schijfletter wijzigen in Windows 10 Kees van der Vlies
- 23 KortGoed Rein de Jong
- 24 Over onze websitebezoekers Hans Lunsing
- 25 Sneltoetsen op je iPad HCC!Apple
- 26 Scratch (7) René Suiker
- 30 Fotovaktermen verklaard Wessel Sijl

# Bij de voorplaat

Het was weer een hectisch (computer)‐ jaar en bij het naderen van de feest‐ dagen is het misschien verstandig eens een stapje terug te doen. Wat minder vaak met computer, tablet en telefoon in de weer.

De eindejaarsperiode is bij uitstek de tijd van gezellig samen zijn met de naasten en zo mogelijk genieten van een paar schaarse vrije dagen. Wij willen je met onze voorplaat alvast in deze sfeer brengen.

De redactie wenst haar lezers een voorspoedig, maar vooral gezond 2020.

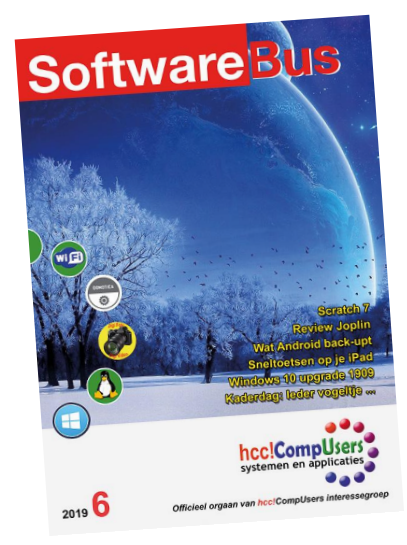

# **Voorwoord**

Het is medio november en we blikken terug. Binnen CompUsers is er een en ander veranderd, binnen de HCC ook. Het jaar 2019 zit er bijna op, maar het is voorbij gevlogen! We hebben zo'n beetje het hele bestuur vernieuwd de afgelopen twee jaren. Er is nog veel hetzelfde, maar er zijn ook accenten verlegd. We hebben een betere verhouding met de moedervereniging en onze vaste bijeenkomsten draaien nog steeds; daarnaast twee kaderdagen georganiseerd en de SoftwareBus viel zes keer in de brievenbus.

Intussen heb ik mijn bestuursfunctie opgegeven. Die kostte me veel tijd en ener‐ gie. Sindsdien heb ik ook geen betaald werk meer, dus ik had de tijd er alsnog in kunnen steken. Maar het heeft ook wel rust gebracht. Met name de laatste jaren waren erg intensief en ik ben blij dat ik even een stapje terug kon doen.

Dat heeft me ook de tijd gegeven meer te doen met het Platform WebOntwerp. Het Platform dat eigenlijk al dood was, maar toch steeds weer de kop opstak. Het is de bedoeling dat we er nu echt werk van maken. Met drie vrijwilligers beginnen we, maar er kunnen meer mensen meedoen, want op de bijeenkomsten zijn er al‐ tijd bezoekers met vragen. En als Platform WebOntwerp zijn we ook sponsor van de CompUsers‐activiteiten rondom Scratch. Als trouwe lezer heeft u daar vast iets van meegekregen. Volgend jaar gaan we door met Scratch, maar minder frequent, want er is zoveel ander leuks om over te schrijven.

Ook even vooruitblikken. De vele vrijwilligers in onze vereniging weten het al: we wilden al vele jaren een multimediale redactie bij CompUsers, zodat onze uitingen in de diverse media beter op elkaar konden worden afgestemd. Zodat de website en de SoftwareBus niet concurrerend, maar aanvullend zijn. Dat gaat nu echt ge‐ beuren. In alle Platforms is er een contactpersoon voor deze redactie en we heb‐ ben iemand die 'de kar wil trekken'. Zodat we, bijvoorbeeld, via de website men‐ sen attenderen op de SoftwareBus, misschien wel warm maken voor een mooi ar‐ tikel. Eigenlijk vinden we dat alle leden een abonnement zouden moeten hebben. We kunnen het niet afdwingen, we kunnen ook niet in uw portemonnee kijken, maar de SoftwareBus is uw verenigingsorgaan waarmee we u, naast ondersteuning bij de computerhobby, ook op de hoogte willen houden van het wel en wee in uw vereniging.

De laatste kaderdag was interessant en vruchtbaar, maar ook werd duidelijk dat we meer vrijwilligers nodig hebben. We verkeren als vereniging in de luxe omstan‐ digheid dat we op een flink aantal vrijwilligers een beroep kunnen doen. Echter, er zijn ook rollen die moeilijk in te vullen zijn. En er zijn ook vrijwilligers die een cruciale rol vervullen, die eigenlijk niet ziek kunnen worden of met vakantie gaan, want er is geen back‐up beschikbaar. Daarom in dit nummer opnieuw advertenties voor het werven van nieuwe vrijwilligers. Denk eens na of dit niet iets voor u kan zijn. We kunnen vele zaken met elkaar regelen, voor allerhande praktische problemen vinden we een oplossing en onze vereniging zorg goed voor haar vrij‐ willigers. Alle onkosten die u maakt voor onze vereniging worden probleemloos vergoed.

Eén van deze rollen zonder back‐up is die van onze eindredacteur. Hij is zeker nog niet uitgeblust, maar zou het een geruststellende gedachte vinden, als hij alvast zijn vervanger zou kunnen gaan inwerken. Met wat interesse in taal en gevoel voor de logistiek rondom het uitbrengen van een tijdschrift kom je al een eind. En je werkt in een klein team, dat al goed op elkaar is ingewerkt. Denk er eens over na.

Enfin, ik kan nog uren mijmeren over afgelopen jaar en toekomstplannen, maar mijn ruimte zit er weer op.

Ik eindig met u fijne kerstdagen te wensen en een goede start in 2020, namens het bestuur en de voltallige redactie. Veel leesplezier en tot volgend jaar!

*René Suiker*

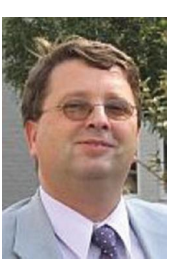

*hoofdredacteur* Je wilt ook wel eens iets schrijven in de SoftwareBus? Dat kan. Graag zelfs! Wil je liever redigeren? Dat kan ook!

Neem contact op met de redactie via het contactformulier op de website: www.compusers.n<sup>l</sup>

Sluitingsdatum volgen<sup>d</sup> nummer: <sup>9</sup> januari <sup>2020</sup>

# **Kaderdag:ieder vogeltje …**

René Suiker

Op 26 oktober jl. verzamelden 24 personen zich bij onze vaste locatie voor de kaderdag, het Van der Valk-motel in Breukelen. Zoals intussen gebruikelijk, organiseren we twee kaderdagen per jaar, voortvloeiend uit ons meerjarig beleidsplan, waarbij we meer willen investeren in ons kader.

*Vanaf 9.45 uur was er ontvangst met de koffie en om 10.30 uur zouden we beginnen. Hoewel de A2 voor een groot deel afgesloten was en ik een flinke omweg moest maken, was ik ruimschoots binnen de marge aanwezig, dus konden we op tijd beginnen.*

## Inleiding

Voorheen, toen ik nog als vicevoorzitter actief was, regelde ik de inhoud van het programma. Dat heb ik zo lang gedaan dat het even wennen was om nu tot op de dag zelf in het on‐ gewisse te zijn over het programma, maar het bracht ook wel rust. En er was uiteraard ook zonder mij weer een dege‐ lijk programma in elkaar gezet. En vandaag mocht ik dan ge‐ woon deelnemen, hoefde ik niet bang te zijn om de boel te veel te sturen.

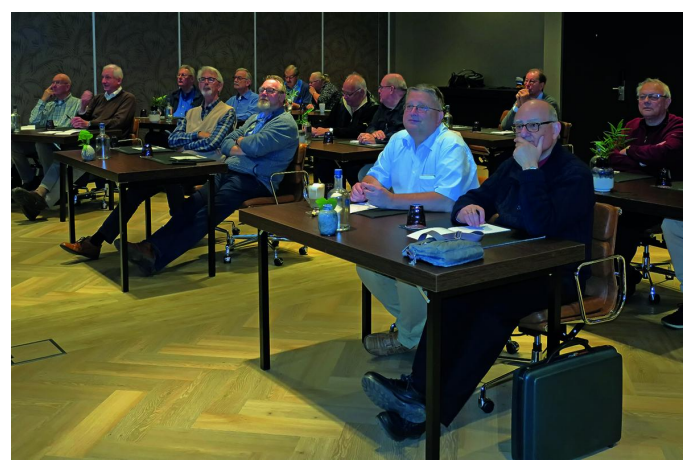

*De ene helft van de aanwezigen ...*

Ton deed de ontvangst, de opening en had eigenlijk de hele tijd de leiding. Veel uit het hoofd, een enkele sheet als na‐ slag, maar waar ik altijd de agenda weer nodig had om af en toe bij de les te blijven ging dat bij Ton van nature. Petje af! Goed, we weken wel wat af, zo nu en dan, maar dat was dan voor discussies die goed en nodig waren en je moet ook kun‐

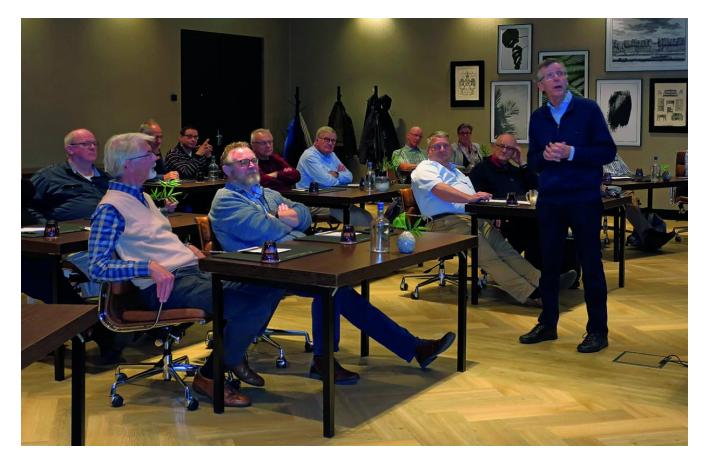

nen improviseren op zo'n dag. Maar de dag verliep in uit‐ stekende sfeer, zonder een enkele wanklank.

Dat is wel eens anders geweest; ik herinner me nog mijn eerste kaderdag, daar liepen mensen stampvoetend de zaal uit. Die tijd hebben we echter al lang achter ons gelaten. De saamhorigheid is terug, we hebben een goed team van vrij‐ willigers, die weliswaar eigen ideeën en invalshoeken heb‐ ben, maar toch zo'n beetje hetzelfde willen voor de vereni‐ ging: gezellig met de computerhobby bezig zijn, liefst wat nieuwe (jonge) aanwas, maar we hebben geen winstoog‐ merk, we hoeven niet per se te groeien: we willen gezellig samenwerken en leuke dingen organiseren.

## Update

Ton vertelde over de finan‐ ciën, de resultaten over 2018 en vervolgens over de relatie met HCC, met name met betrekking tot Domotica. HCC speelt met de gedachte om daar een aparte interesse‐ groep voor op te richten, bij ons is het een Platform. Hoe we dit gaan inrichten is on‐ derdeel van overleg dat in goede sfeer plaatsvindt. Voorlopig is er in elk geval geen sprake van dat ons Platform opgaat in een inte‐ ressegroep: we blijven hierbij betrokken als 'CompUsers'. Wat wel nadrukkelijk aan de orde kwam is, dat we als HCC én CompUsers het onderwerp Domotica wat meer over het voetlicht gaan brengen.

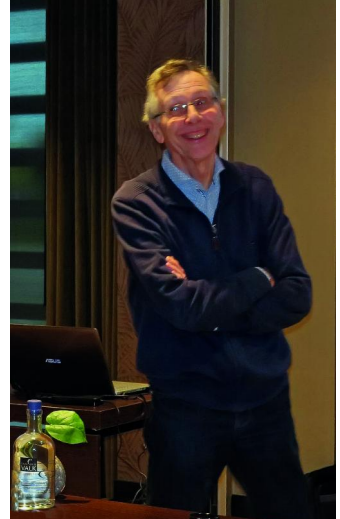

*Voorzitter Ton Valkenburgh*

# Bijeenkomsten

We stonden even stil bij de HCC Kennisdag in Houten en de CompU*fair* in De Bilt.

De Kennisdag had meer bezoekers, maar eigenlijk zaten we elkaar een beetje in de weg: twee bijeenkomsten in het midden van het land, zo dicht op elkaar. En misschien wel een keer op dezelfde dag, dat zou echt niet handig zijn.

Het is af en toe best lastig om een grote club te zijn, want je kunt niet even ad‐hoc een zaaltje regelen, ruimtes waar wij iets willen organiseren zijn altijd al lang tevoren ingeboekt, wij hebben onze bijeenkomsten voor 2021(!) al vastgelegd.

Want anders vis je achter het net. We willen graag samenwerken en we gaan onderzoeken in hoeverre we de Kennis‐ dag en de CompU*fair* van het najaar kunnen combineren. Alle aanwezigen zagen hier wel brood in. Ton zal dit gaan onderzoeken.

*en de andere helft*

# 2019 6

# **Continuïteit**

Als vereniging hebben we met de continuïteit een probleem. Weliswaar zijn we in de gelukkige omstandigheid dat we een grote groep vrijwilligers hebben, die op zo'n dag als deze ook hun vrije zaterdag opofferen om de vereniging te onder‐ steunen, maar sommige rollen blijken moeilijk in te vullen.

Daarom ook af en toe enige vacatures in de SoftwareBus, maar het is dus echt serieus, we moeten een aantal rollen invullen.

Tijdens deze bijeenkomst hebben we een **tweede systeem‐ beheerder** gevonden, zij het wel als een echte 'reserve', maar nu kan de eerste systeembeheerder ook eens op vakan‐ tie. Onze secretaris gaat er in april echt mee ophouden en dan moeten we een nieuwe hebben.

**Secretaris** is echt een pittige rol, al valt er wel e.e.a. te stu‐ ren in de wijze waarop je hier invulling aan geeft. Je hoeft bijvoorbeeld niet alle bestuursvergaderingen zelf te

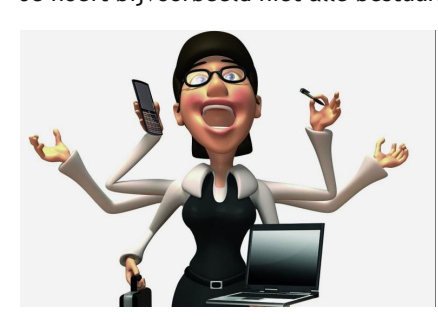

notuleren. Maar het is niet de makkelijk‐ ste baan, je moet wel kunnen managen en je moet oog heb‐ ben voor de grote lijn, maar ook voor de details. Een uit‐ dagende baan, een baan waar je veel waardering mee kunt oogsten, je hoeft niet in de schijnwer‐ pers te staan, maar

*Secretaris gevraagd*

je hebt wel veel invloed. Oftewel: een boeiende en veelei‐ sende baan, die helaas moeilijk invulbaar is. Maar een secre‐ taris moeten we wel hebben.

En ten slotte, onze eindredacteur Rob heeft ook aangegeven dat hij graag een tweede redacteur erbij wil hebben, iemand om mee samen te werken, aan wie hij zaken kan overlaten.

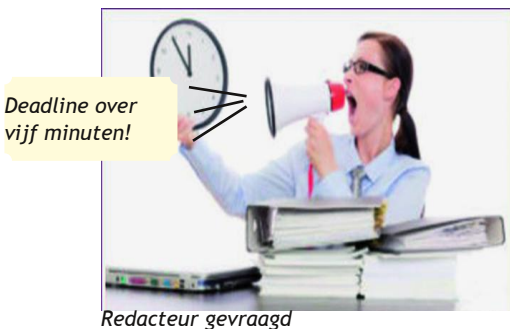

Liefst iemand die al redelijk zelfstandig kan werken.

Ook dit is een mooie job, die zeker wat tijd kost, maar ook dankbaarheid geeft. Want we brengen met z'n allen een prachtig blad uit, zes keer per jaar.

Een blad waar we als vereniging op drijven. Heel leuk om daaraan bij te dragen, zeker als je graag met taal bezig bent; het zou toch mogelijk moeten zijn om hier iemand voor te vinden. Al met al, een oproep aan het kader, maar eigenlijk aan alle leden, om voor deze belangrijke functies een invulling te vinden!

# Logistiek

We gaan als CompUsers ook naar 'de Cloud'. Voor onze inter‐ ne afstemming gaan we documenten centraal opslaan. Voor onze gemiddelde lezer mogelijk niet zo interessant, maar voor ons kader des te meer. En over logistiek gesproken, de lunch op de locatie was weer geweldig.

Alleen al daarvoor zou je vrijwilliger bij CompUsers willen worden.

# **Vernieuwing**

In zijn inleiding gaf Ton het al aan: 'we zijn goed in het ma‐

ken van plannen, maar we zijn wat minder goed in het gestalte geven aan de uit‐ voering.' Dat schijnt wel een typisch Nederlands probleem te zijn; als Com‐ pUsers zijn we echt niet de enige, maar dat maakt het probleem niet minder waar. Vandaag moeten we deze trend eens ombuigen en echt wat gaan veranderen. We willen dan ook een aan‐ tal voorstellen gaan ombui‐ gen in echte acties; één daarvan is de 'Speakers'

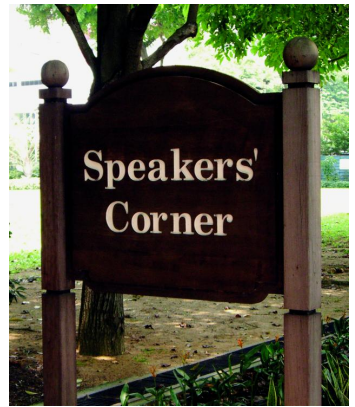

Corner', de zeepkist ergens in de grote zaal waarop af en toe iemand gaat staan, om een korte inleiding te houden, waarmee dan de mensen er omheen geprikkeld worden.

Dit kan dan betekenen dat ze gestimuleerd worden om naar een lezing te gaan, of dat ze uitgenodigd worden om bij een stand in de grote zaal meer informatie te verkrijgen, maar ook dat er even een nieuw Platform uit de grond gestampt wordt. Tijdens onze bijeenkomsten heb je namelijk bijna al‐ tijd voldoende vrijwilligers bij elkaar om iets nieuws te be‐ ginnen. Alleen moeten we ook meer zoeken naar diensten die we de mensen thuis kunnen bieden, want het merendeel van onze leden bereiken we niet op de bijeenkomsten. Het zou leuk zijn als we onderwerpen konden vinden die jong en oud interessant vinden. We kunnen hierbij denken aan de mobiele telefoon, die nog weinig aandacht krijgt binnen onze Platforms, behalve misschien DigiFoto. Maar een ander 'hot topic' is de action‐cam. Misschien dat de mannen DigiVideo, of anderen, hier wat mee kunnen.

# Website

De website heeft een enorme verbetering ondergaan. Toch krijgen we op onze website enerzijds nog te weinig bezoe‐ kers en anderzijds laten we er onvoldoende zien wie we zijn en wat we te bieden hebben. Onze slogan 'CompUsers is ac‐ tueel, helpt en innoveert' is misschien ook niet erg pakkend. We zouden iets beters moeten kunnen verzinnen. Een prijs‐ vraag? Ideeën van de lezers?

We hebben intern al geruime tijd gehamerd op de noodzaak van het instellen van een multimediaredactie. Deze moet een coördinerende rol krijgen inzake de inhoud van de web‐ site in samenhang met de SoftwareBus.

# Werkgroepen

Het is traditie dat we op een kaderdag in kleine groepjes aan de slag gaan om punten op te pakken die we tijdens de ka‐ derdag echt opgepakt willen hebben. Zo was er een werk‐

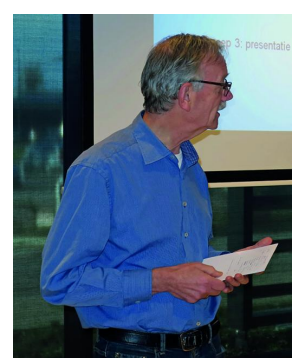

*Ger Stok, namens wg. 1*

groep 'multimediaredactie', met als doel om het nu concreet te maken, met deelnemers uit de redactie van de SoftwareBus en deelnemers uit de Platforms. Een samenvatting werd uitgesproken door Ger Stok.

Werkgroep 2 ging aan de slag met kijken hoe we de bezoekersaan‐ tallen op de website kunnen ver‐ hogen. En werkgroep 3 ging aan de slag om te kijken hoe we de presentatie van de inhoud op de website kunnen verbeteren. Zoals gewoonlijk vormden de

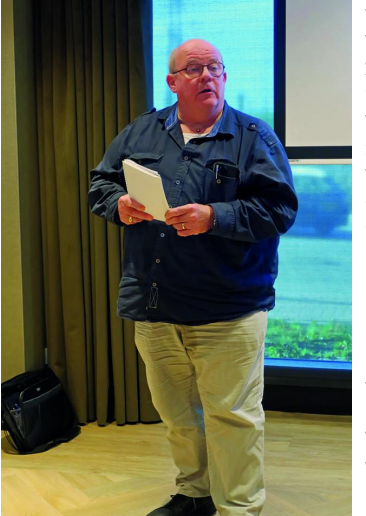

*Peter Smits. namens wg. 2*

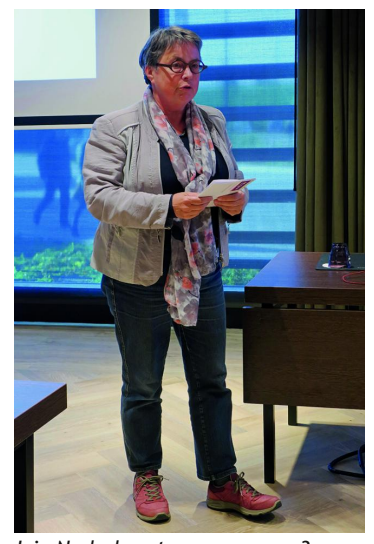

*Isja Nederbragt, namens wg. 3*

werkgroepen zich als vanzelf en vonden ze ook zelf de woordvoerder. Ook in de kleinere werkgroepen werd enthousiast en po‐ sitief gediscussieerd en de werkgroepen brachten na de lunch verslag uit. Het goede nieuws: er is nu een multimediaredactie in op‐ richting en bijna alle deel‐ nemers zijn bekend. Hiermee wordt een lang bestaande wens eindelijk vervuld.

Werkgroep 2 kwam met wat suggesties om bezoek aan de website uit te breiden. We wilden o.a. een eigen YouTube‐kanaal openen (schijnt er al te zijn) en meer korte instructiefilms gaan plaat‐ sen, ook via onze website.

We hebben wel wat cursussen staan, maar die zijn voor veel mensen eigenlijk te lang.

Werkgroep 3 kwam met het idee van meer aansluiting zoeken bij de lay‐out van HCC, maar toch wel de ei‐ genheid bewaren.

En met de aanbeveling dat we er meer op gaan letten hoe de website er op de smartphone uitziet, want dat is tegenwoordig het meest gebruikte middel om websites te bekijken.

# Jaarplannen 2020 maken voor de Platforms

Na de lunch gingen we weer in kleine groepjes aan het werk, maar nu op basis van de Platforms.

We hebben geen nieuwe Platforms opgericht, hebben even‐ min Platforms opgeheven, hoewel allebei nog steeds zou

kunnen.

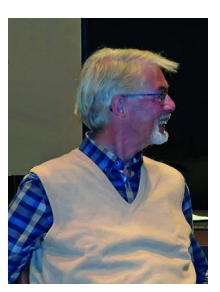

Wel heeft het Platform Android een boost ge‐ kregen. De bedoeling was tevens om een aanzet te maken voor het jaarplan van de Platforms voor 2020. Het hele plan uit‐

werken kan natuurlijk niet omdat niet alle Platforms vertegenwoordigd waren, maar er is een goed begin gemaakt.

# Cursus website onderhoud

Joep Bär (r) en Hans Lunsing (l) gaan een cursus opzetten om de Platforms te leren content op de website te plaatsen, en vooral, hoe die te onderhouden.

**SoftwareBus** 

Want een mooie website opzetten is één ding, en dat is in‐ middels gedaan. Maar actuele content presenteren en oude inhoud verwijderen, dat is duidelijk andere koek.

# Platforms

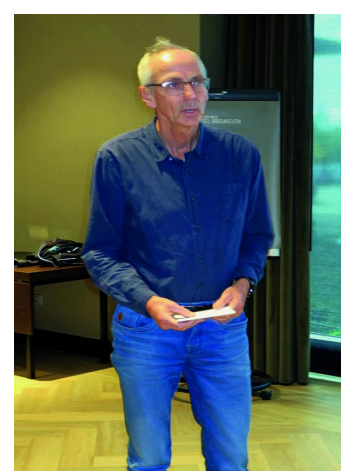

*Leen van Goeverden (Android)*

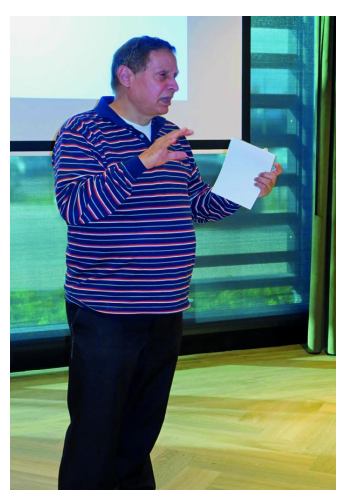

*Léon Braam (Muziek)*

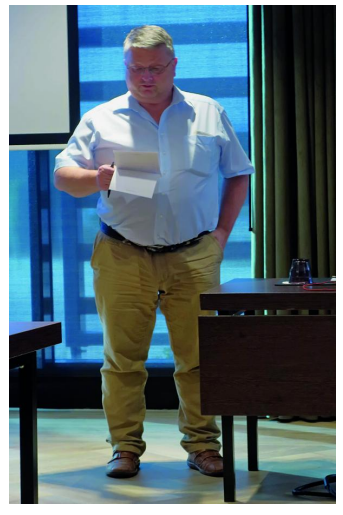

*René Suiker (Webontwerp)*

# Afsluiting

Na afloop was er de gebruikelijke borrel, die kort en ook gezellig was. Kort, omdat we allemaal ook weer naar huis wilden en omdat we verantwoordelijk genoeg zijn om niet met een slok op naar huis te rijden. Al met al een geslaagde kaderdag.

In elk geval, de meeste Plat‐ forms kwamen met een duidelijke aanzet voor het jaarplan, en dat biedt ver‐ trouwen.

Hierbij werd er ook gebruik gemaakt van de door het be‐ stuur aangedragen ideeën, bijvoorbeeld om 'privacy en veiligheid' mee te nemen, om meer aandacht te be‐ steden aan platform‐onaf‐ hankelijke applicaties en open source en te zoeken naar wat jong en oud inte‐ resseert. En ook eens na te denken over reeksen van artikelen en presentaties. Hier werden bijvoorbeeld onze acties rondom Scratch aangehaald. Daaraan hebben we in de afgelopen zes num‐ mers van de SoftwareBus aandacht besteed en daar gaan we nog even mee door.

Leen van Goeverden is een van de actieve 'Androïden' en hij sprak namens dit Plat‐ form.

Een belangrijk aspect van het plannen is niet alleen het vastleggen van de activitei‐ ten (wel heel belangrijk), maar ook wanneer dit gaat plaatsvinden en wie de ver‐ antwoordelijkheid neemt. Ook hier zijn we er in ge‐ slaagd namen en perioden vast te leggen. En niet alleen 'om het te vragen', maar de mensen waren erbij en hebben het toegezegd.

Vervolgens gaven alle Plat‐ forms een voorzet voor hun jaarplan. Tijdens de ALV zal dit wel verder uitgewerkt moeten zijn, want dan wordt het uitgelegd aan de aan‐ wezige leden, maar liefst al eerder, zodat er in de bud‐ gettering rekening mee kan worden gehouden. Immers, de tijd dat de bomen tot in de hemel groeiden is voorbij. En ook wij moeten op de kleintjes gaan letten.

# **Common Unix Printing System**

**Een printer aansluiten onder Linux**

Ton Valkenburgh

Fabrikanten leveren niet altijd een Linux-driver voor hun printers. Moet je dan een andere printer kiezen of zijn er betere opties? In dit artikel laat ik zien hoe de ondersteuning in Linux voor het Common Unix Printing System een uitkomst kan bieden.

# 1.Inleiding

Het Common Unix Printing System (CUPS) is door Apple ont‐ wikkeld voor Mac OS X. Als een printer in Mac OS X wordt on‐ dersteund, is er dus een grote kans dat het ook binnen Linux zo is. CUPS wordt namelijk ook onder Linux ondersteund. De vraag is echter of er een back‐end is voor de specifieke prin‐ ter. CUPS gebruikt het Internet Printing Protocol (IPP). Het ondersteunt zowel lokale printers als netwerkprinters.

Voor iedere printer is er een *back‐end* nodig om binnen CUPS alle functies van de printer te kunnen gebruiken. Gutenprint – het voormalige GIMP‐print ‐ ondersteunt veel printers voor Linux, waaronder CUPS‐printers (link 1) en geeft een lijst van door hen ondersteunde printers.

# 2.CUPS onder Ubuntu

Voor Ubuntu laten we zien hoe een netwerkprinter wordt geïnstalleerd. Hiervoor gebruiken we de all‐in‐one Pixma MG6250 van Canon. De installatie is uitgevoerd onder Ubuntu 18.04 en 19.04. CUPS is standaard beschikbaar in Ubuntu. Het *back‐end* voor de specifieke printer moeten we echter wel even ophalen. Hiervoor heb je het pakketbeheerpro‐ gramma *Synaptic* nodig. Als je dat nog niet hebt geïnstal‐ leerd, moet je dat via het *Software Center* doen.

Na installatie openen we Synaptic via *Menu* > *Systeem* > *Synaptic*. Om het *back‐end* te vinden zoek je op de naam van de fabrikant.

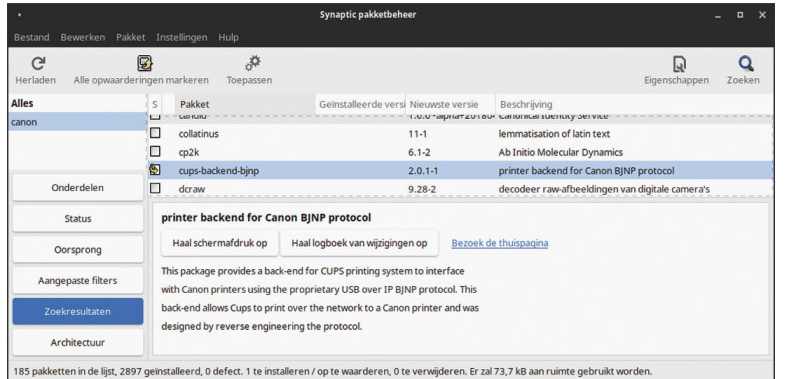

*Afbeelding 1: Back‐end voor printer in Synaptic*

Markeer het *back‐end* voor installatie en kies *Toepassen*. Na het installeren van het *back‐end* kunnen we de printer in‐ stalleren. Ga via het *Menu* naar *Instellingen* en *Systeembe‐ heerder* en klik op *Afdrukbeheer*. Klik op *Toevoegen*, vervolgens op *Netwerkprinter* en selecteer de printer. Klik op *Vooruit*.

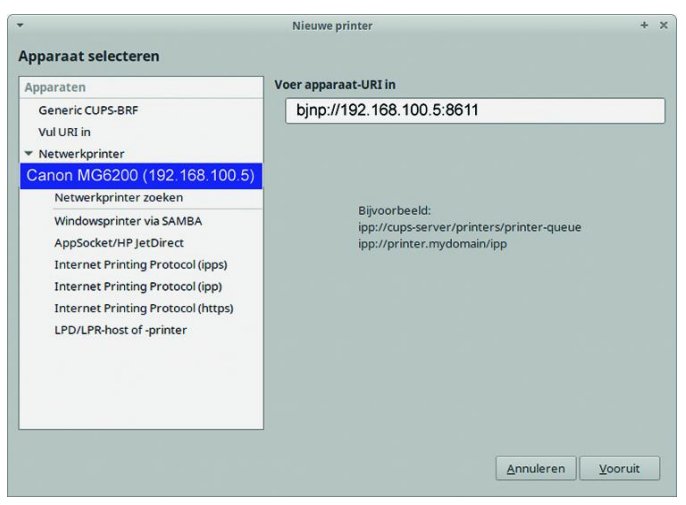

*Afbeelding 2: Printer zoeken*

Er wordt nu naar drivers gezocht. De naam van de prin‐ terserie moet nu verschijnen. Klik op *Apply*. Er wordt nu ge‐ vraagd om een testpagina af te drukken. Doe dit en als het afdrukken lukt is de printer goed geïnstalleerd.

De afdrukken waren bij mijn printer te donker, gelukkig vond ik op Internet (link 2) de volgende instellingen die betere kleuren geven:

- Kleurmodel: CMYK;
- Inkttype: CMYK color;
- Color correction: Bright Colors;
- Brightness fine adjustment: 0,035;
- Contrast: 0,800.

Voor foto's is het natuurlijk verstandig om een printercali‐ bratie uit te voeren (link 3) voor het maken van een ICC‐ kleurprofiel.

De vulling van de cartridges krijg je te zien door te klikken op *Inkt‐/Toner‐niveau*. De laatste status krijg je te zien na een printopdracht.

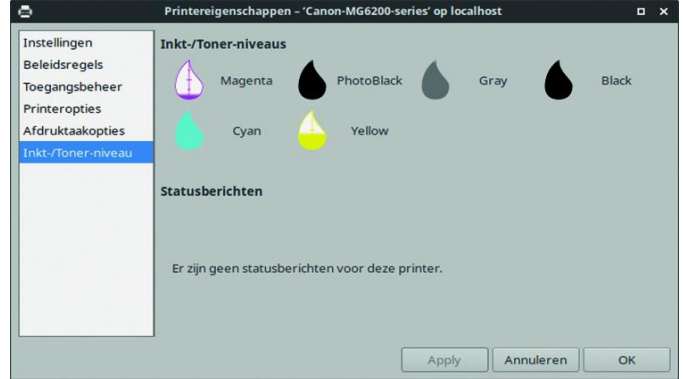

*Afbeelding 3: Inktniveau*

Bij link 4 kun je uitgebreide documentatie vinden over CUPS‐ Gutenprint.

# 3.Scannen

Om te scannen kan Simple Scan worden gebruikt. Ga naar *Menu* > *Graphic Design* > *Graphic Utilities* > *Simple Scan*. Simple Scan zoekt na opstarten de scanner automatisch op.

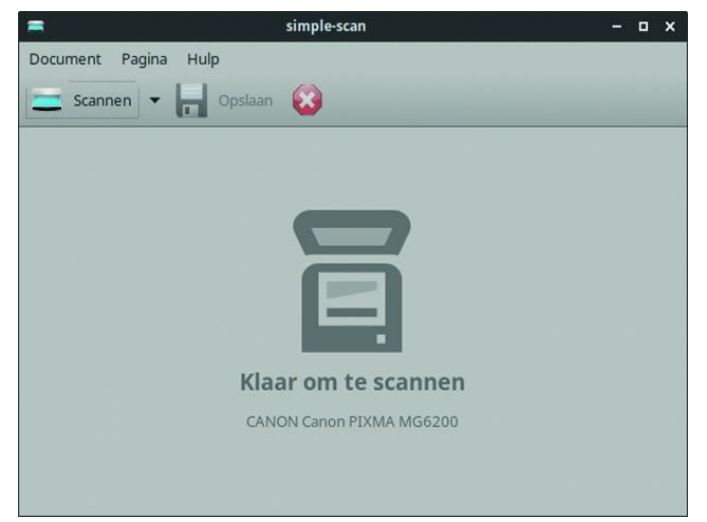

*Afbeelding 4: Simple Scan*

Door zonder opslaan achter elkaar pagina's te scannen krijg je automatisch een enkel pdf‐document van de ingescande pagina's.

# 4.Conclusie

Het gebruik van CUPS resulteerde bij mij in uitgebreidere functionaliteit dan bij de geleverde Debian‐printerdrivers van Canon. Deze drivers waren onder Ubuntu 18.04 ook niet meer te gebruiken omdat een benodigde oude bibliotheek niet meer kon worden geïnstalleerd onder Ubuntu 18.04.

Gezien de grote lijst van ondersteunde printers en eenvoudi‐ ge installatie is CUPS een goede oplossing voor printeronder‐ steuning onder Ubuntu.

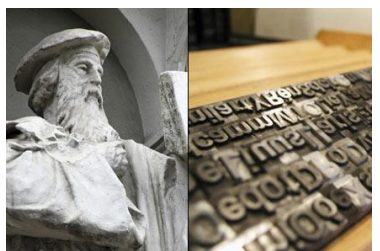

*De oude Gutenberg heeft omstreeks 1440 toch niet kunnen bevroeden wat er in de 21 ste eeuw allemaal mogelijk zou worden op print‐gebied .*

# Links

- 1. **http://gimp‐print.sourceforge.net/p\_Supported \_Printers.php**
- 2. **https://askubuntu.com/questions/708702/canon‐ printer‐color‐printing‐too‐dark**
- 3. **https://www.datacolor.com/photography‐design/ product‐overview/spyderprint/**
- 4. **http://gimp‐print.sourceforge.net/gutenprint‐users‐ manual.pdf**

# **Colofon**

De SoftwareBus is het verenigingsblad van CompUsers; het ver‐ schijnt zes keer per jaar. Uitgever: ProgrammaTheek BV.

#### **Artikelen**

De SoftwareBus bevat voornamelijk bijdragen van leden. Daar‐ naast werkt CompUsers samen met andere computerbladen. Au‐ teurs die voor de SoftwareBus schrijven, geven impliciet toestemming om hun artikelen door te plaatsen in deze bladen. Uiteraard gebeurt dit met vermelding van auteur en bron, en eventuele vergoedingen hiervoor komen ten goede aan de au‐ teur(s). Hebt u als auteur bezwaar tegen doorplaatsing, dan respecteren wij dat.

#### **Abonnementen**

Voor niet‐leden van CompUsers en HCC kost het jaarabonnement € 27,00, incl. verzendkosten binnen Nederland. Leden en donateurs van CompUsers en leden van HCC krijgen € 9,00 korting. Bij betaling via automatische incasso wordt € 2,50 korting gegeven. Nieuwe abonnementen zijn alleen mogelijk met automatische incasso. Recente jaargangen (zes nummers) van de SoftwareBus zijn be‐ schikbaar en worden op bestelling toegezonden. Kosten incl. ver‐ zending: € 21,00 voor CompUsersleden en donateurs en € 27,00 voor anderen. Verzendkosten naar buiten Nederland, maar binnen de EU: € 6,00 en buiten de EU: € 12,00. Wijzigingen van tarieven worden ten minste twee nummers voor de ingangsdatum in de SoftwareBus gemeld. Losse nummers: € 5,15. Aanvragen: met het contactformulier op de website www.compusers.nl

#### **Abonneren en bestellen:**

Een abonnement wordt aangegaan voor een periode van één jaar, tenzij bij het aangaan expliciet een andere termijn is overeenge‐ komen. Na afloop van deze periode wordt het abonnement verlengd voor onbepaalde tijd.

Beëindiging van het lidmaatschap van de vereniging CompUsers, of HCC, betekent niet dat het abonnement automatisch wordt op‐ gezegd. Een abonnement kan op ieder moment worden beëin‐ digd; daarbij geldt een opzegtermijn van drie maanden, tenzij de abonnee een langere termijn aangeeft. Opzeggen kan uitsluitend bij de abonnementenadministratie van CompUsers, dus niet via de HCC. De contactgegevens staan hieronder bij Adresmutaties. Na opzegging wordt het abonnementsgeld herrekend op basis van het aantal verzonden nummers. Hierbij worden de ledenkorting en de verzendkosten wel berekend, maar niet de eventueel ontvangen korting voor automatische incasso.

De abonnementenadministratie is per mail te bereiken: zie hierna bij Adresmutaties. Vermeld a.u.b. duidelijk uw naam en adres en, indien HCC‐lid, uw HCC‐lidnummer.

N.B.: De abonnementenadministratie staat los van de HCC‐ad‐ ministratie. Als de abonnee inmiddels geen HCC‐ of CompUserslid meer is, geldt voor eventuele verlenging de niet‐ledenprijs.

#### **Betalingen**

Uitsluitend via automatische incasso met vermelding van de abonneenaam en het abonnementsnummer. Bij niet‐tijdige beta‐ ling volgt een aanmaning; hiervoor geldt een toeslag van € 2,50. Bij betaling anders dan via automatische incasso geldt een beta‐ lingstermijn van één maand na verzending van de factuur/accept‐ girokaart. Bij overschrijding van de betalingstermijn wordt de toezending van de SoftwareBus opgeschort tot de betaling binnen is. Niet‐verzonden nummers geven geen recht op restitutie in geld of anderszins.

ING‐bankrekeningnr. IBAN: NL13 INGB 0000 206202; BIC: ING‐ BNL2A t.n.v. ProgrammaTheek BV.

#### **Adresmutaties**

Abonnees SoftwareBus: mail naar abonnementen@compusers.nl; HCC‐leden: ga naar www.hcc.nl/contact en volg de aanwijzingen. Voor overigen: mail naar abonnementen@compusers.nl het oude en het nieuwe adres.

#### **Redactie**

René Suiker, hoofdredacteur, Rob de Waal Malefijt, eindredacteur Ger Stok, grafisch coördinator, Isja Nederbragt, auteur

**Opmaak:** DTP‐team CompUsers Harry van Mosseveld, Ger Stok, Rob de Waal Malefijt

**Druk:** Senefelder Misset, Doetinchem

**Ontwerp opmaak:** Okker Reclame, Veenendaal

**Ontwerp omslag:** FIR&E, Wageningen

# **Windows 10 versie 1909 is beschikbaar**

# Ger Stok

# Het heeft even geduurd, maar sinds 12 november (Patch Tuesday) is de update naar Windows 10 versie 1909 te installeren

Microsoft heeft goed geluisterd naar de klachten van gebrui‐ kers. Degenen die versie 1903 kregen aangeboden en deze installeerden, konden te maken krijgen met allerlei onge‐ wenste effecten. Het netwerk functioneerde niet meer, de printer liet het afweten of het startscherm verdween of gaf allerlei vreemde effecten. Gek genoeg waren er ook gebrui‐ kers die niet werden opgezadeld met deze problematiek. Het was gelukkig niet zo erg als bij de upgrade van versie 1803 naar 1809. Deze was op zijn zachtst gezegd rampzalig en werd op enig moment door Microsoft teruggetrokken. Microsoft heeft de Insiders deze keer dan ook een maand langer laten testen om er zeker van te zijn dat een upgrade zonder al te veel problemen zal verlopen.

De versie 1909 is, in tegenstelling tot eerdere upgrades, er dan ook een zonder al te veel nieuwe functionaliteit, maar meer bedoeld als een 'reparatie'‐versie. In Windows 7‐ter‐ men zouden we dit een 'Service pack' hebben genoemd.

# Als versie 1903 al is geïnstalleerd

Allereerst wordt via *Instellingen* > *Bijwerken en beveiliging* de cumulatieve update voor november 2019 aangeboden. Deze neemt meer tijd in beslag dan gebruikelijk. Ook zijn in de afgelopen periode al diverse, voor de upgrade benodigde bestanden, gedownload. Deze bestanden vormen samen met de cumulatieve update de basis voor de complete upgrade naar 1909. Zodra het bijwerken afgerond en de computer herstart is, wordt in *Instellingen* > *Bijwerken en beveiliging* getoond dat de upgrade uitgevoerd kan worden.

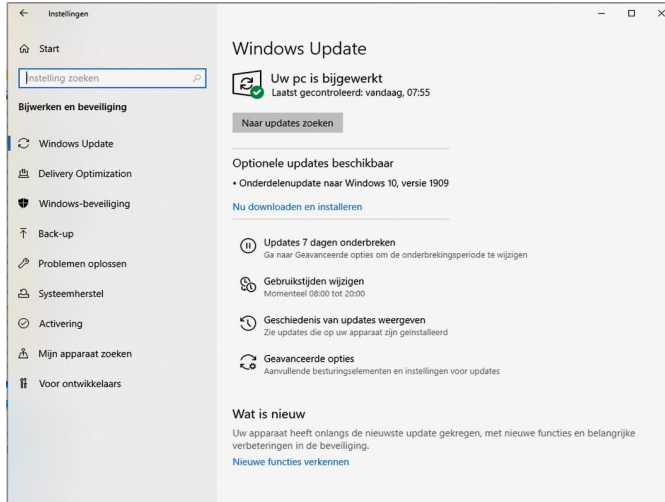

Ook dat is een verbetering die Microsoft heeft doorgevoerd. Voorheen werden deze zaken 'gepusht', nu kan de gebruiker zelf beslissen wanneer de upgrade moet plaatsvinden. Als de upgrade wordt gestart is hij binnen enkele minuten gereed.

Dat het een bijwerken van het systeem is wordt duidelijk als je nu de inhoud van de harde schijf bekijkt. Er is nu geen 'Windows.old' aangemaakt zoals bij eerder upgrades. Dit betekent ook dat je niet terug kunt naar de versie 1903. Deze functie, die je twaalf dagen de tijd gaf om een roll‐ back uit te voeren, is in deze versie niet aanwezig.

## Als nog gewerkt wordt met een oudere versie dan 1903

Ook van eerdere versies is het mogelijk de upgrade uit te voeren. Dat functioneert overigens niet via *Instellingen* > *Bijwerken en beveiliging*. Er moet dan via de site van Micro‐ soft <sup>1</sup> een installatiemedium (DVD of USB‐stick) worden aan‐ gemaakt.

Wil je de machine upgraden met behoud van data en pro‐ grammatuur, dan stop je de DVD of USB‐stick in de draaiende machine. Ga met de Verkenner naar het medium en start de upgrade door op *Setup.exe* te klikken. Het proces verloopt vervolgens als gebruikelijk. Voordeel is dat er nu geen be‐ standen behoeven te worden gedownload. Deze werkwijze zorgt er voor dat er wél een volledig systeem wordt geïnstalleerd en na afloop blijkt nu weer een 'Windows.old' te zijn aangemaakt en is de roll‐back binnen de gestelde tijd wel uit te voeren.

Werkt de machine niet naar behoren dan zal de upgrade hierin geen verbetering brengen. Een 'kreupele' machine re‐ sulteert na de upgrade weer in een kreupele machine met een hoger versienummer. Dan is het misschien verstandig een schone installatie uit te voeren. Dit doe je door van het medium te booten en de machine opnieuw in te richten.

## Wat is er nieuw?

Er is niet veel functionaliteit toegevoegd, maar een aantal handigheidjes springt in het oog.

#### **Meldingen**

De meldingen die in het 'Aktiemenu' verschijnen kunnen nu aangepast worden,

Dat kan globaal voor alle meldingen, maar ook voor elke melding afzonderlijk.

De aanpassingen kunnen zijn:

- waar moet de melding weergegeven worden
- wel of geen geluid als een melding binnenkomt
- ‐ minder meldingen
- ‐ de melding(en) geheel uitschakelen

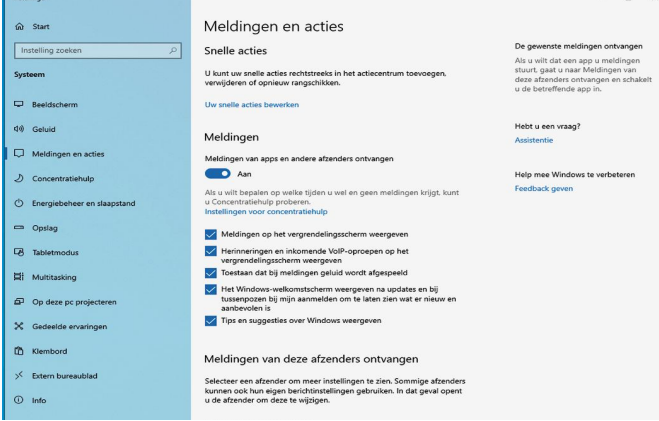

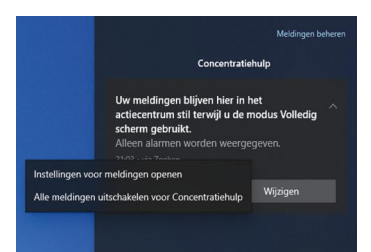

#### **Agenda**

Om agenda‐items toe te voegen hoeft de agenda‐app niet meer opgestart te worden. Door in de taakbalk op de dag/klok te klikken, krijg je ook toegang tot de agenda en kun je alle benodigde handelingen uit‐ voeren.

Als je je microsoft‐account inge‐ steld hebt en je dit account ook op andere apparaten gebruikt, inclusief je smartphone, wordt de agenda overal gesynchroni‐ seerd

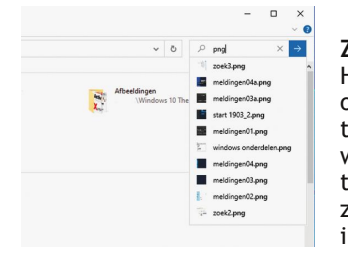

Meldingen kunnen ook per melding individueel inge‐ steld worden, door rechts te klikken op de melding. De melding kan dan aangepast of geheel uitgeschakeld worden.

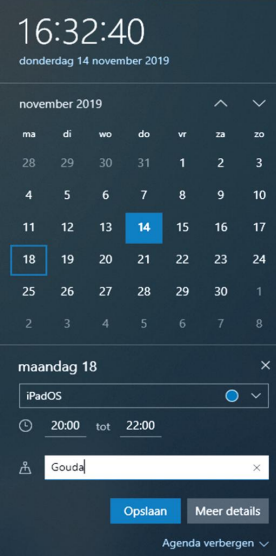

#### **Zoeken**

Het zoeken in de 'Verkenner' is ook aangepast. Type een aantal tekens in het zoek vak, en er wordt een drop down‐menu ge‐ toond met gevonden items. Het zoeken gebeurt lokaal maar ook in OneDrive.

Geef je de zoekstring in gevolgd door een <Return>, dan word op de klassiek manier gezocht. Lokaal en eventueel op het internet.

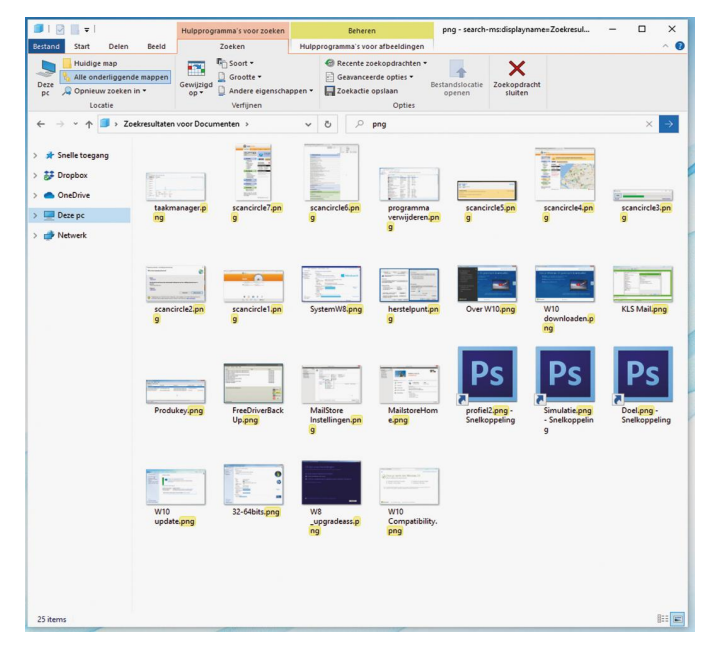

#### **Aanpassen Inlogscherm/Bureaublad achtergrond**

Elke keer als je inlogt is het een verassing welke afbeelding nu weer getoond word.

Wil je liever geen wisselingen van de afbeeldingen, down‐ load dan de gratis app 'Spotlight' uit de app‐store. Hiermee kun je een keuze maken uit een grote variëteit van af‐ beeldingen en deze permanent laten tonen. Een afbeelding als bureaublad‐achtergrond instellen kan ook.

# Verdere optimalisatie

 $\langle \quad \circlearrowright \rangle$ 

Microsoft heeft onderhuids ook nog de nodige aanpassingen gedaan. Zo worden een aantal multi‐core processors beter ondersteund. De individuele cores worden beter benut, het‐ geen resulteert in prestatieverbetering bij bepaalde proces‐ sen.

Met name laptops hebben ook baat bij deze aanpassing. Niet alleen de prestaties nemen toe, ook zal de accuduur verbe‐ teren.

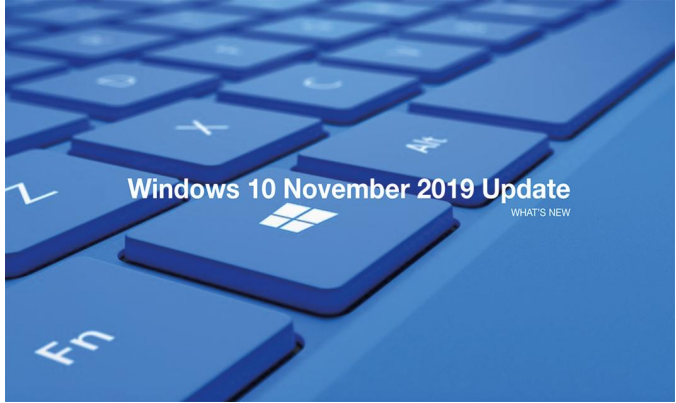

Al met al geen in het oog springende zaken, maar met deze upgrade zal, naar verwacht, de algehele betrouwbaarheid van het systeem weer naar een vertrouwd niveau worden gebracht.

Afwachten wat de voorjaars‐upgrade 2020 H1 ons zal bren‐ gen en welke extra functionaliteit dan zal worden toege‐ voegd. De Insiders zijn inmiddels al volop aan het testen. Even afwachten dus.

#### **Link**

**https://www.microsoft.com/nl‐nl/software‐download/ windows10**

 $=$  $\Box$  $\ddot{\circ}$ 

Ø

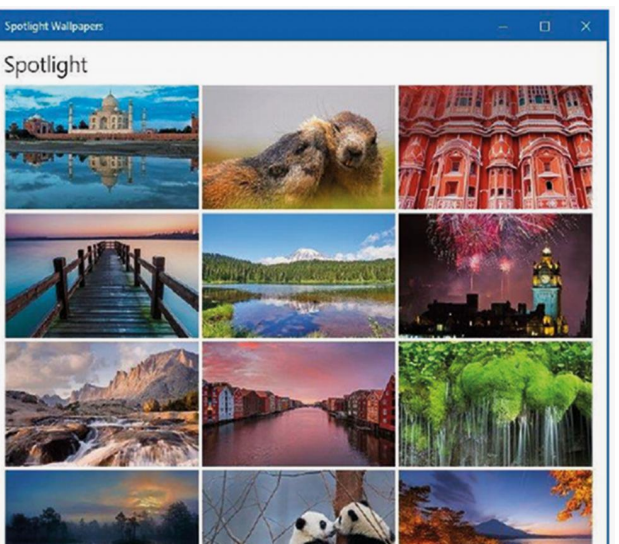

#### **SoftwareBus**

# **Maak** je eigen vintage-foto

# Isja Nederbragt

Het is mogelijk een foto om te 'toveren' tot een intrigerend beeld dat herinneringen oproept aan een geslaagde vakantie. In mijn geval aan Bath (Engeland) en aan mijn jeugd. Je hebt er een smartphone, enkele foto-apps en wat creativiteit voor nodig. In dit artikel beschrijf ik hoe ik zo'n foto heb gemaakt.

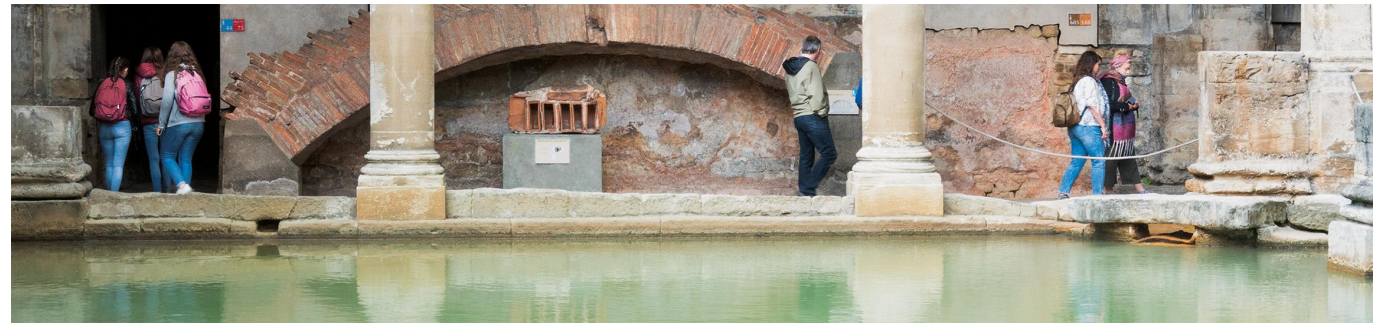

# Inleiding

Bath is van oudsher een bijzondere plaats. Dat komt door het warme water dat al meer dan tweeduizend jaar in bronnen omhoog komt. Al in de verre oudheid kwamen er mensen baden, de Romeinen bouwde er uitgebreide badhuizen (thermen) en in de achttiende eeuw bezochten vele rijken de stad en bouwden er neoclassicistische bouwwerken. Die bouwwerken zijn voor een deel bewaard gebleven en domi‐ neren het oude centrum van de stad. Bath is nu de op één na drukst bezochte toeristische plaats in Engeland. Het is er vol met toeristen. Ik was er één van.

Maar Bath is ook bekend van vele romans, van o.a. Georgette Heyer\*, die in de regencyperiode spelen en waarin Bath drukbezocht wordt door de heldinnen uit die romans. Ik las ze in één adem uit. Dit voorjaar liep ik in Bath, met mijn smartphone in mijn hand en herinneringen aan de heldinnen van Georgette Heyer in mijn gedachten. Hierdoor ge‐ fascineerd kwam de vraag bij me op hoe ik beelden van nu en beelden van toen tot één beeld kon vangen, één beeld dus van twee herinneringen.

In de treinreis naar huis terug ben ik daar mee bezig geweest, spelend met de smartphone die ik, als moderne fotograaf, al‐ tijd bij me heb en waarop de nodige foto‐apps staan.

# Fotobewerken met de smartphone

Eigenlijk is er geen kunst aan. Er zijn vele apps die het werk met een paar tikken of vegen voor je doen. Je moet wel weten welke apps je wilt gebruiken. Je moet ook weten hoe die apps werken, maar vele zijn heel intuïtief. De apps zijn soms gratis, soms kosten ze een paar euro. Helaas zijn niet alle apps voor alle besturingssystemen (iOS, Android, Windows) beschikbaar!

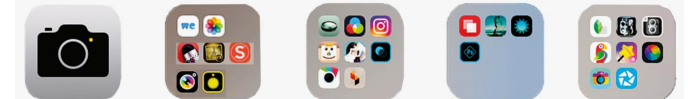

*Er zijn vele foto‐apps, hierbij zie je er een paar.*

\* *Georgette Heyer (1902‐1974) is een Engelse schrijfster van his‐ torische romans en detectives. Een deel van haar boeken zouden we nu (historische) liefdesromans noemen. Jane Austin (1775‐1817) is een prominente Engelse romanschrijfster.*

*In de thermen van Bath is het vlak na openingstijd nog redelijk rustig.*

De meeste effecten zijn ook op de pc te bereiken. Dat kost wel meer tijd. En je hebt meer diepgaande kennis nodig. Voor deze foto heb ik alleen de smartphone gebruikt.

# Foto aanpassen

De eerste stap is het kiezen van de basisfoto.

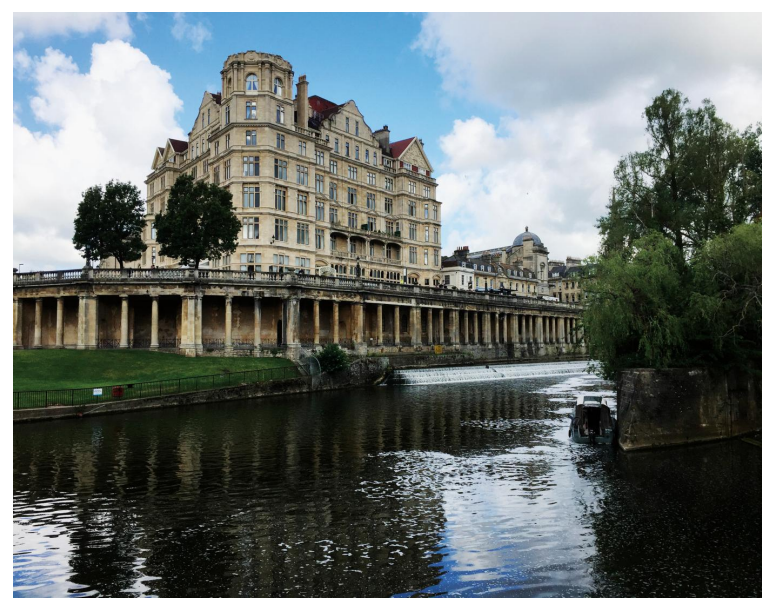

*Dit is de foto die gebruikt wordt.*

De foto die ik gebruik vraagt allereerst om aanpassingen. De ondergrond moet lichter. Het grote gebouw helt achterover door perspectiefvertekening en het eindresultaat wil ik in het formaat 1:1 of 2:3. Die uitsnede wordt pas op het laatst gedaan (zie elders in dit artikel), maar het is goed om er nu al rekening mee te houden dat randen van de foto in de eindfase worden bijgesneden. Met de eigen foto‐app van de smartphone is het mogelijk (eenvoudige) correcties aan te brengen. Bij de iPhone gaat dat door de foto te openen en rechtsboven op 'wijzig' te klikken.

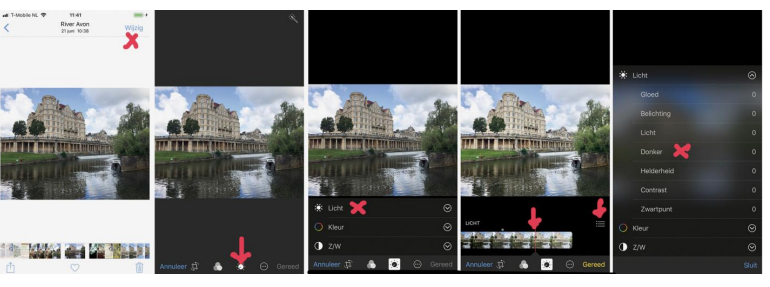

*De kruisjes en pijltjes geven (in de foto‐app van de iPhone) aan wat je moet doen om de foto lichter te maken.*

De functie 'Licht' maakt de hele foto lichter, ook de lucht. Via de knop 'menu' opent een submenu met o.a. de functie 'donker'. Hiermee kunnen alleen de donkere delen van de foto worden gewijzigd, met nauwelijks verandering van de lichte delen. Zo blijft de lucht met de wolken vrijwel onver‐ anderd, de onderkant wordt helderder. Het lichte achterover hellen van het gebouw is via deze foto‐app niet aan te pas‐ sen. We bekijken later wel of dat nog nodig is. Dat kan zo nodig met de app SKWRT.

De foto wordt met wijziging opgeslagen.

# Foto spiegelen

Het gebouw, met ervoor een snelweg 'op palen' en daarvoor de rivier Avon, is erg karakteristiek voor Bath. Ik wil accent geven aan dat gebouw door een duidelijke weerspiegeling van het gebouw in het water. Daarvoor wordt een app met spiegelfunctie gebruikt. Vanuit het midden van de foto wordt de bovenste helft van de foto gespiegeld. De app Mirror, on‐ derdeel van SKWRT, is een app die dat kan.

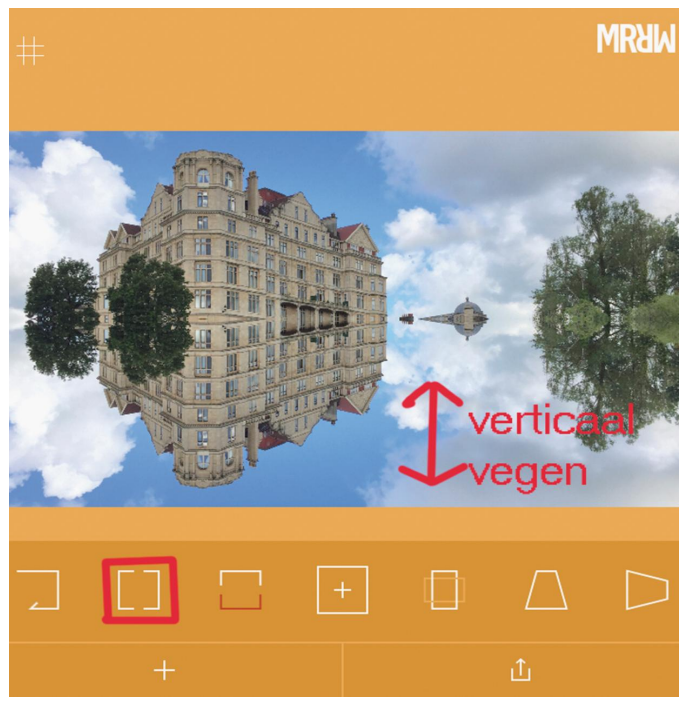

*De app MRRW is onderdeel van SKRWT en werkt heel eenvoudig.*

Open Mirror en open de zojuist opgeslagen foto. Importeer de foto. Kies voor **horizontaal spiegelen** (tweede icoon van links). De compositie van het beeld is aan te passen door verticaal over de foto te vegen. Ik ben tevreden met het eerste beeld. De foto wordt met wijzigingen opgeslagen via 'save to gallery'.

## Twee lagen

Nu komt het moeilijkste deel van het werk. Doel is het ma‐ ken van een beeld waarin de lucht helder is, het gebouw

goed uitkomt en een weerspiegeling van dat gebouw in het water op de voorgrond te zien is. Om dat te bereiken wordt met lagen gewerkt. Daarvoor heb je dan wel weer een ande‐ re app nodig, een die met lagen werkt, waarbij delen van het beeld kunnen worden weggewerkt en waarbij de boven‐ ste laag transparant kant worden. In dit geval gebruik ik Photoshop Mix.

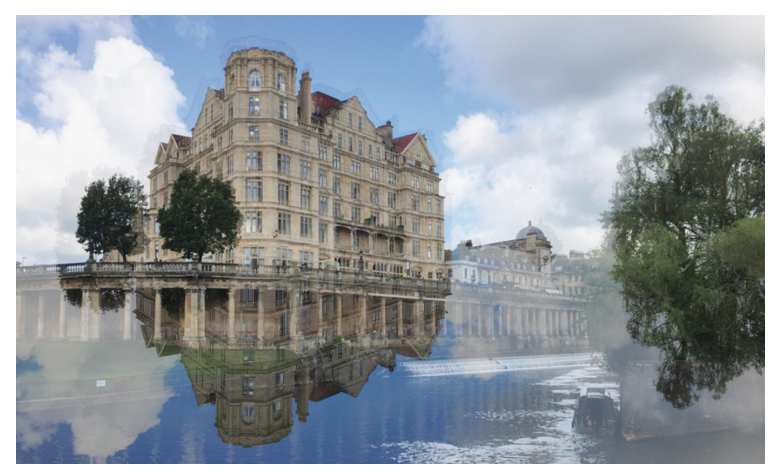

*Twee lagen waarbij een deel van de bovenste laag is weggehaald en het overblijvende deel gedeeltelijk transparant is gemaakt.*

Als basis geldt de gespiegelde foto. Daarover wordt de oor‐ spronkelijke (lichter gemaakte) foto gelegd. De bovenkant daarvan (ongeveer tot aan de snelweg op pilaren) wordt ver‐ wijderd. Je ziet dan de lucht en het gebouw van de onderlig‐ gende foto. De transparantie van de bovenste laag wordt aangepast, zodat je het omgekeerde gebouw (van de onderste laag) door het water ziet schemeren. Het is bij beide uitpro‐ beren hoeveel weg te halen en hoeveel transparantie toe te passen. De bovenste laag kan ook nog verschoven worden.

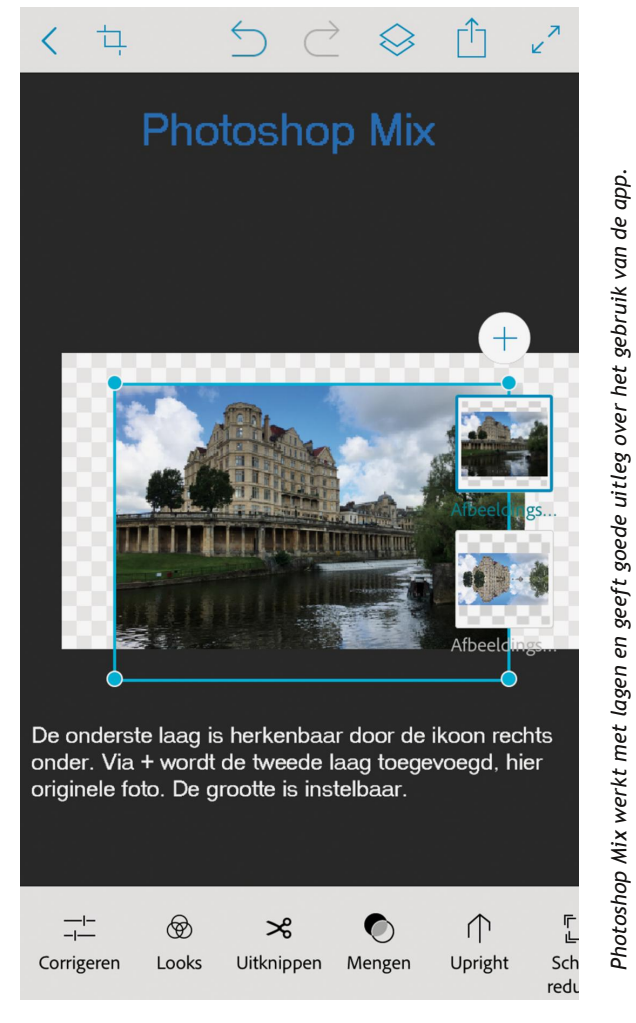

# 2019 6

# **SoftwareBus**

Een mooie app om dit te doen is Photoshop Mix. Gratis ver‐ krijgbaar voor iOS en Android. Het enige vereiste is een ac‐ count. In de 'zelfstudie' van die app vind je een goede uitleg van hoe hij te gebruiken is. Transparant maken loopt via de functie 'Mengen' en daarin 'Dekking' (klik op het icoon en veeg meteen naar links of rechts om de dekking in te stellen). Als het eindresultaat je bevalt, sla je de foto op.

# Vintage

Bath is een heel oude, veel gefotografeerde stad. Ook vroe‐ ger al. Zo'n oude foto is na te maken. Er zijn vele apps met een filter waarbij een oud uiterlijk (vintage) wordt nage‐ bootst, al dan niet met lijst erom. Het is uitproberen welke app het meest bevalt. Met Snapseed kun je het effect zelf maken, in Photoshop Mix zitten een aantal filters onder 'Looks'. De app Vintage Scene van Jixi Pix\* is er voor iOS en Android en kost ongeveer drie euro. Deze app heeft een keur aan filters, waarvan de effecten instelbaar zijn. Er zijn ook filters bij die een lijst om de foto zetten.

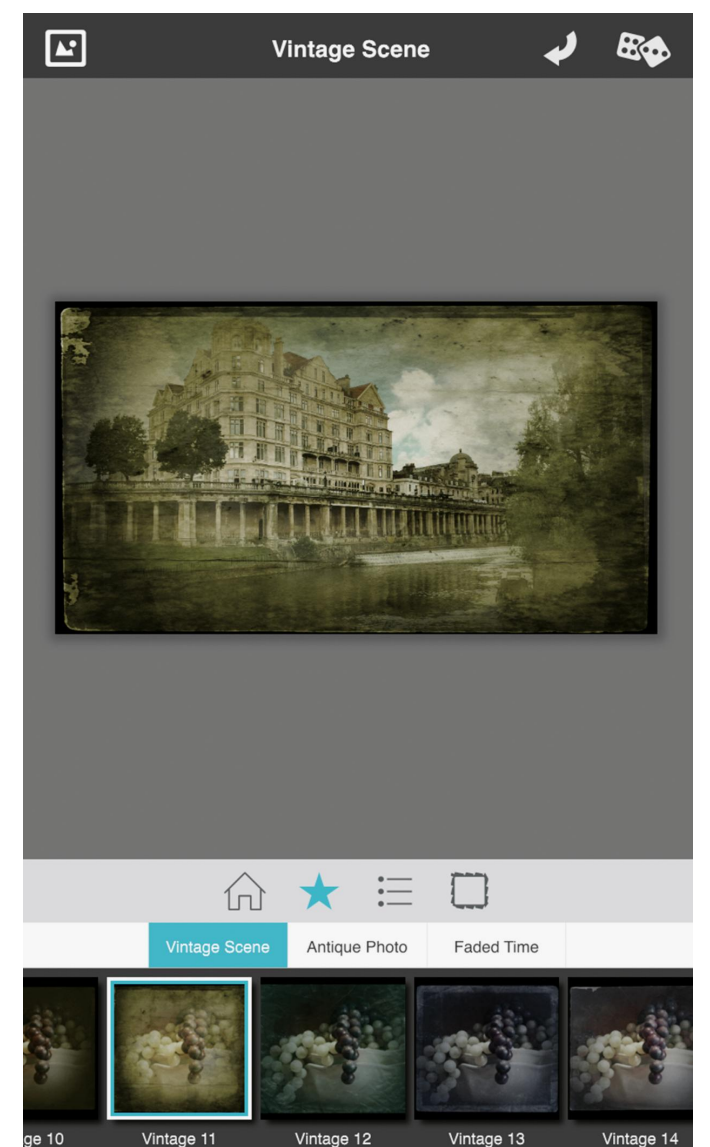

*Vintage Scene, een van de vele mooie foto‐apps van Jixi Pix.*

Voordat het vintagefilter wordt toegepast moet eerst de ge‐ wenste uitsnede worden gemaakt. Veel filters brengen door vignettering een donker aspect in de randen van de foto aan. Een eventuele lijst wordt om de buitenrand van de foto ge‐ plaatst. Maak je de uitsnede nadat het vintagefilter is toege‐

*\* https://jixipix.com/mobile/apps.html, een website met vele prachtige apps voor iOS en Android (niet gratis).*

past, dan wordt de lijst afgesneden of klopt de vignettering niet meer.

Ga voor het maken van de uitsnede terug naar de foto‐app van de smartphone, open de laatst bewerkte versie van de foto en maak de uitsnede. Sla de foto opnieuw op. Open daarna de app Vintage Scene en laad de net opgeslagen foto. Zoek naar een passend filter. Er zijn diverse stijlen. Ieder filter is individueel instelbaar en er zijn, als dat nog niet is toegepast, – via een apart filter – papiereffecten en lijsten toe te voegen. Als ik een resultaat krijg dat me bevalt, sla ik dat meteen op voordat ik verder zoek. Want voor je het weet ben je die mooie versie kwijt. Sla het eindresultaat op. Alle niet‐gewenste versies kun je later weggooien. En vergeet niet de tussenversies te verwijderen en de prullenbak leeg te maken, want de ruimte op een smartphone is niet oneindig.

# Het resultaat

Voor het uiteindelijke effect heb ik zowel Snapseed gebruikt (vierkande foto) als Vintage Scene (liggende foto). Dit om te laten zien dat er veel verschillende 'looks' mogelijk zijn. Ten slotte worden de laatste foto's als de definitieve versies op‐ geslagen en van een passende naam voorzien. Dit is een goede herinnering aan Bath en aan 'vroeger'.

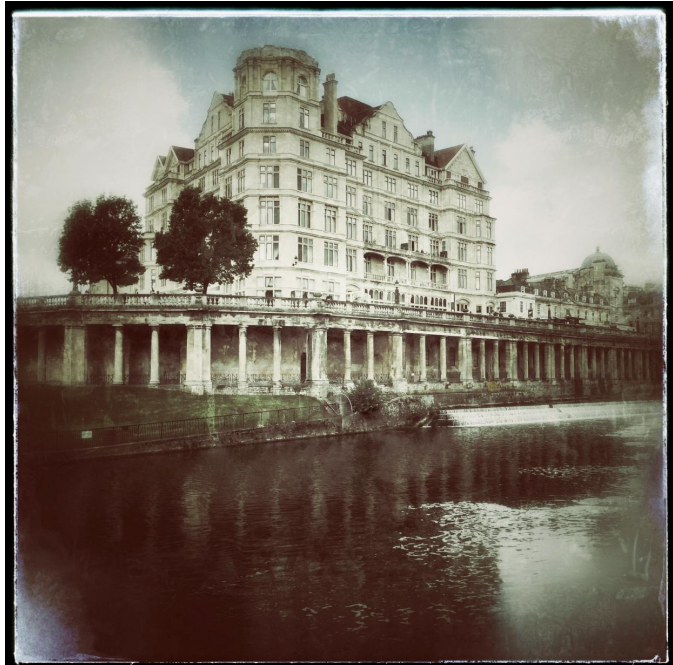

*Vintage effect is gemaakt in Snapseed.*

# Over smartphonefotografie

Het maken van foto's met de smartphone is makkelijk. Het bewerken van de foto's is soms heel snel gedaan. Maar als je secuur wilt werken, bijvoorbeeld om een uitsnede te maken, dan is het wel een heel erg gepriegel op dat kleine scherm. En in een rijdende trein is dat laatste nauwelijks mogelijk. Het scherm van een tablet is groter, dus minder gepriegel. Met een tekenpen kun je nog nauwkeuriger werken. Als het heel nauwkeurig moet, wijk ik echter (nog steeds) uit naar de pc. Een heel gedoe omdat je steeds foto's moet overzet‐ ten van het ene naar het andere apparaat. Opslaan van fo‐ to's in de Cloud wordt dan erg aantrekkelijk, dan zet je de foto's zo over.

De foto wordt bewerkt, opgeslagen en weer geopend in een volgende app. Daarin wordt verder aan de foto gewerkt en ook dit wordt opgeslagen. En dat vele malen. Daarbij treedt verlies van pixels op. Het advies is daarom om altijd met het grootst mogelijke bestand te werken. En verder maak je je

2019 6

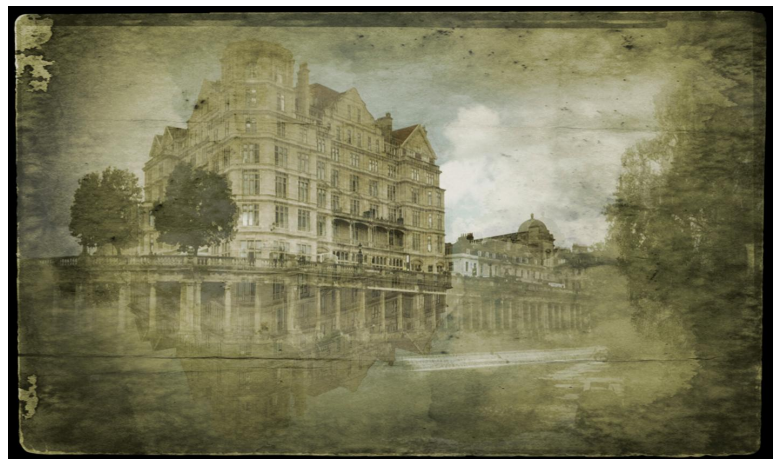

*Vintage effect is gemaakt in Vintage Scene.*

niet druk om de hoeveelheid pixels. Daar heb ik het in dit artikel dan ook niet over. Helemaal aan het eind zie je wel hoeveel pixels je over hebt, desnoods maak je er pixels bij.

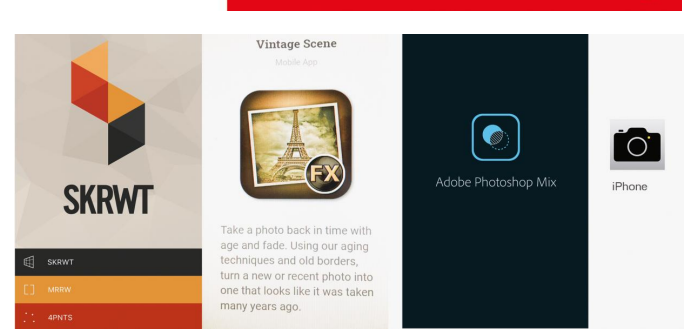

# 11 Afbeelding apps

Gebruikt in dit artikel: standaard foto‐app van iOS, MRRW (onderdeel van SKRWT, niet gratis), Photoshop Mix (gratis), Vintage Scene (Jixi Pix, niet gratis).

- ‐ Meer lezen over smartphonefotografie: Phonographer magazine (**https://phonographer.nl**)
- ‐ Kopen van apps: via de app‐store.

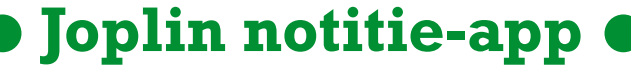

Dit artikel gaat over het maken van notities. Notities bewaarde je vroeger in een notitieboekje, in losse bestanden in een simpel tekstformaat op je harde schijf en later op een usb-stick. Altijd je notities bij de hand.

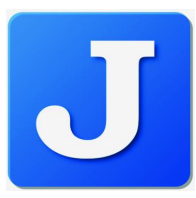

Reviewer: André Reinink

## Vroeger

Review

Vroeger was er nog geen cloud. Vroeger was er nog geen file‐ server thuis. Vroeger was er ook nog geen NAS. Vroeger moest je het doen met een pc met een harde schijf. Mijn eerste harde schijf (1989) was 40 MB groot en mijn eerste usb‐stick (2006) was maar liefst 16 MB groot. Tegenwoordig zijn er talrijke mogelijkheden om gedachten‐ spinsels, boodschappenlijstjes en lumineuze ideeën te note‐ ren 1 . En natuurlijk doen we dat tegenwoordig in de cloud. De term 'cloud' is overigens een goedbedachte naam voor iets wat in de vorige eeuw ontstond. O.a. Sun Microsystems en Compaq stonden aan de wieg van een roze wolk: Ramnath Chellappa komt de eer toe als eerste de term 'Cloud Compu‐ ting' te hebben gebruikt. De cloud zal een belangrijke rol spelen in mijn artikel over Joplin.

# Het retrogevoel: HCC

Het zal ergens in 2007 zijn geweest dat ik kennis maakte met 'Evernote'. Op met een usb‐stick die ik op de laatste versie HCC‐Dagen van 2006 'gescoord' had, ging ik aan de slag en werd enthousiast in het gebruik van de portable versie van Evernote 2 . De makers verbeterden het programma continue, maar de concurrenten zaten ook niet stil. Tot een half jaar geleden heb ik het gebruikt. Een nieuwe computer op mijn werk (eindelijk Windows 10) was de reden voor een overstap naar 'OneNote'. Microsoft had haar ogen goed open gehouden en daardoor 'mijn' Evernote in de bittenbak doen belanden.

# Ook privé en buiten werktijd

Privé is het natuurlijk een andere zaak. Niet alleen op mijn werk, maar ook thuis wil ik notities maken, delen en archi‐

veren. Ik wil 'note taking software' op al mijn apparaten! Een half jaar geleden zag ik in een Engelstalig compu‐ termagazine een artikel waarin diverse programma's om notities te maken werden beoordeeld en vergeleken. 'Joplin' <sup>3</sup> was een van de kandidaten. Het programma kwam met de beste cijfers uit de test. Het is er voor Windows, Li‐ nux, Mac, Android en iOS. Zelfs FreeBSD in terminalmode. En, ook niet onbelangrijk, nog open source ook! De auteur van het artikel was lyrisch over het programma. Tijd voor een artikel in de Softwarebus en later een review op **www.compusers.nl**.

## Installatie van Joplin

Maak je keuze voor jouw pc, tablet of smartphone. Ik kies voor een portable Windows‐versie. Na de download kopieer ik 'JoplinPortable.exe' in een map die ik Joplin noem. Maar Joplin kan natuurlijk ook heel goed op een usb‐stick ge‐ plaatst worden. Ik start het programma. Het duurt even voordat het openingsscherm wordt getoond. Ik zie dat Joplin een submap 'JoplinProfile' aanmaakt. In deze map plaatst Joplin een sqlite database. Joplin is nu klaar voor gebruik.

## Configuratie – de eerste instellingen

Een van de eerste instellingen die je wilt maken is misschien de taal van het programma. Ga daarvoor naar 'Tools' en ver‐ volgens '(General)Options'. Kies de gewenste taal, bij‐ voorbeeld Nederlands, en sluit af met 'Apply' en 'OK'. Joplin geeft bij het schrijven van dit artikel aan dat de Nederlandse taal voor bijna 50% compleet is.

Een grote groep enthousiastelingen is inmiddels al weer veel verder met de vertaalwerkzaamheden. Controleer meteen even of er updates zijn. Overigens doet het programma dit

ook bij opstart. Bij een portable versie moet je de oude .exe vervangen door de nieuwe .exe‐versie.

# De interface – algemeen

Die ziet er strak en overzichtelijk uit, recht toe recht aan. Boven in de menubalk de hoofdmenupunten 'File', Edit', 'Tools' en 'Help'. Daaronder 'Toggle sidebar', 'Nieuwe noti‐ tie', 'Nieuwe to‐do', 'Nieuw notitieboek', 'Layout' en een zoekvenster. Hier ontbreken dus nog een paar vertalingen. Geheel links vind je de 'sidebar' met daarin de notitie‐ boeken en daar rechts naast het notitiescherm.

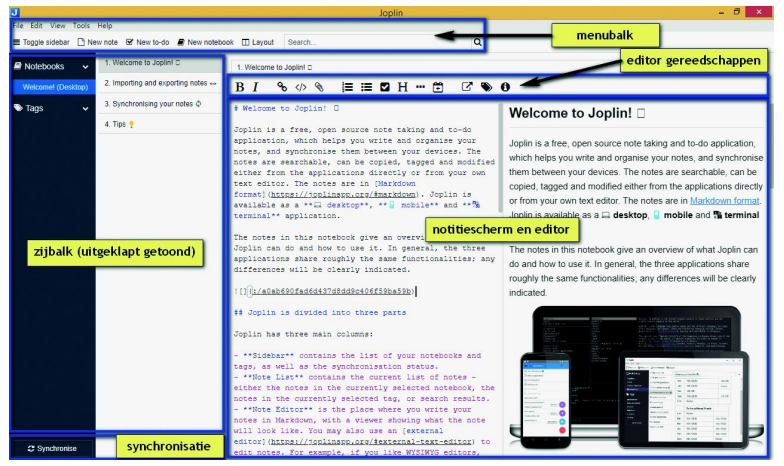

**Openingsscherm** met onderdelen do te 'taggen'.

De 'sidebar' is overigens naar wens aan en uit te zetten. Veruit het grootste gedeelte van het scherm is gereserveerd voor de notities zelf, de editor. Dit scherm is naar behoefte te schakelen tussen invoerscherm + previewscherm naast elkaar, enkel invoerscherm of enkel previewscherm.

# Joplin heet je welkom

Voordat we aan de slag gaan: het volgende.

De maker van Joplin heeft alvast een notitieboek 'Welcome' aangemaakt met daarin een aantal notities.

Als je de notities doorleest, en dat zijn er echt niet veel, zou je dit artikel misschien niet nodig hebben. Maar de redactie van de SoftwareBus moet natuurlijk ook aan het werk gehou‐ den worden (en moet de lezers de reviews kunnen aanbie‐ den; *Red.*)

Tot nu toe heb ik alleen maar over notities geschreven, maar Joplin heeft ook de mogelijkheid om 'to do's' aan te maken.

## De eerste notities – aan de slag

Met de optie 'Nieuw notitieboek' maak ik drie notitieboeken aan: Audio, Compusers en Film.

In 'Audio' maak ik een notitie met als titel 'Van Morisson' aan. In het linker scherm begin ik te typen. Ondertussen zoek ik er een plaatje bij dat ik toevoeg met de paperclip, een van de gereedschappen die boven de editor te vinden zijn. Ik had het bestand overigens ook met 'drag en drop' kunnen toevoegen.

Ik vervolg met het aanmaken van een 'bullet list'. Het resul‐ taat zie je meteen in rechter scherm. Je kunt de notitie nog verder verfraaien met de gereedschappen boven de editor. Joplin maakt gebruik van Markdown 4 , een lichtgewicht taal om 'platte' tekst op te maken. Voor puristen onder ons die een externe editor willen gebruiken: Joplin ondersteunt ook een externe editor naar keuze.

Ook niet onbelangrijk: notitieboeken kunnen *genest* worden. Zo heb je de mogelijkheid volgens eigen inzicht een notitie‐ boek in te richten.

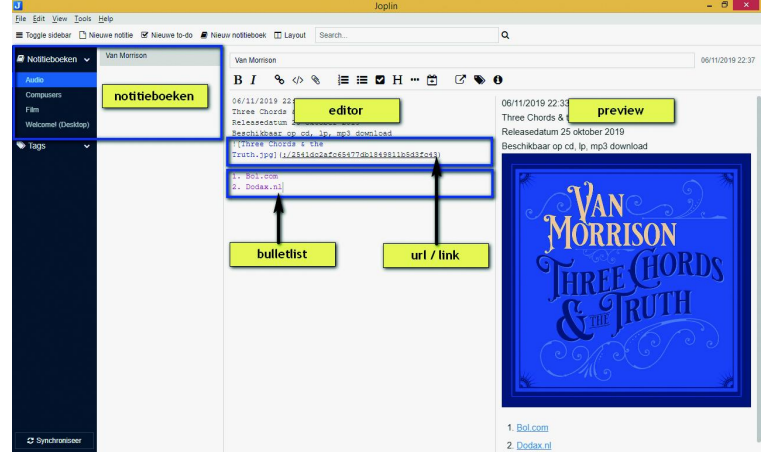

*Een eerste notitie*

# Nog een paar notities

In het notitieblok Compusers maak ik een notitie SoftwareBus 2020‐01 aan. En meteen ook maar een 'to do' voor Softwa‐ reBus 2020‐01. De to‐do, op z'n Nederlands noemen we dat een takenlijstje, is herkenbaar aan het vierkantje voor de naam. Ik vul een taak in, voer de taak uit en zet een vinkje voor de taak.

Taak en notitie kun je vice versa verwisselen. De notitie vul ik verder in en ik gebruik een aantal gereedschappen uit de taakbalk. Ook handig is de mogelijkheid om een notitie of to‐

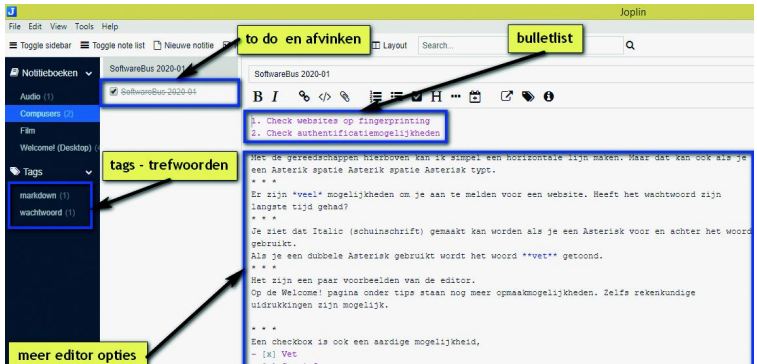

*Nog een aantal mogelijkheden*

# **Note properties**

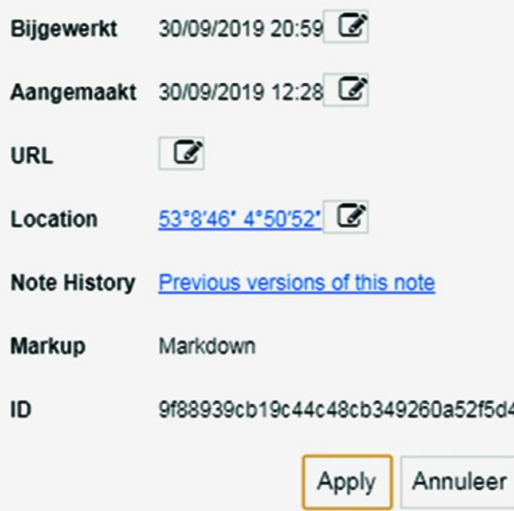

*Note properties*

Met deze woorden kun je snel en effectief zoeken naar de begrippen die je als tag hebt ingegeven. Niet onbelangrijk: elke notitie wordt gelogd met aanmaak‐ datum, wijzigingsdatum, url, geo‐locatie, historie, en ge‐ bruikte editor. Ten slotte krijgt elke notitie ook een ID mee. Deze eigenschappen kun je voor een groot deel configureren via de opties. Misschien wil je bijvoorbeeld niet vastleggen waar je notitie geschreven of bewerkt is?

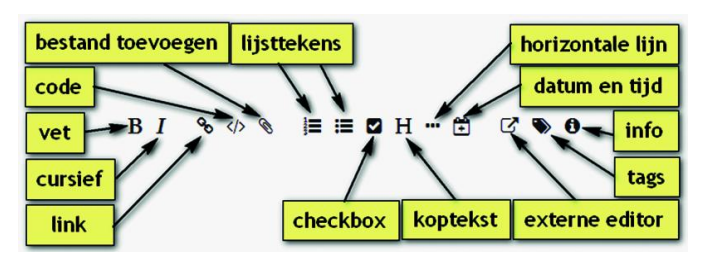

*Overzicht gereedschappen Markdown‐editor in detail*

Markdown is een simpele, maar toch krachtige taal om de notities naar wens te verduidelijken en te accentueren. Het is zelfs mogelijk gebruik te maken van zogenaamde sty‐ le-sheets en templates. Een uitgebreide handleiding<sup>5</sup> vind je op de site van Joplin.

# We gaan het ons nog gemakkelijker maken

Via de opties van Joplin vind je een tabblad 'Web Clipper' 6 . Met deze optie kun je heel simpel webpagina's overnemen uit Firefox of Chrome. Volg de stappen die op het tabblad Web Clipper onder opties staan vermeld. Uiteindelijk zie je dan een Joplin‐icoon in het gereedschapsvenster van Firefox of Chrome.

Als dat niet het geval is, controleer dan of het venster in jouw browser een privévenster is. Je moet daar namelijk na of tijdens de installatie van de add‐on specifiek toestemming voor geven.

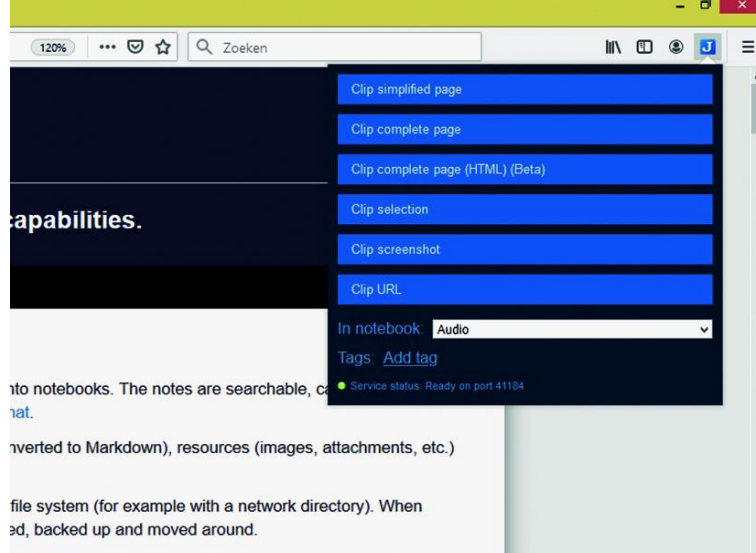

A Web Clipper, to save web pages and screenshots from your

*Overzicht gereedschappen Markdown‐editor in detail*

# Notities synchroniseren

Een van de beste en door mij meest gewaardeerde opties is het synchroniseren van de notities.

Ik heb Joplin thuis op mijn pc staan, op de pc van mijn werk, op mijn Android‐tablet en mijn /e/‐smartphone.

Je kunt synchroniseren op een file‐server in het algemeen of een privéfile‐server, via OneDrive, Nextcloud, WebDav of Dropbox. Ik heb als eerst de laatste optie geprobeerd.

Dat werkte probleemloos. Toen ik besefte dat ik ook mijn Stackdrive kon benaderen via WebDav, heb ik die optie ge‐ probeerd. Ook dat werkte probleemloos. Het geeft mij een iets veiliger gevoel mijn notities via een Nederlandse aan‐ bieder (TransIP) op te slaan. De instellingen voor deze optie vind je via 'opties' en 'synchronisatie'.

**Opmerking:** als je alles ingevuld hebt, kun je de verbinding testen. Vergeet niet de instelling op te slaan. De synchroni‐ satie‐instellingen moet je uitvoeren voor elke apparaat dat je wilt synchroniseren.

# We gaan het ons ook veiliger maken

Onder hetzelfde menu 'Opties' heeft Joplin onder 'Encrypti‐ on' de mogelijkheid toegevoegd om de inhoud van Joplin te versleutelen. Het gaat om E2EE: End To End Encryption.

Daarvoor moet je een (liefst sterk) wachtwoord invoeren. Bedenk dat je zonder dit wachtwoord notities niet meer kunt ontsleutelen. Na het invoeren moet je je notities synchroni‐ seren als dat van toepassing is.

Vervolgens moet je op de apparaten waar je Joplin geïnstal‐ leerd hebt Joplin starten en vervolgens synchroniseren. Joplin vraagt om je wachtwoord: voer het correcte wacht‐ woord in.

Joplin synchroniseert en stelt encryptie automatisch in op het apparaat.

# Tot slot

Joplin is een (h)eerlijk programma om notities te maken. Het is open source en bevat mijns inziens alle opties om er pret‐ tig mee te werken.

Persoonlijk vind ik de synchronisatieoptie een geweldige op‐ tie: je data delen op een veilige manier. Voor iedereen is er wel een configuratie in te stellen die het best bij je eigen omstandigheden past. En, als het moet, nog versleuteld ook!

De Markdown‐editor is erg prettig, simpel en efficiënt in ge‐ bruik. Je grijpt niet gauw mis.

Joplin is een goede vervanger voor menig note taking‐pro‐ gramma, zoals Evernote of OneNote.

Heeft het de beste en meest uitgebreide toeters en bellen die je je maar kunt bedenken? Nee, maar heb je die ook echt allemaal nodig?

Joplin is een topper, alleen nog even de vertalingen optima‐ liseren. Nog meer lezen of weten? Lees dit artikel <sup>7</sup> of dit artikel <sup>8</sup> eens, of zoek in je favoriete browser naar 'Joplin'.

# Links

- 1 **https://en.wikipedia.org/wiki/Comparison\_of\_note‐ taking\_software**
- 2 **https://evernote.com/**
- 3 **https://joplinapp.org/**
- 4 **https://en.wikipedia.org/wiki/Markdown**
- 5 **https://joplinapp.org/markdown/**
- 6 **https://joplinapp.org/clipper/**
- 7 **https://joplinapp.org/e2ee/**
- 8 **https://www.macariojames.com/blog/2019/08/16/ joplin‐is‐the‐evernote‐alternative‐i‐was‐looking‐for/**
- 9 **https://opensource.com/article/17/12/joplin‐open‐ source‐evernote‐alternative**

# **NoRoot Firewall**

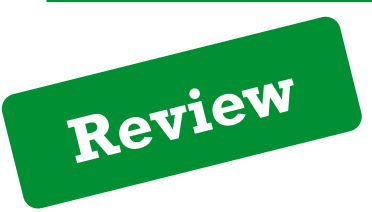

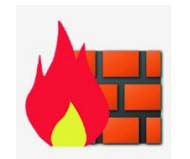

**Reviewer: Ton Valkenburgh Versie: 3.0.1**

# Samenvatting

NoRoot Firewall is een firewall die geen speciale rechten vereist. Het programma biedt functies om toegang tot in‐ ternet en bluetooth te filteren. Op deze manier kan het on‐ gewenst transport van gegevens verijdelen, maar ook adver‐ tenties tegenhouden. Kortom, meer controle over je eigen Android‐smartphone of tablet en je databundel. Om controle over je internet‐ en bluetooth‐verkeer te krij‐ gen functioneert NoRoot Firewall als een lokale proxyserver.

# Functionaliteit

- Geen toegang tot de root nodig;
- Blokkeert toegang van apps tot internet en bluetooth;
- Nauwkeurige filtering van IP‐adressen, hostnaam of domein;
- Geen uitgebreide kennis vereist;
- Minimale toegang tot functies vereist.

# **Stabiliteit**

Het programma is stabiel.

# Waardering

**4 (op schaal 1 (slecht) t/m 5 (uitmuntend))**

#### **De praktijk:**

NoRoot Firewall gebruikt de Android‐functie VPN‐Service om de routingtabel te modificeren. Het gebruikt geen externe VPN‐service, maar functioneert als proxyserver.

Het heeft toegang nodig tot de volgende functies:

- netwerkverbindingen;
- start bij inschakelen apparaat.

Of volledige AutoStart werkt is afhankelijk van het apparaat. Op sommige apparaten start NoRoot Firewall bij het inschakelen en moet de gebruiker nog toestemming geven. Als NoRoot Firewall wordt gestart moet eerst toestemming worden gegeven om een VPN op te zetten (figuur 1).

De eerste keer wordt een lijst van geïnstalleerde apps

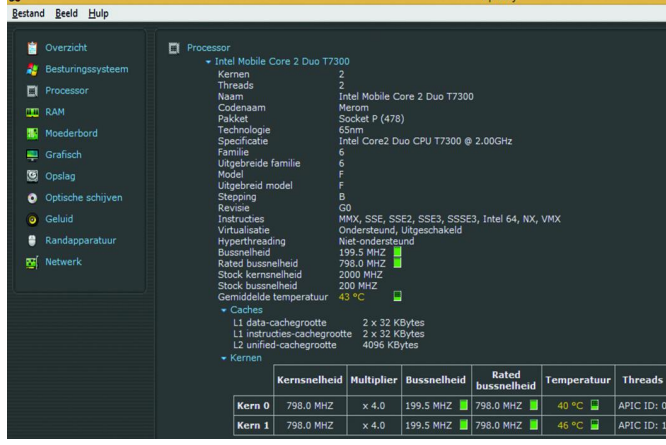

*Figuur 1: VPN‐verbinding*

gemaakt. De gebruiker kan bij iedere app aangeven of deze toegang heeft tot internet en/of bluetooth (figuur 2). Het vereist wel zorgvuldigheid bij de keuze welke apps men wil blokkeren en welke niet. Systeem‐apps moeten meestal toe‐ gang tot internet hebben.

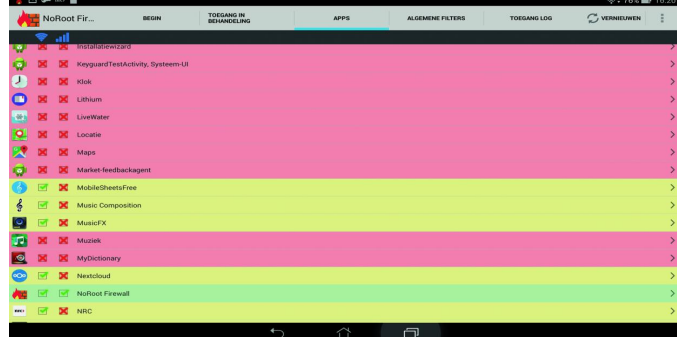

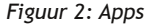

Als er een nieuwe app wordt geïnstalleerd heeft deze geen toegang tot internet en bluetooth. Hij staat dan in de lijst *Toegang in bemiddeling*. De kans bestaat dat dit wordt ver‐ geten en dat dus, als een app toegang tot bv. internet nodig heeft, de verbinding pas werkt als men de app toegang geeft (figuur 3). Voor de geavanceerde gebruiker kan het handig zijn om de selectieve filtering te gebruiken.

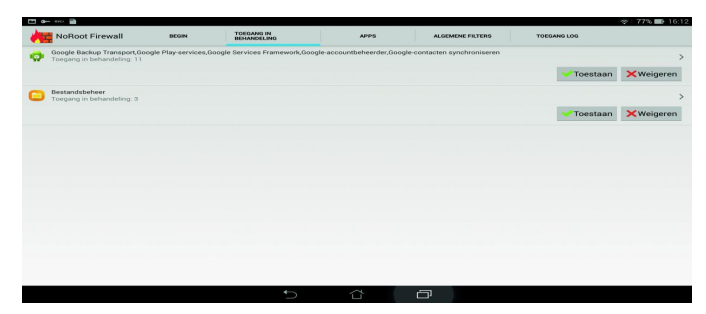

#### *Figuur 3: Toegang in behandeling*

In het algemeen zal dit niet nodig zijn. Men kan dan op IP‐ niveau filteren. Het is mogelijk selectief toegang te geven of te blokkeren. Het handigst gaat dit door in de log te kijken en te tikken op de regel van de betreffende app (fig. 4 en 5).

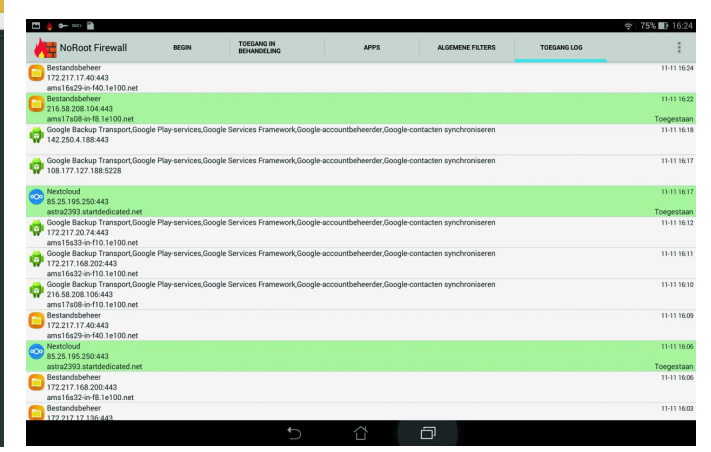

*Figuur 4: Toegang log*

 $\bullet$ 

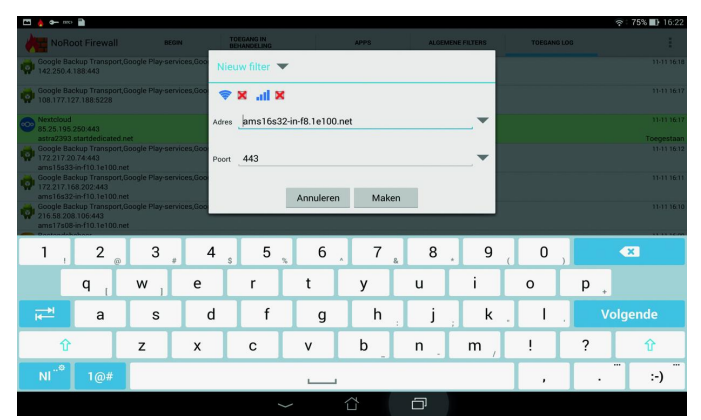

*Figuur 5: Nieuw filter*

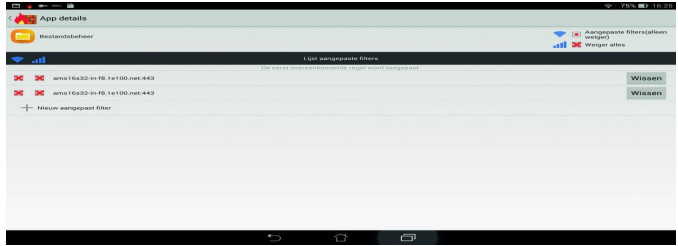

*Figuur 6: Apps details*

Bij apps‐details kun je de aangepaste filters activeren (fig.6). Zodra de app wordt gebruikt verschijnt hij weer in de lijst van *Toegang in Behandeling*.

Men moet zich dus realiseren dat al het netwerkverkeer via NoRoot Firewall loopt. Op internet wordt vermeld dat men met externe tools geen vreemd verkeer heeft gesignaleerd. Als men meer zekerheid wil, is de open source *Net Guard* een alternatief. Later zullen wij deze ook reviewen. We heb‐ ben NoRoot Firewall getest onder Android 4, 4.4, 6 en 7. Op verschillende merken tablets en een telefoon. Overal werkt het stabiel. Nu is de beoordeling een vier, maar als IPv6 ook zou worden ondersteund, werd het een vijf.

# Categorie: **Android, utilities**

#### **Voor‐ en nadelen**

*Voordelen:*

- Geschikt voor iedereen;
- Beperkt advertenties en ongewenste versturing van gegevens;
- Geschikt voor Android 4.0 en hoger.
- *Nadelen:*
- Geen IPv6 ondersteuning, waardoor NoRoot Firewall niet werkt voor sommige 4G Long Term Evolution netwerken;
- UDP‐pakketten worden niet geblokkeerd;
- werkt bij sommige telefoons/tablets niet met tethering; • geen open source.
- 

**Taal:** Diverse talen, waaronder Nederlands.

# Platform: **Android.**

#### **Installatie:**

Installatie gebeurt vanuit de Google Play Store. De taal – mits beschikbaar – is automatisch de taal van Android. **Licentie**: vrij gebruik

## **Prijs:** gratis

## **Veilige downloadpagina:**

Een werkende versie wordt geïnstalleerd vanuit de Google

# **Secretaris gezocht**

# *(herhaalde oproep)*

HCC!Compusers zoekt voor haar bestuur een secretaris. De secretaris is de spil in de communicatie binnen het bestuur. en heeft de volgende hoofdtaken:

- voorbereiden bestuursvergaderingen (i.o.m. de voorzitter)
- notuleren (volgens toerbeurt i.o.m. de vicevoorzitter)
- behandelen correspondentie, bv. e‐mail
- oezien op acties en bestuurlijke regels i.o.m. voorzitter en bestuurslid 'Publiciteit'
- opstellen en verzenden nieuwsbrieven
- f en toe plaatsen informatie op de website, i.s.m. de coördinatoren van de activiteitencommissie en de platforms
- toezien op de CompUsers‐ledenadministratie en synchronisatie daarvan met de HCC‐leden‐ administratie.
- opstellen en bijhouden van overzichten (bv. kaderledenlijst)
- bijhouden van het archief.

Play Store.

**SoftwareBus** 

- onderhouden contacten met HCC‐functionarissen
- directeurschap ProgrammaTheek BV (samen met voorzitter en penningmeester). Het tijdsbeslag hiervan is in het onderstaande overzicht meegenomen, en is i.v.m. de financiële administratie substantieel.

Draagt mede bij aan de vorming van de strategie, het beleid en de activiteiten van de vereniging.

#### *Gewenste eigenschappen:*

- gezond verstand en een goed geheugen
- leuk vinden om activiteiten (mede) te organiseren
- systematisch zijn
- schriftelijke uitdrukkingsvaardigheid
- vaardigheid met officepakketten

# *Hoeveel tijd investeer je:*

- een variabele tijd per week voor het afhandelen van mailverkeer
- het voorbereiden en bijwonen van vergaderingen.
- het volgens (te maken) afspraken (mede) notuleren van vergaderingen.
- drie keer per jaar een dag voor het bijwonen van de CompU*fairs*
- twee keer per jaar enkele uren voor het voorbereiden en mede verzorgen van de kaderdagen, alsmede het bijwonen van twee kaderdagen
- een uur per week voor overige werkzaamheden.

Reken dus uiteindelijk op een aantal blokuren, verspreid over twee à drie dagen per week. In de inwerkperiode is dat meer. Secretaris is typisch zo'n functie waarop nog wel eens een extra beroep wordt gedaan. In de praktijk moet je elke dag tijd maken om even op mails te reageren.

## *Wat krijg je daarvoor terug:*

- blije leden
- gemotiveerde bestuurs‐ en kaderleden
- vergoeding van onkosten
- een jaarlijkse excursie met je bestuur (die je soms zelf organiseert!)
- het voortbestaan van de vereniging.

# **Wat Android automatisch back-upt**

Rein de Jong

# En jij? Wat back-up jij?

*Onlangs leek, bij het ontwaken, mijn Galaxy S7 in coma te zijn. Na een oplaadsessie bleef het scherm zwart. Wat ik ook probeerde het apparaat leek dood. Geen coma, maar over‐ leden! De data op de extra SD‐kaart is gelukkig nog wel te lezen, maar de interne opslag is niet benaderbaar. Gelukkig wordt de meeste data van je Android apparaat (tele‐ foon/tablet) automatisch door Google veiliggesteld. Ook stelde ik zelf gegevens veilig en dat was maar goed ook.*

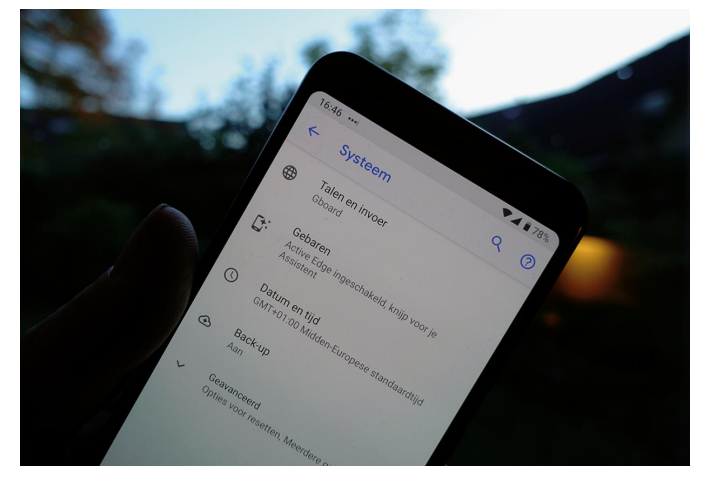

Inmiddels is alles weer teruggezet en opnieuw ingesteld. Ik ben tevreden met mijn nieuwe Google Pixel 3a toestel. Voor mij nooit meer iets anders dan Stock Android‐ of een Android One‐toestel. Al die door de fabrikant aangepaste Android‐be‐ sturingssystemen (o.a. Samsung, Huawei, Sony, LG) voorzien van ongewenste ‐ of beperkt bruikbare ‐ apps (bloatware) komen er bij mij niet meer in. Stock Android‐ en Android One‐toestellen gebruiken het standaard Android‐operating‐ systeem waardoor updates sneller worden vrijgegeven en langer worden verzorgd.

Het is fijn te weten dat er, in alle Android‐varianten, door Google automatisch gegevens worden bewaard zodat je bij calamiteiten relatief makkelijk je nieuwe telefoon weer hebt ingericht zonder gegevensverlies. De back‐up wordt, vanaf Android 9 (Pie), versleuteld met je schermvergrendeling en zodanig op de Google‐servers opgeslagen dat het voor het bedrijf ook onleesbaar is. Zeggen ze …

Maar wat back‐upt Google automatisch voor jou, en wat moet je zelf nog veiligstellen? Wanneer alles goed staat in‐ gesteld kun je rustig gaan slapen, wetende dat je data veilig is. Doe je het goed, dan wordt je, bij het installeren van een gereset of nieuw toestel, gevraagd of je de instellingen en back‐ups behorende bij jouw Google‐account weer terug wilt.

Ik beschrijf hier de instellingen zoals die voor Android 10 gelden.

# Wat wordt er voor je geback‐upt?

Elk Android‐toestel kent een synchronisatie‐ en een back‐up‐ optie, die beide standaard ingeschakeld staan. Kijk het wel even na! De synchronisatieservice maakt een kopie van de meeste gegevens waar je om geeft en koppelt deze aan de juiste Google‐service.

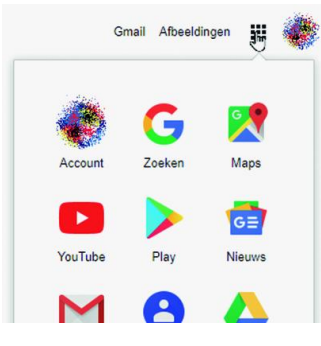

Deze Google‐gegevens kun je dan ook op het net raadplegen, o.a. via google.nl. Wisselen tussen de verschillende apps gaat met het 3x3 app‐blokje dat je op deze afbeelding ziet (bij het 'handje'). De synchronisatieinstellingen kun je op je Android‐apparaat bekijken door naar *Instellin‐ gen* > *Accounts* > *Google* te gaan en vervolgens je eigen Gmail‐adres te selecteren.

• **Agenda, Contacten, Documenten en Gmail:** Deze worden allemaal gesynchroniseerd met je onlinege‐ gevens. Inzien kan o.a. via gmail.com. Je wisselt van Google‐ app met het bekende 3x3‐pictogram.

#### • **Chrome**

Gebruik je de Chrome‐browser,dan slaat Google je wacht‐ woorden, bladwijzers, browsegeschiedenis en andere instel‐ lingen op. Wat er precies wordt gesynchroniseerd stel je bij Chrome in.

#### Je denkt: wachtwoorden?

Ja, standaard ook de wachtwoorden! Het is sowieso een slecht idee om je wachtwoorden in de browser op te slaan. Sla je wachtwoorden alleen online op in een goede wacht‐ woordkluis zoals LastPass.

#### • **Drive**

Alle gegevens in je Google Drive worden online opgeslagen. Op een Android‐apparaat kun je de opgeslagen data inzien en desge‐ wenst downloaden voor offlinegebruik. De Google Drive is ook de plek waar de back‐ups van je Android‐appa‐ raten worden opgesla‐ gen.

#### • **Overige**

Wanneer je op het scherm verder naar beneden veegt is het nog mogelijk om je Profielgegevens, Google Fit‐gegevens, Nieuws, Play Films en Muziek, Keep‐notities en je Play Games Cloudopslag te syn‐ chroniseren.

Back‐upinstellingen van je Android‐appa‐ raat benader je door weer naar de Instel‐

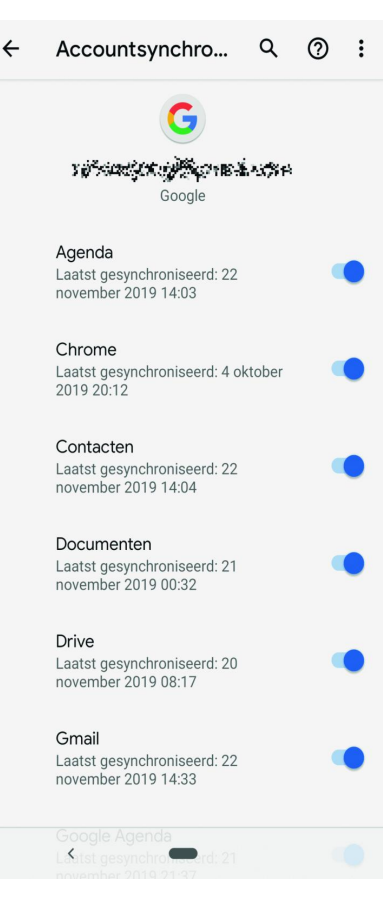

lingen te gaan en dan *> Systeem > Back‐up* te kiezen. Zoals te zien op de afbeelding worden je app‐gegevens, Ge‐ spreksgeschiedenis, Contacten, Apparaatinstellingen, Foto's en Video's en sms‐berichten in de back‐up opgenomen. Tik je op een van de opties, dan krijg je meer informatie over het‐ geen meegenomen wordt in de back‐up en kun je eventueel opties aan‐ of uitzetten.

#### **App‐gegevens**

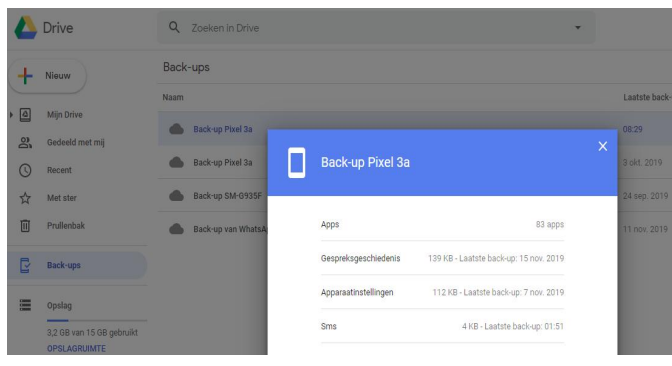

Alle apps die je via de Play Store hebt aangekocht of geïnstalleerd, worden met je Google Account verbonden. Wan‐ neer je een nieuw apparaat instelt of teruggaat naar de fabrieksinstellin‐ gen, zal Android je aanbieden eerder geïnstalleerde apps opnieuw te down‐ loaden en te in‐ stalleren.

Je kunt via deze lijst ook inzien welke apps je al eerder via de Store hebt gedownload, mocht je vergeten zijn welke apps je hebt aange‐ schaft/geïnstal‐ leerd. Inhoud die je via Google Play hebt gekocht blijft ook bewaard in het Google Account.

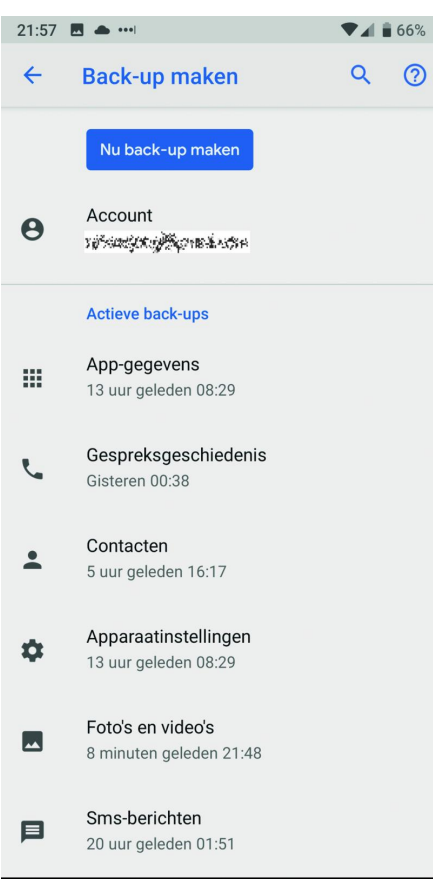

Met Apparaatinstellingen worden configuratiegegevens zoals achtergrond, wifi‐wachtwoorden en standaard‐applicaties bedoeld.

Vooral de optie *Foto's en Video's* vraagt extra aandacht. Eén foutje en je bent door je databundel heen. Je foto's kun je in hoge resolutie gratis naar Google Photo's uploaden (onbeperkte opslag).

Wil je de foto's in de hoogste resolutie uploaden, dan moet je extra ruimte in je Google Drive kopen of de gelukkige be‐ zitter zijn van een Pixel 3. Zelf sla ik mijn foto's en video's op in OneDrive, waar ik 1 TB opslag heb in combinatie met een Office 365‐abonnement.

Natuurlijk wel even kijken of het werkt. Staan de gemaakte foto's en video's inderdaad in de Cloud?

**SoftwareBus** 

Foto's en video's openen en dan kijken of de opties juist staan. Klik op *Foto's en video's*:

- *Back‐up en synchronisatie*: *Aan*
- Apparaatmappen waarvan back‐ups worden gemaakt: Klik daarop en kijk of datgene wordt geback‐upt wat je wenst (Hier kun je ook een back‐up maken van de Downloadmap en WhatsApp‐afbeeldingen).
- … via mobiele data Zet dit alleen aan wanneer je een onbeperkte databun‐ del hebt. Anders ben je er snel doorheen. De fo‐ to's/video's worden dan uitgesteld via wifi geüpload.
- **Roaming.** Tja!

Deze lijst is niet uitputtend en zal waarschijnlijk gewijzigd zijn bij volgende Android‐versies.

# Wat Google niet back‐upt

Nu bekend is wat Google voor je veiligstelt, is het belangrijk om stil te staan bij wat je dan nog zelf moet doen.

#### • **Bluetooth**

 $\circledcirc$ 

Gek genoeg worden, in tegenstelling tot de wifi‐sleutels, de bluetooth‐koppelingen niet opgeslagen. Je zult ze opnieuw moeten opzetten.

#### • **WhatsApp**

Google kan je WhatsApp‐media voor je back‐uppen, maar niet de berichten; die zul je zelf in WhatsApp moeten veilig‐ stellen. Open daartoe WhatsApp > Instellingen > Chats > Chat Back‐up. Kies daar de door jou gewenste instellingen.

#### • **Authenticator‐app**

Om veiligheidsredenen worden de Google‐authenticator tokens niet online opgeslagen. Die zul je dus opnieuw moe‐ ten koppelen. Overigens is de door mij gebruikte onaf‐ hankelijke app Authy daar een uitzondering op met haar versleutelde recovery‐back‐ups. Bewaar het wachtwoord dus goed (in je hoofd)!

#### • **Beveiligingsgegevens**

Wachtwoorden, vergrendelscherminstellingen en vingeraf‐ drukken moeten logischerwijs opnieuw worden ingesteld.

#### • **Spelvoortgang**

De back‐upservice van Google staat ontwikkelaars toe om daar de spelvoortgang bij te houden. Niet alle spellen maken daarvan gebruik. Je zult dus zelf moeten controleren of dat bij jouw geliefde spel het geval is.

#### • **App‐instelling**

Niet alle apps back‐uppen netjes of geven je daartoe de moge‐ lijkheid. Er zijn ook apps die hun instellingen naar een bestand op je apparaat back‐uppen. Zorg dan dat deze back‐upbestan‐ den met een clouddrive zoals Google Drive, OneDrive of Drop‐ box worden beveiligd. Je zult dat per app moeten bekijken.

#### • **Overige instellingen**

Daarbij kun je denken aan meldingen die je wenst te blok‐ keren, stiltetijden, alarminstellingen.

## Tot slot

Google's Android doet goed zijn best om standaard al het nodige te back‐uppen. Vergewis je er echter van dat je foto's en video's met een cloudoplossing worden gesynchroniseerd. Een mooi klusje voor een verloren moment wanneer je weer eens ergens in de wacht zit.

Staat alles eenmaal goed, dan valt het wel mee als je onver‐ hoopt je telefoon/tablet moet resetten of een nieuwe moet installeren.

# **Schijfletter wijzigen inWindows 10**

en wat u nog meer van schijfbeheer wilt weten ...

# Kees van der Vlies

Omdat Windows soms eigengereid omgaat met schijfletters van gekoppelde externe geheugenmedia, zoals externe disks, USB-sticks, SD-kaartjes, e.d., kan het gebeuren dat u een verwisselbaar extern medium niet meer vindt, of wellicht onder een andere schijfletter.

*Dit kan problemen geven, bijvoorbeeld indien u op het bureau‐ blad snelkoppelingen hebt gezet die verwijzen naar een ex‐ terne data‐opslag. Vooral bij het herhaaldelijk wisselen van externe media kunnen stationsletters doorelkaar gehusseld worden. Windows ziet externe geheugenmedia als 'schijven', dus worden ze ook zo genoemd, al komt de aan‐ duiding 'stationsletter' (drive letter) eveneens voor.*

Uiteraard is het mogelijk via de Verkenner de letters van alle verwisselbare media te achterhalen. Maar het gebeurt soms

ook dat Windows een extern medium niet (meer) her‐ kent, ondanks pogingen als uitnemen en opnieuw (in een andere poort) inpluggen of herstarten van de com‐ puter.

In zo'n geval zouden de hier beschreven procedures voor letterwijziging wel eens op niets kunnen uitlopen. Een middel om te proberen een schijf opnieuw bruikbaar te maken – met verlies van alle data erop – wordt kort aan‐ gegeven in een kadertekst elders in dit artikel. Ook is het artikel een nadere (voorzichtige!) kennismaking met schijfmanipulatie.

U kunt ervoor kiezen zelf schijfletters toe te kennen aan externe media. Ik ga uit van een gangbare bureau‐ computer of laptop. De pro‐ cedure wordt in het Engels uiteengezet via een keuze op:

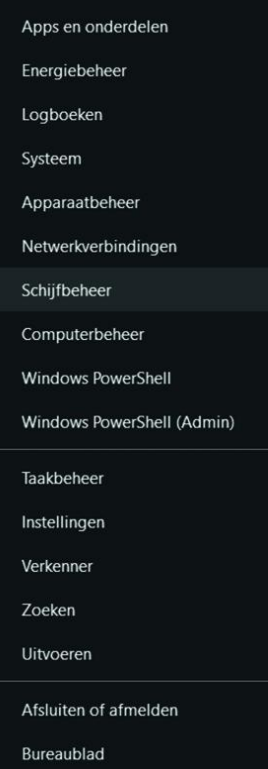

#### **https://support.microsoft.com/nl‐nl/help/4027721/ windows‐10‐help‐in‐disk‐management**

alwaar ook verwante onderwerpen aan bod komen. Hierbij dient u het volgende in het oog te houden:

• de schijfletters voor de bootdisk, de CD/DVD‐drives en in‐ gebouwde harddisks liggen meestal vast. De bootdisk zal in (bijna) alle gevallen **C:** zijn. En eigenlijk zijn alle letters aan het begin van het alfabet 'bezet'. **A: en B:** waren vroeger de floppy disk‐drives en zijn tegenwoordig weer beschikbaar. Gebruik ze liever niet. Pas vanaf **E:** komen vrije letters beschikbaar. Geen probleem: er resteren na‐ genoeg altijd zo'n 15 tot 20 letters om uit te kiezen. In voorkomende gevallen kan de **Z‐**drive naar een netwerk verwijzen.

- zodra een extern (en voor Windows herkenbaar!) geheu‐ genmedium aangekoppeld wordt, zal Windows daar een (nog vrije) letter aan toekennen. De letter komt echter niet altijd meteen weer vrij als het medium losgekoppeld wordt. Dat zou een heel gedoe geven als de schijfletters van alle externe media zouden moeten meeveranderen bij het koppelen of uitwerpen van één 'station'.
- voor de hier beschreven handelingen kan een beheerders‐ status gevraagd worden; indien nodig via een klik op de rechtermuisknop te bemachtigen.
- een andere benadering kan zijn: een schijf als map te be‐ titelen; dit kan soms handig(er) zijn. Daarvoor zijn verge‐ lijkbare procedures, bv. via **Diskpart**. Zie: **https://docs.microsoft.com/en‐us/windows‐server/ storage/disk‐management/assign‐a‐mount‐ point‐folder‐path‐to‐a‐drive.**

## Schijfletter wijzigen of toekennen

Er zijn verschillende manieren om een extern medium een schijfletter te geven. Een wijziging houdt in: **wissen, ver‐ anderen of toekennen**. Dit kan met:

- **1** Windows‐tool **Schijfbeheer** (de makkelijkste manier);
- **2** Microsoft‐programma **Diskpart** (moeilijker, maar met meer mogelijkheden);
- **3 Partitioneringsprogramma's** van aanbieders als EaseUS, AOMEI, Minitool Partition Wizard.

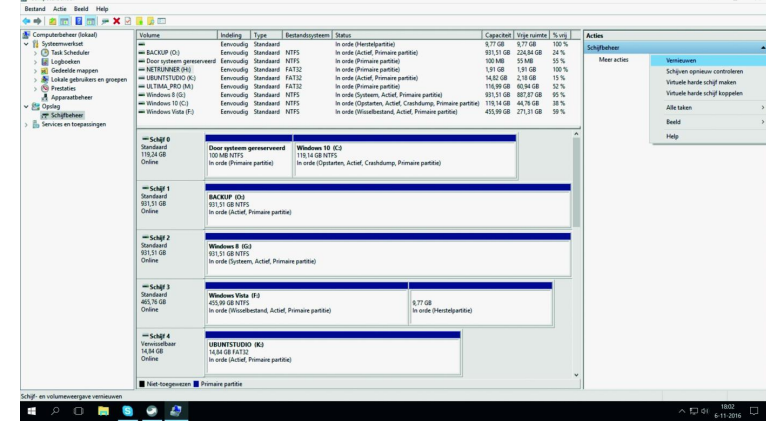

#### **Algemene opmerking vooraf bij het aanroepen van het beheer‐ of partitioneringshulpmiddel**

Als het venster met de *Accountbeheerwaarschuwing* zich opent, waarin u toestemming gevraagd wordt de app *wijzi‐ gingen aan uw apparaat* te laten aanbrengen, moet u daar‐ mee akkoord gaan om het programma te kunnen starten.

# 2019

# Schijfbeheer

Schijfbeheer is te bereiken langs verschillende wegen. Eerst de *snelste*: klik met de rechtermuisknop op het Windows‐ startsymbool (links onderaan op het scherm) en kies dan

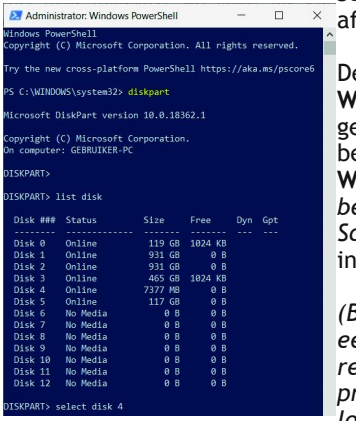

*Schijfbeheer* (zie de eerste fbeelding in dit artikel).

e tweede manier: druk op de **Windows‐toets**, scroll vervol‐ <sub>.</sub><br>ens langs de apps naar beneden (of klik op **#** en op **W**) en kies Windows *Systeem‐ beheer > Computerbeheer > Schijfbeheer.* Een lange weg, inderdaad.

*(Bedenk dat het plaatsen van een snelkoppeling op het bu‐ reaublad voor vaak gebruikte programma's of apps het ver‐ loop kan bespoedigen.)*

Na korte tijd verschijnt een venster met een grafische weer‐ gave van alle gevonden 'schijven'. De schijfletters worden getoond.

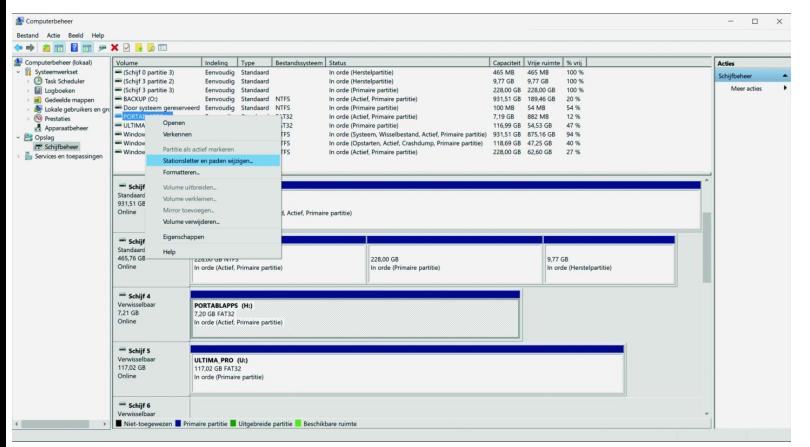

• Rechtsklik op de te wijzigen schijf, kies het menu *Stati‐ onsletter en paden wijzigen...*

• klik op *Wijzigen...*

• Kies dan de nieuwe letter uit het lijstje dat rechts ver‐ schijnt door met de rechtermuisknop op het lettervakje te klikken. In het voorbeeld: *R*.

• Bevestig met OK.

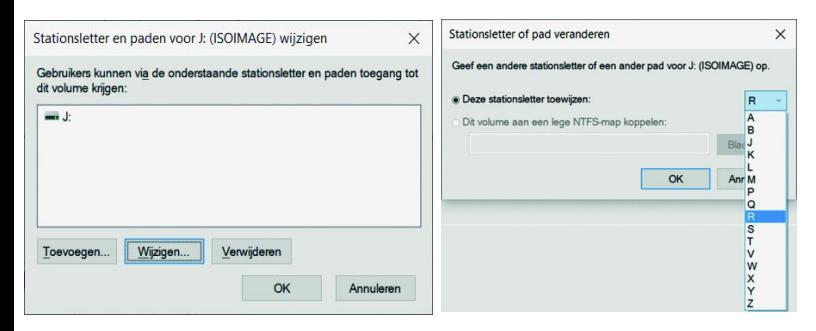

Lees dit:

**https://www.windowscorner.nl/handleidingen/windows/ partities‐maken‐of‐aanpassen‐met‐schijfbeheer‐ van‐windows.php**.

En lees ook wat Menno Schoone uitlegt over **partitioneren: https://www.schoonepc.nl/instal/partition.html**.

# **Diskpart**

**SoftwareBus** 

Diskpart van Microsoft, standaard aanwezig in Windows, is een geheel tekstcommando‐georiënteerd hulpmiddel. Krachtig, maar gevaarlijk bij slordig of ondoordacht gebruik. Te vinden via diverse wegen:

**Rechtsklik** op het **Windows**‐startpictogram in de linkerbene‐ denhoek van het scherm en kies vervolgens het menu: *PowerShell (Admin)* (U hebt deze weg al gezien om bij Schijfbeheer te komen).

#### **Alternatief:**

U komt er ook via **Windows‐toets+R** en het in intypen van **cmd** in het venster *Uitvoeren*; klik op OK en het Commando‐ venster verschijnt. Typ nu: **diskpart**

Wacht in alle gevallen even tot u de prompt **DISKPART>** ziet! Daarachter typt u de commando's. De muis is binnen dit scherm niet meer bruikbaar. Alles moet getypt worden; met de pijltjestoetsen kan wel de lijst van eerder ingetypte commando's doorlopen worden.

De commando's (typen en met **Enter** uitvoeren) zijn niet hoofdlettergevoelig. Hulp is voorhanden door Help in te typen.

Roep voor een eerste kennismaking een lijst op met aange‐ sloten en herkende disks:

• Typ: **List disk**

De disks zijn alleen herkenbaar aan de grootte zoals vermeld in de lijst. Let daarom goed op, ook bij het niet te verwaar‐ lozen verschil tussen GB en MB!

Het toegekende disknummer is afhankelijk van de aange‐ troffen configuratie. Dus bij elke nieuwe poging ook opnieuw **List disk** uitvoeren. De disknummers die weergegeven worden, zijn dezelfde als die welke getoond worden in de partitioneringstools. Een disk kan voor informatie of bewer‐ king gekozen worden met **'Select disk 5'** of welk ander nummer u uit de lijst kiest. Dit ter inleiding.

Bij het veranderen van schijfletters hebben we echt nodig:

• Typ: **List volume**

Omdat een schijf of USB‐stick ingedeeld kan zijn in aparte segmenten (volumes), die onder Windows een eigen letter kunnen krijgen, moeten we naar de Volumes. Dus List disk hoeft daar niet aan vooraf te gaan.

Bij **List volume** komt een langere en meer uitgebreide lijst tevoorschijn. Met letters en labelnamen. Nu is het helemaal opletten geblazen! Want de selectie van het juiste volume is 'van levensbelang'.

- **Select volume** (gevolgd door het gewenste nummer)
- **Remove letter=** ..; en achter het =‐teken geeft u de te verwijderen letter op. Het is duidelijk dat de letter van dat volume daarmee gewist wordt. Dan een nieuwe schijfletter kiezen met:

• **Assign letter=** .., en achter het =‐teken de nieuwe letter invoeren. Als die al 'bezet' is, krijgt u een melding. Controleer na de bevestiging opnieuw met **List volume** of de wijziging is doorgevoerd. Er staat een sterretje voor. Merk op dat het Volume‐nummer gelijk is gebleven: alleen de letter is veranderd. Ook bij List disk wordt de recente wijzi‐ ging met een sterretje gemarkeerd. Sluit af:

• Typ: **Exit**

Hopelijk is de screendump in de navolgende illustratie duidelijk, dan ziet u de stappen en respons.

# **Onhandelbare schijven tot de orde roepen in Diskpart**

Schijnbaar onbruikbare/onherkenbare disks (USB‐sticks, enz.) kunnen m.b.v. de hier beschreven partitioneringstools soms weer tot leven geroepen worden. Succes is weliswaar niet gegarandeerd – het medium kan defect zijn – en alle informatie op de schijf gaat verloren, maar het is de moeite van het proberen waard om de bruikbaarheid te herstellen.Het comman‐ do Clean dat u na Select disk intypt, is drastisch! U moet het alleen maar gebruiken als u geen andere uitweg meer ziet dan alle (partitie‐)informatie van de schijf te wissen en daarmee hergebruik voor te bereiden. Vervolgens moet u dan een nieuwe (primaire) partitie aanmaken en formatteren. Er is geen weg terug. In Diskpart is het nodig om met het commando Active een gemaakte keuze te activeren.

# Programma's van externe makers

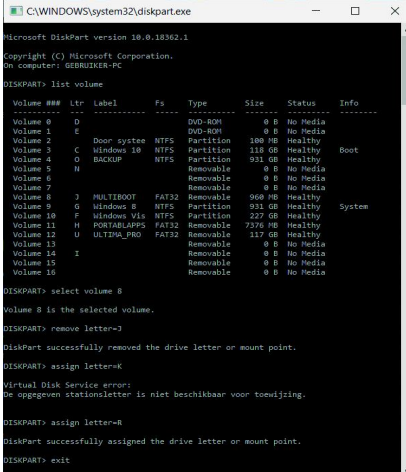

Er zijn verschillende hulpmiddelen van ge‐ specialiseerde soft‐ ware‐ontwikkelaars die gratis of tegen een geringe be‐ taling te downloaden zijn. Zij varen al‐ lemaal onder de vlag van Partitioneren en kunnen veel meer dan alleen schijflet‐ ters veranderen. Ook hier is voorzichtigheid geboden! Vandaar de eerdergenoemde waarschuwing en ver‐ eiste toestemming.

De afbeelding is ontleend aan de handleiding op de website. Kijk ook eens naar de andere functies die verschijnen.

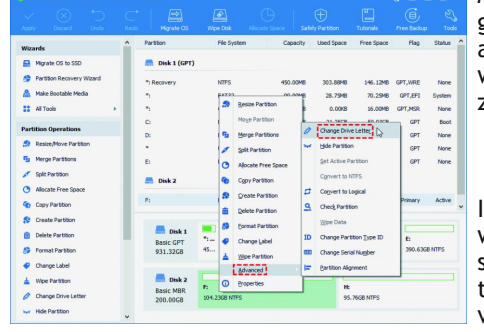

Maar probeer geen opdrachten als u niet weet wat de gevolgen zullen zijn.

Info over het wijzigen van de stationslet‐ ternaam is te vinden op:

**https://www.disk‐partition.com/help/change‐drive‐ letter.html**.

#### **EaseUS Partition Master https://www.easeus.com/partition‐manager/epm‐free.html**

De meest recente versie is 13.5. Open het programma en klik op Launch application. Uw 'schijvencollectie' wordt geïnventari‐ seerd en grafisch in beeld gebracht; dat komt bekend voor. Zet de muiscursor op de schijfletter, die u wilt wijzigen. Er kan een schijf‐ naam achter de let‐

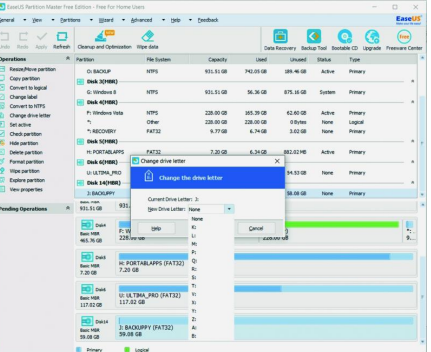

ter staan. Als u bij het geopende programma een geheugen‐ medium uit de connector haalt of erin steekt en de ver‐ andering niet meteen herkend wordt, moet u bovenaan op **Refresh** klikken. Dan worden de schijven opnieuw in kaart gebracht. Links verschijnt in de opdrachtenkolom: **Change drive letter**. En die helpt u verder op weg. De huidige (cur‐ rent) schijfletter wordt getoond en een lijst met 'vrije' let‐ ters . U kunt ervoor kiezen geen schijfletter toe te kennen (None) en dan geeft Windows bij het opstarten of aankoppe‐ len zelf een letter. Tot slot noem ik nog **Active@ Partition Manager**; zie **http://www.Lsoft.net/partman.aspx**.

# Slotopmerkingen

Blijf alert en controleer alle opdrachten nauwkeurig voordat u op de Apply‐knop drukt. De programma's waarschuwen u ook en bieden mogelijkheden uw besluit nog te herzien. De diskpart‐opdrachten die u uitvoert in het commandovenster of de **Windows PowerShell**, moet u natuurlijk vooraf even‐ eens altijd goed controleren. Nogmaals: Kies de juiste schijf of (bij **Diskpart**) het juiste Volume!

Het kan zijn dat u voor een foutloze werking van de nieuwe schijfletter de computer moet herstarten, maar als het goed is, zal Windows de nieuwe letter meteen herkennen!

# Selecteer de juiste schijf!

Wijzigingen (Change driveletter, in ons geval) moeten daarna gekozen worden in de linkerkolom op het scherm. Elke op‐ dracht wordt in een takenlijst gezet en pas na een klik op de Apply‐knop uitgevoerd. Er kunnen meer opdrachten in de takenlijst geplaatst worden; die worden dan achter elkaar uitgevoerd.

Van de hier genoemde 'tools' is steeds de gratis‐versie ge‐ bruikt; de betaalde versies bieden meer functionaliteit en ondersteuning, die voor simpele zielen als wij niet nodig zijn. Ze lijken in uiterlijk en bediening op elkaar. Zie voor een (Engelstalige) recensie van (gratis) partioneringspro‐ gramma's: **https://www.lifewire.com/free‐disk‐partition‐ software‐tools‐2624950**

#### **Minitool Partition Wizard**

#### Is te downloaden van: **https://www.partitionwizard.com/ free‐partition‐manager.html**.

Daarvan is editie 11.5 de meest recente. De download is 56,4 MB groot. Van de Minitool Partition Wizard zijn goede hand‐ leidingen te lezen in het Engels, Frans, Duits en Japans op: **https://www.partitionwizard.com/help/**

#### **AOMEI Partition Assistant**: **https://www.disk‐partition.com/**

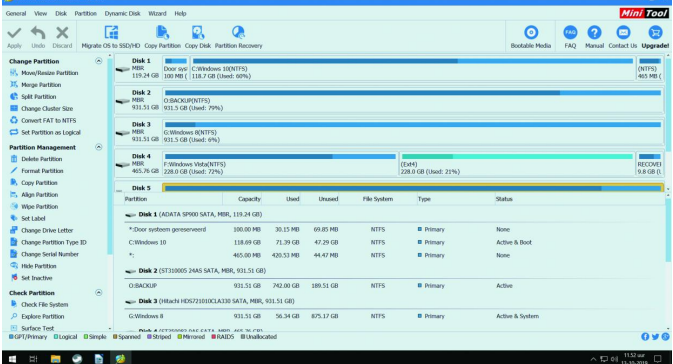

٠

# **Kort Goed**

Rein de Jong

Zo af en toe inspireert mij een gedachte, ideetje of een kort bericht, waarvan ik denk dat een artikel daarover voor meer mensen waardevol kan zijn. En die gedachten en ideeën wil ik graag delen.

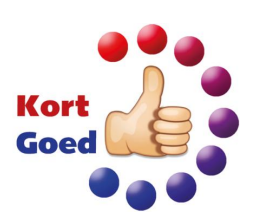

# 1 ABN AMRO wallet‐app

Ben ik een artikel over Android‐back‐up aan het schrijven en daar beschrijf ik dan de instellingen zoals die voor Android 9 gelden. Ik had de releaseversie van Android 10 al wel op mijn telefoon, maar daardoor werkte de ABN AMRO Wallet‐app niet meer en was de telefoon niet meer te gebruiken om NFC‐ betalingen te doen. Dit doordat het IMEI‐ nummer, vanaf Android 10, uit veiligheids‐ overwegingen, wordt afgeschermd van apps. Na veel gedoe Android 9 teruggezet gekregen. Het kost ABN AMRO veel tijd om dit probleem (al gemeld in maart '19) opgelost te krijgen. Mocht het te lang duren, dan zal ik uit veiligheidsover‐ wegingen binnenkort toch moeten updaten en mijn gewone pinpas weer op zak moeten nemen of een andere bank zoeken, die Android 10 wel onder‐ steunt.

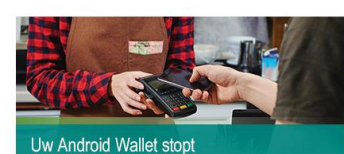

#### Geachte heer De Jong

U heeft de Wallet app waarmee u via uw telefoon kunt betalen. Op dit moment wordt de Wallet app door minder dan 5% van onze klanten met een Android-smartphone gebruikt. Dat zijn relatief weinig klanten. Om die reden is besloten om met de Wallet app te

#### Wat betekent dit voor u?

U kunt tot twee maanden na ontvangst van dit bericht nog betalen met de Wallet app, tenzij u een update van uw telefoon doet naar Android 10. Deze versie wordt niet ondersteund door de Wallet app

Is er een alternatief voor de Wallet app? Voor Android-gebruikers kunnen wearables een alternatief zijn om contactloos te betalen. Deze zijn er in verschillende soorten en prijsklassen. Van een sleutelhanger tot een ring of horloge Uiteraard blijven we ook kijken naar andere alternatieven in de markt.

#### Nu € 25 korting op een wearable

Wij bieden u nu tijdelijk een korting van € 25 op een wearable van The merk LAKS Pay. Vanaf € 25 heeft u al een wearable waarmee u contactioos kunt betalen. Aan het betalen met een wearable zijn geen kosten verbonden.

Uw persoonlijke kortingscode is: Waarde: € 25 Geldig tot en met: 31-12-2019

Meer over dit aanbod

Wij vertrouwen erop u hiermee voldoende geïnformeerd te hebben.

Met vriendelijke groet ABN AMRO Bank N.V.

**Bas Bisschops** Hoofd Klantcommunicatie

Vandaag, 20‐11‐19, vernam ik dat de Wallet‐app nog maar twee maanden werkt. Daarna wordt die niet meer geleverd. Dat vind ik best wel balen. Ik gebruik de app al vanaf 2016 voor al mijn PIN‐betalingen.

Tja, wat nu? ABN AMRO stelt voor om over te stappen op een 'wearable' (ring, armband, horloge of sticker). Alle Wallet‐ gebruikers krijgen via hun bankmail een kortingscode van 25 euro voor een wearable van LAKS Pay. Omdat ik de ring veel te dik vind en de overige opties net zo onhandig als de pinpas, ga ik maar voor de sticker. Die plak ik dan wel in mijn telefoonhoesje. O ja, dan moet ik niet vergeten de NFC van de telefoon zelf uit te zetten.

Het verzacht de pijn dat de sticker met de kortingscode helemaal gratis is. Zelfs geen verzendkosten! Het neemt niet weg, dat de Wallet‐oplossing op de telefoon veel veiliger was doordat betalingen alleen maar werkten na het ontgrendelen van de telefoon.

Andere banken, waaronder Rabo, Regiobank en ING, onder‐ steunen NFC‐betalingen wel voor de Android‐gebruiker. Ik vermoed echter dat we binnenkort naar Google Pay of een

variant daarvan moeten overstappen. Tot dan zal voor mij de sticker wel voldoen.

Tja, 5% van de ABN AMRO klanten. Dat zijn er toch ruim 30.000; alleen begrijp ik niet hoe zich dat verhoudt tot de ruim 100.000 installaties (mei 2019) van de ABN AMRO Wallet. Dat deze de Wallet waardeerden blijkt wel uit de reacties op internet. En de gesponsorde wearables? Die zijn voor eind januari niet leverbaar!

# 2 Werkbalk Startmenu

In Windows 10 kregen we de oude vertrouwde startknop weer terug. Helaas ontbreekt nog steeds het overzicht van alle programma's dat we onder de naam: '*Programma's en Onderdelen*' in Windows 7 kenden.

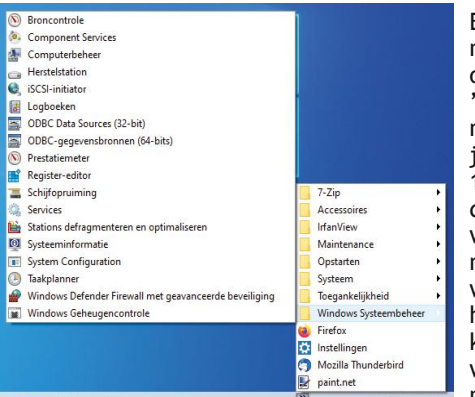

Er zijn alter‐ natieven, zoals onder andere de 'Classic Shell' maar dan verlies je het Windows‐ 10 startmenu. En dat is ook niet wenselijk. Naar mijn idee is het wel heel fijn om het Startmenu te kunnen gebruiken wanneer je de naam van het

programma weet. Eén druk op de Startknop en dan simpelweg beginnen te tikken brengt je daar waar je wenst.

Wanneer je echter eens rustig wilt bladeren in programma's en onderdelen om uit te vinden welke onontdekte pareltjes je misschien over het hoofd hebt gezien, dan was het oude menu een uitkomst. Met een eenvoudige snelkoppeling als werkbalk krijg je het overzicht echter weer snel in zicht.

#### **2.1 Hoe dan?**

Klik met rechts op een lege plek in de taakbalk > *Werkbalken* > *Nieuwe werkbalk* en plak of tik de volgende locatie in het veld:

'*Map:' %ProgramData%\Microsoft\Windows\Start Menu\Programs* >

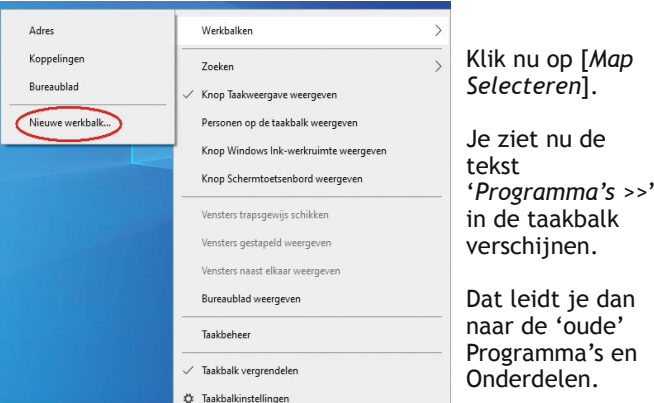

23

# **Over onze websitebezoekers**

# Hans Lunsing

Al heel lang worden van de bezoekers van onze website statistische gegevens bijgehouden. In de eerste plaats natuurlijk hun aantal, maar ook welke soort hardware, welk besturingssysteem en welke internetbrowser ze gebruiken om onze website te bezoeken. Voorts wordt vastgelegd langs welke weg ze op onze website gekomen zijn.

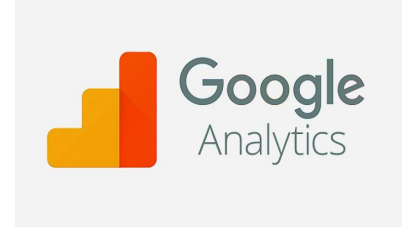

Tot halverwege 2013 gebeurde dat met Google Analytics. Dat is een prima dienst, maar een nadeel is dat de statistische data ergens in de cloud staan, op een vreemde server in de Verenigde Staten. Ongetwijfeld doet

Google erg zijn best om pottekijkers te weren, maar een feit blijft dat buitenstaanders in principe kunnen meekijken, al was het alleen maar de beheerder van de server. Bovendien is het de vraag welke rechten op de data Google zich zelf toekent.

Het is daarom fijner om de data helemaal in eigen hand te

houden door ze op onze eigen server vast te leggen. Dan is ten‐ minste zeker dat de data 100% van ons zijn en de privacy van onze be‐ zoekers is gewaarborgd. En dat is mogelijk met Matomo Analytics 1 (tot 2018 Piwik Analytics ge‐heten), een open source‐toepas‐

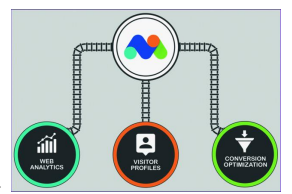

sing voor webana‐lyse. Zowel de applicatie als de data staat op onze eigen webserver, waarop ook onze website staat. Buitenstaanders kunnen absoluut niet meekijken.

Halverwege 2013 zijn we van Google Analytics overgegaan op

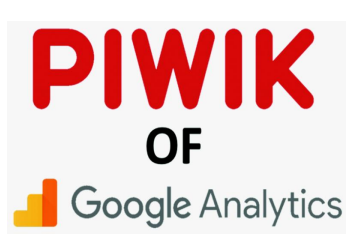

Piwik. Inmiddels zijn er zes jaar van dataverzameling verstreken, en het is inte‐ ressant om te zien hoe het aantal bezoekers zich in die tijd heeft ontwikkeld, hoe ze naar onze website zijn Google Analytics gekomen, en wat voor harden software ze gebruiken om hem te bezoeken.

We hanteren jaren die lopen van 1 november t/m 31 oktober. 2014 staat dus voor 1 november 2013 t/m 31 oktober 2014. Zo konden de meest recente cijfers van het lopende kalenderjaar 2019 ook worden meegenomen. Laten we eerst eens kijken naar het aantal bezoekers:

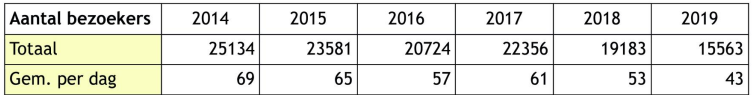

Het aantal bezoekers per dag is nogal bescheiden, en de trend is duidelijk omlaag. De daling is zelfs een stuk groter dan die van het aantal leden van CompUsers. Erg jammer.

Onze website zal aantrekkelijker moeten worden om zijn be‐ staan te rechtvaardigen ... Hierbij is interessant te weten dat uit de statistiek ook blijkt dat het aantal herhaalbezoeken veel minder is gedaald, van ongeveer 15 tot 14 per dag. Het aantal nieuwe bezoeken is in de beschouwde zes jaar dan

ook bijna gehalveerd. Hoe de bezoekers bij onze website zijn gekomen blijkt uit de volgende tabel:

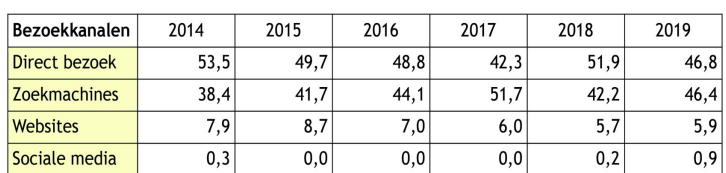

In de meeste jaren stijgt het bezoek via zoekmachines ten koste van direct bezoek, maar in 2018 wisselen beide opeens stuivertje. Merkwaardig! De veruit meest gebruikte zoekma‐ chine is Google (91%), zij het dat die in zes jaar wel wat plaats heeft moeten maken voor Bing en DuckDuckGo. De meeste verwijzingen via websites komen van de website van HCC (38% eind 2013, 22% nu). Verder van een groot aan‐ tal andere websites, waarvan er nu geen boven de 10% komt. Het hoogst scoort Symbaloo (zowel toen als nu: 10%). Wat voor apparaat gebruiken de bezoekers van onze website?

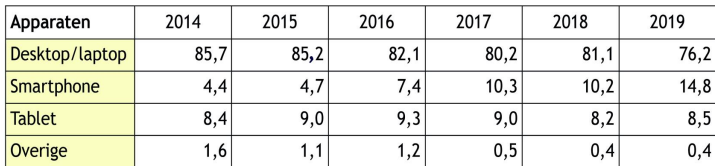

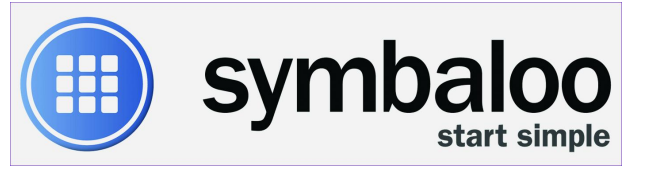

Duidelijk is te zien dat desktops en laptops heel geleidelijk terrein verliezen aan smartphones, zij het dat ze nu nog wel ver in de meerderheid zijn. Het gebruik van tablets blijft betrekkelijk stabiel op 8,5 à 9%. Bezoekers gebruiken op hun desktop of laptop de volgende besturingssystemen:

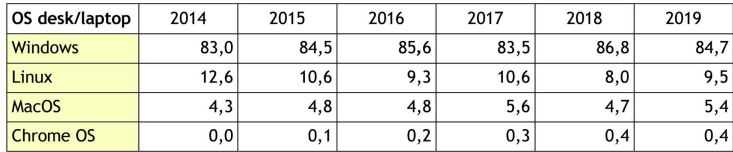

De aandelen van de vier besturingssystemen op desktop‐ en laptop‐pc's zijn vrij stabiel. Windows heeft ongeveer 85%, Linux 10% en MacOS 5%. Alleen 2014 wijkt wat af in de ver‐ deling tussen Windows en Linux.

Het lijkt erop dat een klein aantal Windows XP‐gebruikers na het einde van de ondersteuning van XP is overgegaan op Linux, maar daar toch al vrij snel op teruggekomen is. Als **Linux‐proponent** zou ik graag willen weten waarom ... ChromeOS doet nog nauwelijks mee, maar zijn aandeel neemt wel toe.

Op smartphone en tabel zijn Android en iOS oppermachtig:

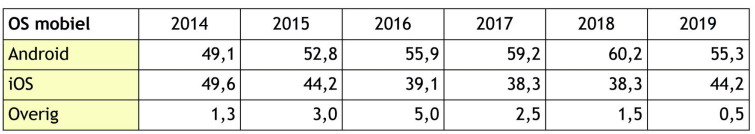

T/m 2018 nam het gebruik van Android ten opzichte van iOS vanuit een gelijke positie flink toe. In 2019 treedt echter een kentering op: iOS verovert weer terrein.

Tot slot blijkt uit de volgende tabel welke browsers onze be‐ zoekers gebruiken:

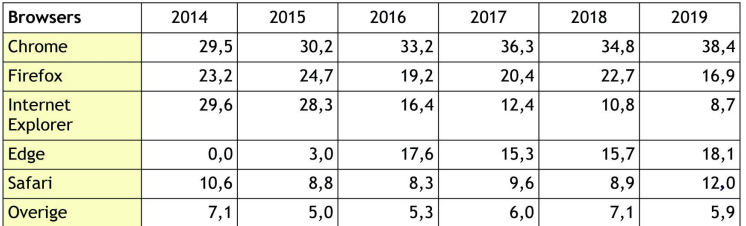

Heel ruwweg is de verdeling 55% voor Chrome + Firefox, 30% voor IE + Edge, 10% voor Safari, en 5% voor overige browsers. Het aandeel van Chrome stijgt echter, terwijl dat van Firefox daalt.

Ook zien we mooi de vrij snelle vervanging van Internet Explorer door Edge.

Ten opzichte van de gemiddelde internetgebruiker in Neder‐ land worden desktop en laptop veel meer gebruikt dan de smartphone.

Bij de besturings‐systemen op de desktop zien we veel meer Linux en minder macOS, terwijl de verdeling tussen de besturingssystemen op mobiele apparaten, met name An‐ droid en iOS, wel ongeveer overeenkomt.

Bij de gebruikte browsers zijn er grote verschillen met de gemiddelde internetgebruiker in Nederland. Voor hem/haar is de verdeling dit jaar: Chrome 53%, Firefox 5%, Internet Explorer 4%, Edge 4%, Safari 25%, Overige 8%.

Dus veel meer Chrome en Safari, en veel minder van de rest.

# **Sneltoetsen op je iPad**

# zo gemakkelijk!

*Met de komst van iPadOS kun je op je iPad steeds meer doen met een toetsenbord. Alleen al in de browser Safari zijn er 24 sneltoetsen bij gekomen. Als je nog geen toetsenbord hebt voor je iPad, haak dan vooral niet af, want aan het einde van dit artikel tref je een tip aan over waar je een uitstekend Bluetooth toetsenbord koopt voor nog geen 10 euro.*

In dit artikel gaan we je geen saaie opsomming geven van al‐ le mogelijke sneltoetsen. Het is immers veel handiger om in een app die je veel gebruikt de CMD‐knop (de knop links naast de spatiebalk) vast te houden en daar te kijken welke sneltoetsen voor jou het handigst zijn.

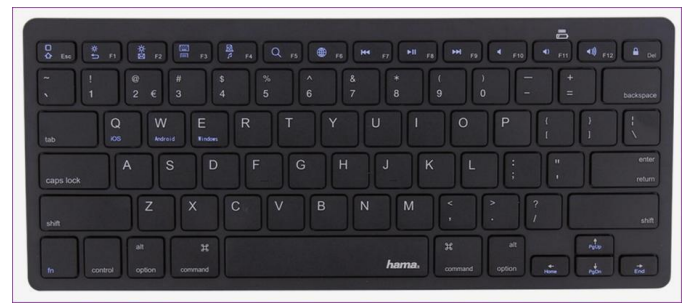

**Dit zijn volgens ons de handigste sneltoetsen**

We wijzen je hier op enkele handige sneltoetsen waar we zelf enthousiast over zijn:

- Door tegelijk de CMD‐knop en de letter H (van Home) in te typen zie je de pagina waar je het laatst een app hebt op‐ gestart met daaronder de appbalk waar je apps naar toe kunt slepen die je het meest gebruikt. Met nogmaals CMD+H kom je altijd uit op het startscherm met de widgets.
- Als je de CMD‐toets blijft vasthouden en de tabtoets (dit is de toets boven de linker capslocktoets) indrukt tot je bij de gewenste app bent, open je die app helemaal via het toetsenbord.
- Je kunt overal snel zoeken door de CMD‐toets tegelijk met de spatiebalk in te drukken. Met de pijltjestoetsen

gevolgd door Enter selecteer je het gewenste zoekresul‐ taat.

- De dock met je meest gebruikte apps open je overal ge‐ makkelijk door tegelijk indrukken van de CMD+D+option toets (dit is de knop links naast de CMD‐knop).
- In Safari ga je snel naar de adresbalk met CMD+L en met CMD+Shift+R (van Reader) kun je de tekst op veel web‐ sites veel prettiger lezen. Met dezelfde toetscombinatie keer je ook weer terug naar de normale weergave. Ook het groter maken met CMD en het +‐teken kan soms han‐ dig zijn. Met CMD+0 keer je snel terug naar de oor‐ spronkelijke weergave.

#### **Besparingstips iPad accessoires**

Zelfs voor de goedkoopste iPad kun je tegenwoordig bij Apple voor € 179,‐ een smart toetsenbord kopen. Het is een lekker dun en licht toetsenbord, maar of het voor elke iPad‐gebrui‐ ker slim is betwijfelen wij.

Als je vooral thuis typt, dan is het eigenlijk veel praktischer om voor een los toetsenbord te kiezen. Je iPad blijft dan meestal een stuk dunner en lichter. Een zeer goedkoop los bluetooth toetsenbord dat ons uitstekend bevalt is het Hama Key4All X300 toetsenbord, dat je voor € 9,95 in een lichte of donkere kleur kunt kopen.

Gebruik je het toetsenbord op meer apparaten dan vind je meer toetsenbordtips in de iPad‐accessoiregids die leden van HCC!apple kunnen downloaden

via **apple.hcc.nl** . Met deze gids kun je meer dan € 250 besparen op accessoires voor je iPad. Via **apple.hcc.nl** kun je ook voor enkele euro's per jaar je HCC lidmaatschap uitbreiden met de Apple interessegroep of lid worden van HCC met Apple als je nog geen lid bent van HCC.

*Bron: HCC!apple*

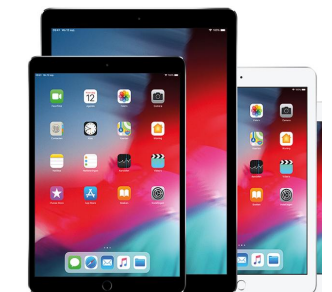

25

# **Scratch (7)**

# René Suiker

#### *Inleiding*

*Beste Wim Boon, ik ben je nog niet vergeten! Door prakti‐ sche omstandigheden heb ik je het boek nog niet kunnen toesturen, maar dat gaat dit jaar nog plaatsvinden. Waar‐ schijnlijk heb je het intussen ook gekregen. Zo, dit moest er even uit. In het vorige nummer haalde ik de oplossingen van Wim Boon aan bij het beschrijven van het huiswerk. Omdat hij alle opgaven goed had beantwoord, hebben we in het be‐ stuur besloten hem een beloning toe te kennen.*

Nu even een heel korte terugblik. Vorige keer vertelde ik over de workshop tijdens de CompUfair en dat we die nog een keer gaan doen, waarschijnlijk al in februari a.s. (2020 dus). Ik ga proberen of ik dan ook iets meer tijd kan vrijma‐ ken, dan kan ik net iets meer doen. Vervolgens ging ik uitge‐ breid in op het huiswerk van de keer ervoor en nam ik jullie mee langs de oplossingen van Wim Boon.

Daarbij stelde ik dan ook nog wat vragen, waarop ik helaas geen enkele inzending binnen heb gekregen. Misschien, om‐ dat de nummers 5 en 6 elkaar wel erg snel opvolgen, maar misschien omdat het zachtjes aan tijd wordt om de reeks wat af te bouwen. Voor volgend jaar ga ik dan ook wat minderen met Scratch, de bedoeling is dan dat ik nog drie nummers over Scratch ga schrijven. De bedoeling is ook dat die dan wel wat meer voor gevorderden zijn, want de reeks is natuurlijk via de website **www.compusers.nl** te volgen, en na 7 artikelen ben je intussen geen echte beginner meer.

Goed, we gaan weer Scratchen vandaag. Ik doe eens gek en tik wat willekeurigs in:

#### **https://scratch.mit.edu/projects/123456.**

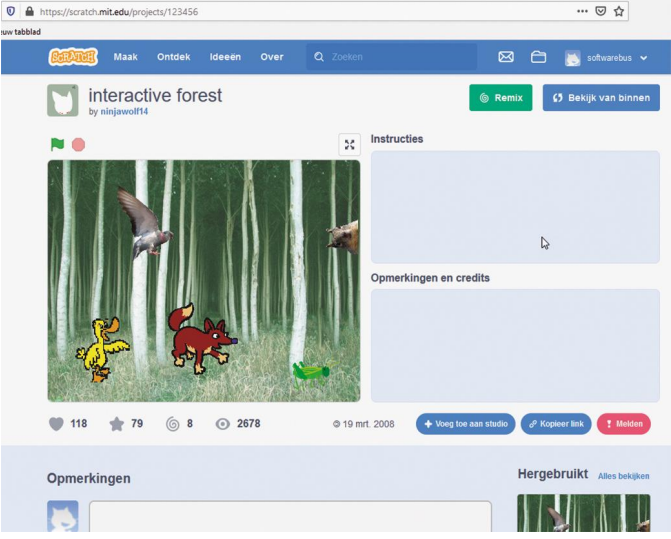

*Figuur 1 ‐ Project 123456*

Waarom dit project? Geen bijzondere reden, maar het geeft wel aan dat er op de site van Scratch al de nodige projecten te vinden zijn. Ik heb ook nog 1234567 geprobeerd, maar die kon hij niet vinden. Intussen zijn we al veel verder, want mijn nieuwste project kreeg een nummer met 8 cijfers. Het gaat dus hard.

Hieruit kunnen we afleiden, dat project 1234567 blijkbaar nog niet is 'gedeeld'. Je kunt op elk moment besluiten je project te delen, en zodra je het deelt kunnen anderen het zien. En waarom zou je dat willen? Daar kunnen een aantal redenen voor zijn:

- 1. Het 'CompUsers' idee: je deelt je kennis met gelijkgezin‐ den
- 2. Het 'narcisme'‐idee: kijk eens hoe goed ik ben
- 3. Het 'samen leren'‐idee: ik loop hier tegenaan, wie helpt mii?

Zelf vind ik delen interessant, maar nog niet als ik net met een project begin, het moet wel al enige substantie hebben. Als ik nog aan het rommelen ben, dan vul ik ook de 'instruc‐ ties' en 'opmerkingen en credits' nog niet in. Als je gaat pu‐ bliceren, 'delen' dus, is het aan te raden dat wel te doen. Het helpt je bezoekers en is misschien bij later terugkijken ook voor jezelf interessant. Even voor alle zekerheid, die 'instructies' en zo zie je rechts in beeld als je op de project‐ pagina staat (zie figuur 1).

Is dit project 123456 bijster interessant? Niet echt, maar ik heb wel een paar punten gezien waar ik het in dit artikel over kan hebben. Je ziet een paar dieren in een bos, je ziet nog een keer een aantal aspecten die we al besproken hebben, maar ik wil nog een keer voor alle zekerheid door het scherm. Onder de titel van het project zien we de maker. In dit geval 'ninjawolf14'. Ik ken hem of haar niet, maar je kunt op het linkje klikken en dan kom je op de pagina van deze Scratcher. Het is geen Facebook, er worden niet heel veel details verstrekt over de gebruiker, maar wel waar hij of zij vandaan komt en hoe lang hij of zij al Scratcher is. En wat ruimte om wel iets over zichzelf te vertellen, maar het hoeft dus niet. Verder zie je daar ook de projecten die door deze Scratcher zijn gedeeld:

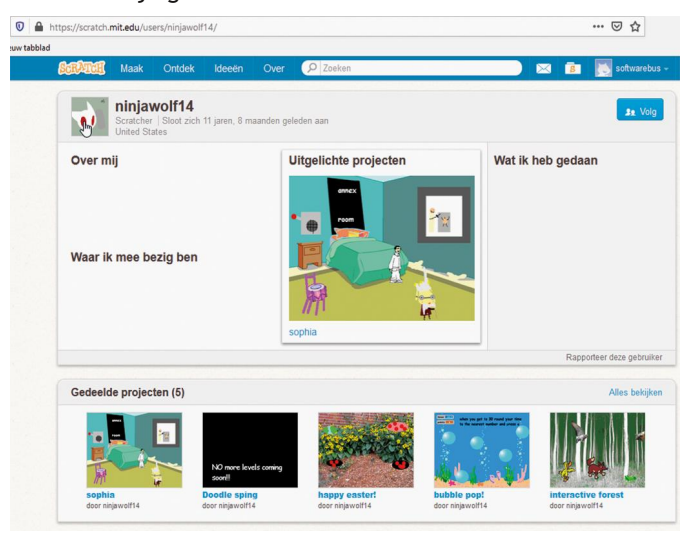

*Figuur 2 ‐ Scratcher Ninjawolf14*

Zo te zien is deze Ninja dus al ruim elf jaar Scratcher en heeft hij vijf projecten gepubliceerd; het lijkt erop alsof deze Scratcher net als ik alleen maar een beetje probeert wat te experimenteren. Misschien zijn er al duizenden projecten gemaakt, maar er zijn er in al die jaren slechts vijf gedeeld.

Verder is wel zichtbaar wie hij of zij volgt en door wie hij of zij gevolgd wordt. En naar die Scratchers kun je ook weer doorklikken. Welkom in de wereld van Scratch, waar we al‐ lemaal met elkaar verbonden zijn, maar privacy toch wel behoorlijk gewaarborgd is. Overigens is Scratch dus verder ook een 'veilige' omgeving. Als je iets ziet wat echt niet door de beugel kan, dan kun je dit rapporteren en wordt het ver‐ wijderd. Denk hierbij aan geweld of porno.

Je ziet boven de projecten aan de rechterkant een linkje 'alles bekijken', maar in dit geval haalt dat niet veel uit, omdat alle vijf de projecten al in beeld zijn. Maar je kunt je voorstellen dat er actieve Scratchers zijn die pagina's kun‐ nen vullen met hun projecten. Met behulp van de link kom je op de projectenpagina van deze Scratcher, maar daar zie je dus niets anders dan deze vijf projecten.

Nog even terug naar figuur 1. Je ziet daar naast de knop 'be‐ kijk van binnen' nog een knop, in het groen, met 'Remix' daarop. Als je op die knop 'Remix' klikt, dan wordt er een kopie van dit project gemaakt onder jouw account en kom je gelijk in de editor terecht. Hier mag je dan gaan Scratchen, het programma aanpassen dus, maar je kunt natuurlijk niet het origineel van iemand anders aanpassen. Je kunt wel iets aanpassen in het origineel, maar dan moet je het onder je eigen account opslaan. Met Remix wordt dus de basis gelegd om alvast een vliegende start voor je eigen project te hebben. Dat lijkt een leuke optie om zelf een soort basis aan te leggen, waarmee je dan telkens kunt beginnen, maar ik heb nog geen optie gezien om je eigen projecten te remixen. Als je zoiets wilt, dan moet je gewoon een basisproject ma‐ ken en openen en dan als kopie opslaan, waarna je met die basis je project verder ontwikkelt.

Het project 'interactive forest' waar we mee begonnen, was ik nog verder aan het beschrijven. Je ziet een plaatje van een bos, met daarop een aantal dieren geprojecteerd. Zon‐ der nu al in de code te kijken, zie je dus dat de dieren deels tekeningen zijn en deels foto's, bijzonder 'hard' gesneden. Als je op de groene vlag klikt gebeurt er niets. Maar als je op één van de dieren klikt, dan wordt een geluid afgespeeld, dat het geluid van het dier moet uitbeelden. Door van bin‐ nen te kijken zien we dan ook niet heel veel bijzonders, het lijkt een project om iets met geluiden te proberen. Daar is op zich natuurlijk helemaal niets mis mee. Het is mij nu met name te doen om het feit dat je natuurlijk complete spellen online kunt zetten, maar dat er ook niets mis mee is om een experiment waar je mee klaar bent ook te delen, zodat an‐ deren daar ook hun leermoment mee kunnen hebben.

Tot zover de Ninja. We gaan nu eens kijken wat er allemaal voorhanden is om ons verder op weg te helpen. Dat is namelijk zo leuk aan Scratch, het is allemaal beschikbaar, het is in feite een heel goedkope hobby. Je hebt een pc no‐ dig, die hebben we allemaal. Een internetverbinding, die hebben we ook allemaal. En verder kun je aan de slag, want al het 'speelgoed' is voorhanden en je hebt een oneindige doos met handleidingen.

In het verleden, toen ik mijn eerste schreden zette op het gebied van HTML, kon je ook veel leren door naar mooie sites te kijken en dan de code te bekijken om te zien hoe ze dat hadden gedaan. En soms moest je dan nog wat erbij zoeken voordat je het helemaal snapte. In Scratch is in feite de mogelijkheid om bij iemand achter de schermen te kijken geïnstitutionaliseerd en alle handleidingen zijn beschikbaar binnen de omgeving. Voor HTML is natuurlijk ook alles voor‐ handen zonder dat je de boekhandel hoeft op te zoeken, maar bij Scratch is het allemaal in de omgeving geïnte‐ greerd. Wat natuurlijk niet wil zeggen dat er daarbuiten niets voorhanden is. Want ook buiten de directe Scratch‐om‐ geving kun je informatie over Scratch vinden.

Als je nog even naar figuur 1 kijkt, zie je in de menubalk de link 'Ontdek'. Dit klinkt als leerzaam en interessant en daar‐ om neem ik jullie even mee.

Bij knopje 1 zie je twee icoontjes, één voor 'Projecten' en één voor 'Studio's'. Een Studio is in feite een verzameling van projecten. En zoals eerder gezegd, een project is ge‐ woon één programma dat je maakt. Als je echt met Scratch bezig wilt zijn, is het gewoon aan te raden af en toe eens op ontdekking te gaan, je kunt hier een hoop inspiratie uitha‐ len. Je kunt in je studio's je eigen projecten onderbrengen,

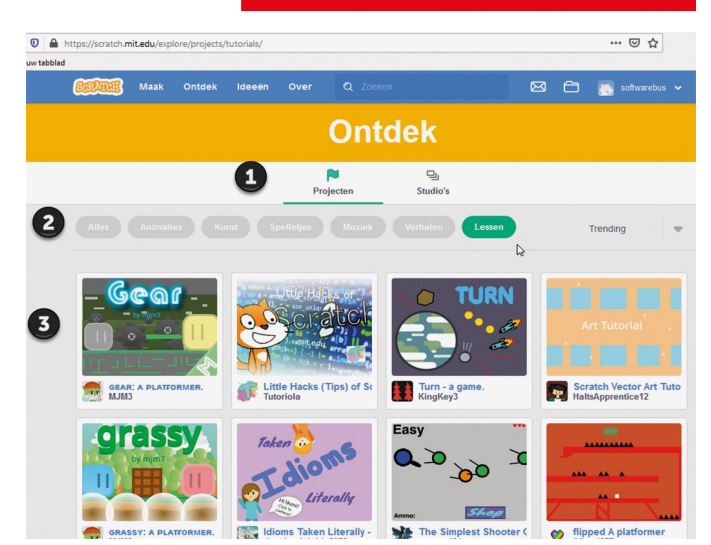

2019

*Figuur 3 ‐ Ontdek*

**SoftwareBus** 

maar het is ook mogelijk om projecten van anderen in jouw studio onder te brengen. Op die manier kun je veel gebruikte projecten dus groeperen.

Bij knopje 2 zie je een aantal opties om de projecten (dan wel studio's) te filteren. Je hebt hier de mogelijkheid van 'alles', dus zonder filter, maar je kunt ook op soort zoeken, in dit geval 'Animaties', 'Kunst', 'Spelletjes', 'Muziek', 'Verhalen' en 'Lessen'. Daarnaast zit nog een knopje waarmee je kan kiezen of je de 'Trending', 'Populaire' of 'Recente' bijdragen wilt zien. Ik ben er nog niet uit wat het verschil is tussen 'Trending' en 'Populair' maar ik denk dat 'Trending' hier 'actueel populair' is.

Ik meen dat ik al uitgelegd heb dat je andere Scratchers kunt 'volgen'. Dat houdt dan in dat je snel toegang hebt tot de gedeelde projecten van een andere Scratcher. Dat is weleens praktisch, als je nog even snel terug wilt kijken hoe iemand iets gedaan heeft. Je kunt geen projecten volgen, dat heeft ook niet zo veel zin. Je kunt wel 'studio's' volgen. Als 'Soft‐ wareBus' volg ik bijvoorbeeld Scratcher Wim Boon en Scrat‐ cher 'René Suiker' maar ook de studio 'Tutorials!'. Want ik wil met Scratch wel verder, ik wil in de toekomst ook met Scratch en Arduino wat gaan doen en als ik echt nog eens veel tijd over heb, ook kijken hoe ik Scratch kan gebruiken om mijn drone te laten vliegen. Er is dus nog genoeg te le‐ ren.

Bij knopje 3 zie je een aantal projecten waar je naar kunt kijken. Je ziet, dit is een selectie 'Projecten' uit de cate‐ gorie 'Lessen' die 'Trending' zijn. Stuk voor stuk zouden deze dus leerzaam kunnen zijn. Ik ga ze uiteraard niet allemaal hier bespreken, je kunt gerust zelf gaan kijken. En als je iets leuks ziet, dan kun je er gebruik van maken. Even een waarschuwing tussendoor over waar ik tegenaan liep bij het schrijven van dit artikel. Ik werk met twee brow‐ sers, Firefox en Chrome, maar in Firefox lukt het me niet om een nieuw project aan te maken, hij blijft maar bezig om dingen aan te maken, maar het komt maar niet af. In Chrome gaat het allemaal wel. Volgens de site van Scratch lukt het in Internet Explorer helemaal niet, dus dat heb ik niet eens geprobeerd. Het kan natuurlijk aan mijn pc liggen, maar lukt het u ook niet: probeer eens een andere browser.

Ik weet nog dat we tijdens de CompU*fair* van april jl. een presentatie over Scratch hadden door Gerard Vriends van onze collega interessegroep 'artificial intelligence' oftewel 'kunstmatige intelligentie'. Hij hield een leuk betoog over een simulatie van mieren, en ik denk dat we daar eens op verder moeten bouwen. Ik ben dus eens op zoek gegaan, ik kon zijn pagina (project/studio) niet direct vinden, maar ik ben gewoon eens op zoek gegaan naar projecten over mieren en kwam een leuk project tegen, waar we wat uit gaan le‐ ren.

**https://scratch.mit.edu/projects/326902212/** is het adres, en de Scratcher die dit deelt is Lou67uio. Hij is een basis‐ school leerling uit Maleisië, die nog geen jaar met Scratch werkt, dus zo'n beetje tegelijk met jullie en mijzelf is be‐ gonnen en hij heeft al ruim 100 projecten gedeeld. Ik ben, ook namens jullie, begonnen hem te volgen en als ik zie hoe productief hij is geweest, dan kunnen we er mogelijk nog veel meer van verwachten. Overigens ook door zaken van anderen opnieuw te gebruiken. Je hoeft in Scratch niet alles zelf uit te vinden om een mooi project te maken.

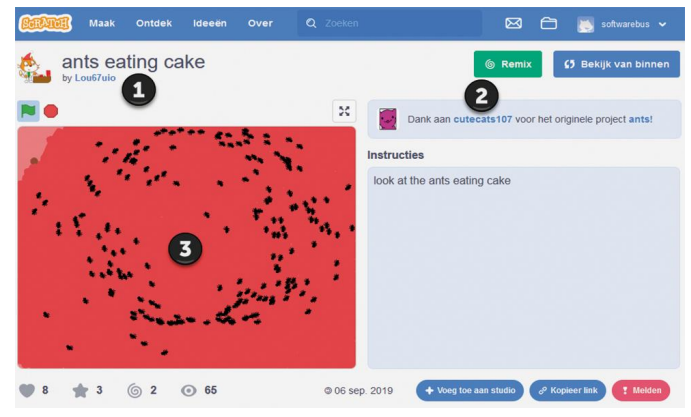

*Figuur 4 – Mieren*

Zoals ik al eerder schreef, bovenin (bij knopje 1) vind je de titel en de auteur. Bij knopje 2 zie je wat hij als basis heeft gebruikt. Dat was het project 'ants' van de Scratcher 'cute‐ cats107'. Dat is iemand uit Canada die al zo'n 3 jaar actief is op Scratch en intussen al meer dan 500 projecten gedeeld heeft. Dat project is een stelletje rondrennende mieren, waarbij je een vergrootglas boven de mieren kunt houden en dan zie je de zaken onder het vergrootglas wat groter. Maar we gaan het niet over het origineel hebben, we gaan eens kijken wat onze jonge Scratcher uit Maleisië ons kan leren.

Bij knopje 3 zie je het speelveld, een aantal rondlopende mieren, die bijna allemaal ongeveer hetzelfde rondje lopen. Je ziet twee kleuren achtergrond, de mieren zijn een stuk cake aan het eten en de donkere kleur is wat ze al op hebben. Kunstmatige intelligentie is het dus niet echt, want in het echt zouden de mieren ook het laatste restje gaan op‐ zoeken en opeten, maar deze mieren hebben een meer 'random' beweging, ze zijn niet erg doelgericht. Desondanks is het een heel leuk én leerzaam project, dus we gaan eens binnen kijken. Het is trouwens leuk om te weten dat je naar binnen kunt terwijl het programma nog loopt, en ook weer terug. Het programma gaat gewoon door, net zoals je tijdens de loop van het programma bepaalde acties ge‐

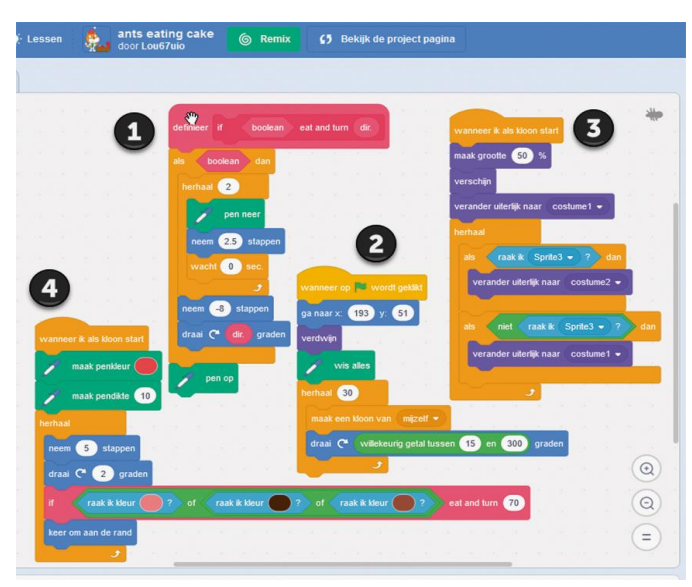

*Figuur 5 ‐ Mieren van binnen* maar beweegt.

woon kunt blijven uitvoeren, zoals de turbomode aanzetten of sprites verplaatsen, enz.

Je ziet hier vier codeblokken. Als je naar het originele project gaat, dan ziet het er iets anders uit, maar ik heb al‐ leen de blokken een beetje verschoven, zodat alles in beeld kwam. En ik moet zeggen, ik ben onder de indruk, want dit hele blok hoort bij één sprite. Als ik in het sprite‐blok in de editor kijk, zie ik slechts één sprite. Maar dat is zo mooi, dat maakt het zo krachtig, want hiermee doet deze Scratcher echt alles. Ik ga zo uitleggen wat ik er van snap.

Als we nog verder kijken in de editor, dan zien we ook maar één speelveld, weet u nog hoe dat ging? We zitten met figuur 5 naar het blok 'code' te kijken, maar we gaan nu even naar een ander blok, 'uiterlijkheden'. En dan kies ik in eerste in‐ stantie voor het speelveld.

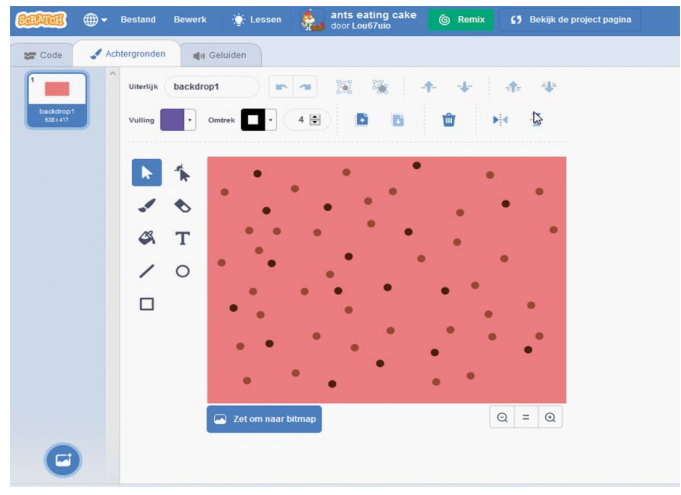

*Figuur 6 ‐ Speelveld*

Je ziet hier een roze speelveld met wat kleurtjes erin; dit stelt de taart voor waar de mieren zich straks mee voeden. We kunnen ook nog even naar de uiterlijken van de mieren gaan kijken, omdat ik daar straks ook iets anders over wil vertellen, nog naar aanleiding van de lezing van Gerard Vriens, waar ik zojuist aan refereerde. Overigens zie je hier ook, dat 'Uiterlijkheden' nu 'Achtergronden' heet.

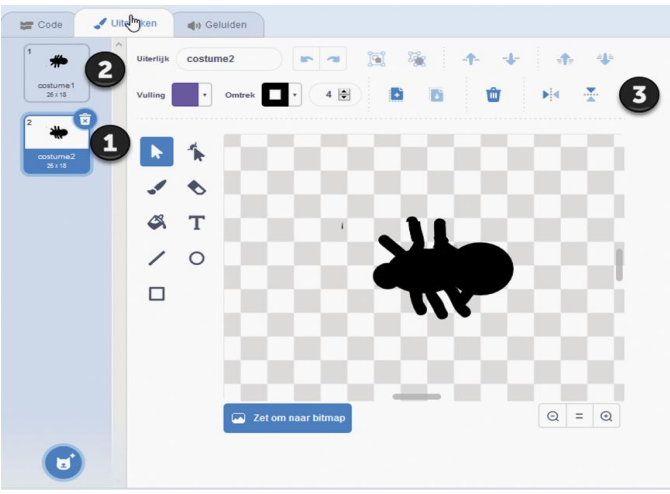

*Figuur 7 – Mierenkostuums*

Hier zie je bij knopje 1 het uiterlijk dat geselecteerd is. Bij knopje 2 kun je het tweede uiterlijk van de sprite bekijken. In het grote veld zie je hoe dit uiterlijk is opgebouwd en hier kan je dus zaken aan veranderen. Je kunt niet alleen alles bewerken, je kunt ook een kopie maken en dan die be‐ werken. Gerard deed dat voor tijdens de lezing, hij maakte een kopie en spiegelde deze. Door tijdens de beweging van de mier tussen 2 (of meer) uiterlijken te wisselen, lijkt de beweging iets meer op lopen, dan wanneer de mier alleen

Goed, we gaan nog even naar figuur 5 terug. We zien daar dus een boel code en die is opgedeeld in vier blokken. Blok 1 is een definitieblok, waarin in dit geval het eten is gedefini‐ eerd. Ik moet eerlijk bekennen dat ik niet helemaal de logi‐ ca doorzie, maar het lijkt mij als volgt. Als de mier in kwestie op een eetbaar stukje komt (dat is alles wat nog niet reeds opgegeten is, dan loopt hij een stukje door, dan zet hij de pen neer en loopt een klein stukje terug. Daarna tilt hij de pen weer op. In blokje 4 zien we dat de pen de kleur heeft van het donkere gedeelte uit figuur 4. Op die manier verdwijnt de cake zogenaamd in de maag van de mier. Spits‐ vondig!

In blokje 2 zien we de initialisatie van het programma. Dat is netjes gedaan, heel kort en helder. Hij gaat naar een start‐ positie, ergens rechtsboven (x en y zijn positief, het midden is 0,0). De sprite verdwijnt en alles wordt gewist. Daarna maakt hij dertig klonen van zichzelf (die dus allemaal deze code kennen, deze uiterlijkheden kennen en ook de gedefi‐ nieerde geluiden kennen. Vervolgens gaan deze klonen in één richting staan.

Blokken 3 en 4 worden beide getriggerd wanneer ze als kloon worden gestart, dus deze worden dertig keer 'parallel' ge‐ start. Dat is zo mooi aan Scratch: er zijn dertig objecten die hun eigen code draaien, maar de code is slechts éénmaal op‐ genomen, daarna tijdens het uitvoeren wordt dit gekloond. Je kunt je dus voorstellen dat je hier ook echt heel serieuze simulaties mee kunt draaien.

Ik moet toegeven dat ik blokje 3 niet helemaal snap, want hoezo kan de kloon sprite 3 raken? Er is geen sprite 3. En als het om kloon 3 zou gaan, waarom is die specifieke kloon dan relevant? Dus ik denk dat deze 'als‐constructie' altijd naar costume1 blijft verwijzen.

In blokje 4 wordt geregeld, in een eeuwige lus, dat de mier blijft lopen. Komt hij aan de rand, dan keert hij om. Komt hij iets eetbaars tegen, dan eet hij het op.

#### *Dan komen we nu aan het huiswerk, gebaseerd op dit project.*

**Opgave 7.1.** Kijk wat blok 3 doet en kijk wat er gebeurt als je dit blok weglaat. Wat is het effect op het programma? **Opgave 7.2.** Stel dat je de mier tijdens het bewegen telkens van uiterlijk wilt laten veranderen. In welk blok en waar in het programma moet je dan ingrijpen? Hint: je hebt de in‐ structie 'volgend uiterlijk' nodig, dan wisselt Scratch au‐ tomatisch tussen de beschikbare uiterlijken.

**Opgave 7.3**. We hebben nu dertig klonen rondlopen die de taart opsnoepen. Die starten ook allemaal op dezelfde plek. Pas het programma zo aan dat er tussen de 25 en 35 mieren rond gaan lopen, die ook nog eens niet precies op dezelfde plek starten, maar, zeg ergens in het blokje met een sprei‐ ding van evenveel punten als er mieren zijn, ten opzichte van het originele startpunt. Dus, als er dertig mieren zijn, ergens starten met een x tussen 193‐15 en 193+15 en een y waarde tussen 51‐15 en 51+15.

**Opgave 7.4.** Voor de echte cracks, pas de beweging van de mieren dusdanig aan, dat ze 'ruiken' waar de cake is en dus wat doelgerichter richting de cake lopen en hem dus effec‐ tiever opeten. Dan maken we echt een stap op weg richting kunstmatige intelligentie, dus ik verwacht van Gerard Vriends wel een goede oplossing

#### *Dan kijk ik nog even terug naar de opgaven van de vorige keer:*

**Opgave 6.1**. Waarom worden de lijnen niet goed gewist als je de dikte van wissen gelijk maakt aan de dikte van de ge‐ tekende lijn?

Dat is eigenlijk een merkwaardig fenomeen. Het kan ermee te maken hebben, dat de punten in Scratch niet helemaal parallel lopen aan de punten op je beeldscherm en dat de afwijking per kleur iets anders is. Wat trouwens nog opvalt is, dat als je achtergrond niet effen is, je nog niet kunt wis‐

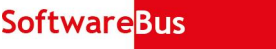

sen op deze manier. Er zou met versie 3 van Scratch de mogelijkheid moeten zijn om 'transparante' lijnen te teke‐ nen, maar ik heb het nog niet gevonden. Ik sta open voor suggesties.

**Opgave 6.2.** Pas het programma zo aan dat de getekende lijnen in willekeurige kleuren zijn. Let op, dit doe je dus in het hoofdprogramma. Het 'eigen blok' hoeft hiervoor niet aangepast te worden.

Hiertoe pas je de instructie voor de lijnkleur als volgt aan:

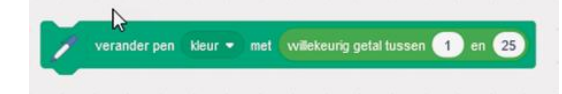

*Figuur 8 ‐ Lijn in willekeurige kleur*

**Opgave 6.3.** Maak een eigen blokje dat één lijn tekent, met zes parameters: startpositie x en y, eindpositie x en y en de kleur en de dikte.

*Figuur 9 ‐ Eigen functie 'tekenlijn'*

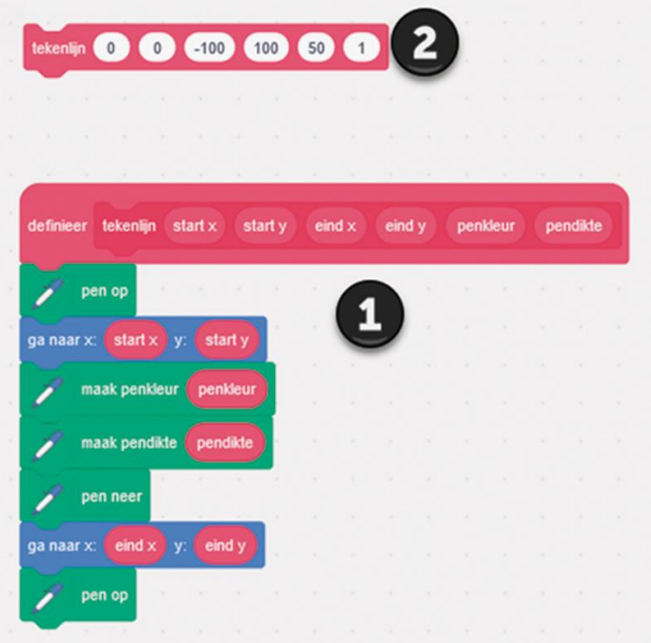

In blokje 1 zie je de definitie. Je maakt dus een eigen blok, met zes parameters die je tijdens de definitiefase al namen geeft zoals hierboven. De volgorde mag je natuurlijk zelf we‐ ten, maar deze lijkt mij vrij logisch.

Met blokje 2 kun je vervolgens je eigen functie even testen, dit was geen onderdeel van de opgave, maar het is altijd han‐ dig om je eigen werk te testen voordat je publiceert. Opgave 6.4. Pas het blok 'tekenlijn2' zo aan dat dit ons nieu‐ we blokje aanroept in plaats van de reeks instructies bij (4). Daarvoor moet je dus even terug naar het vorige nummer, naar figuur 4. Het blokje met nummer 4 kan dan vervangen worden door slechts één instructie:

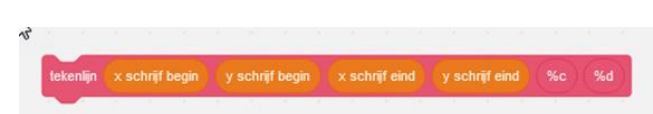

*Figuur 10 ‐ Alternatief voor lijn tekenen*

**Opgave 6.5.** Maak een functie die een lijn wist, dus onge‐ acht de achtergrond. Maak dan de hele opgave nog een keer compleet, maar dan met een achtergrond die niet effen is, maar bijvoorbeeld de standaard achtergrond 'Arctic'. Deze opgave heb ik nog niet uitgewerkt. Ik hoop dat iemand de uitwerking kan indienen, dan controleer ik hem. Ik ga zelf ook op zoek, maar ik heb het nog niet gevonden.

# **Fotovaktermen verklaard**

# Wessel Sijl

# Wablief ... Wat bedoelt u ...? Enkele veel gehanteerde foto(vak)termen verklaard

*Bij het fotograferen, en vooral bij het bewerken van foto's, komen begrippen aan de orde die voor ervaren fotografen als vanzelfsprekend in de oren klinken, maar voor veel men‐ sen toch reden zijn om zich eens achter de oren te krabben. Het veelvuldig gebruik van vaktermen wordt vaak in stand gehouden door makers van fotografiesoftware. Ook veel fo‐ tografieboeken en ‐tijdschriften hanteren vaktermen kwis‐ tig, zonder er bij stil te staan dat niet alle lezers (direct) begrijpen wat er mee wordt bedoeld. Tijd om daar eens wat verandering in aan te brengen.*

Naarmate je langer actief bent als fotograaf, word je onge‐ twijfeld bekend met de betekenis van vaktermen uit de (digitale) fotografie. Maar het is wel zo motiverend om al eerder te weten wat bepaalde termen inhouden. Het kan im‐ mers leiden tot verbetering van je fotowerk, en dat werkt alleen maar stimulerend. Lees verder hoe hieronder een deel van veelgebruikte vaktermen nader wordt verklaard: artefacten, clipping, DPI contra PPI, EXIF, histogram, mono‐ chroom, unsharp mask en tone mapping.

#### **Artefacten**

Dit is het verzamelwoord voor ongewenste effecten, die vooral bij fotobewerking kunnen optreden. Bijvoorbeeld bij een (te sterk doorgevoerde) compressie of verscherping van het beeld. Wikipedia legt het uit als een 'beeldelement dat oorspronkelijk niet in het onderwerp aanwezig was, maar een gevolg is van het fotografisch proces en/of de gebruikte apparatuur of programmatuur'. De uitdrukking stamt al uit de tijd van de analoge fotografie. Bij digitale fotografie is het vooral goed zichtbaar bij te ver doorgevoerd verscherpen van een foto. Wat dan in feite gebeurt, is dat het contrast in de randen wordt vergroot, en als je dat te ver doorvoert, ontstaan er vreemde lijnen en spikkels in het beeld. Dat is het moment waarop de bewerking 'over de top' is. En zo zijn er vele andere voorbeelden van vreemde afwijkingen, de artefacten, die bij vele soorten van bewerkingen van de foto kunnen ontstaan. Zoals met zware ingrepen in de kleurni‐ veaus (zie foto 1). Wees dus altijd terughoudend met te sterke ingrepen in het beeld.

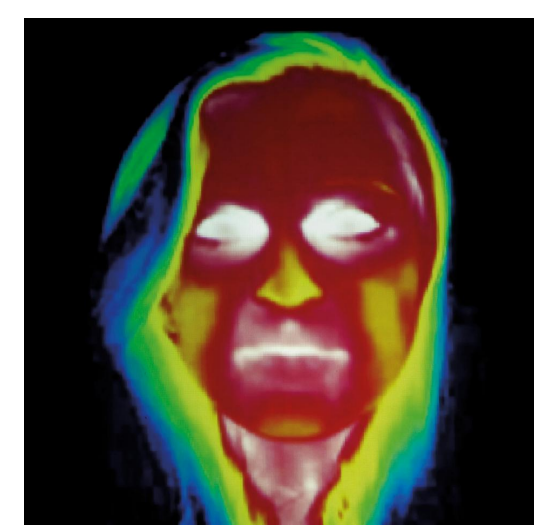

*Foto 1 ‐ Voorbeeld van extreme artefacten in een foto (maar het kan ook artistieke waarde hebben)*

#### **Clipping**

Vrij vertaald betekent het niet meer dan 'afknippen'. De beeldsensor van een digitale camera kan maar een beperkt aantal lichtniveaus aan. Beeldinformatie die daarbuiten valt, wordt geclipt. Het houdt in dat ofwel de maximum licht‐ waarde (= de hoge lichten) ofwel de minimum waarden (= schaduwen) niet meer kunnen worden verwerkt. Die beeldinformatie gaat dan verloren. Dit is ook zichtbaar bij fotobewerking, en daarom houdt menig fotobewerkingspro‐ gramma er rekening mee. Vooral RAW‐comverters laten dat vaak goed zien. Door bijvoorbeeld met een kleur aan te geven welk onderdeel van de foto niet meer te verbeteren valt. In de lichte 'uitgevreten' delen kan geen doortekening meer komen. Hetzelfde bij de zwarte 'dichtgelopen' delen; lichter maken met de software heeft geen zin (meer).

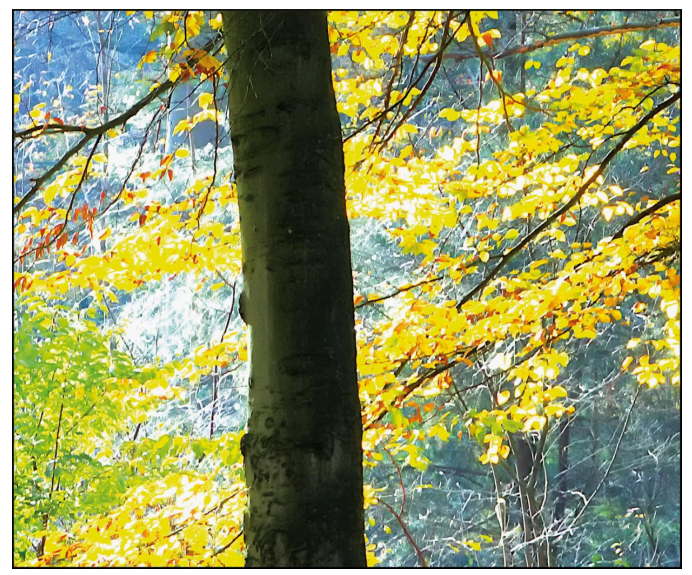

*Foto 2 ‐ Voorbeeld van een detail van een landschapsfoto. Het lichte deel is geclipt.*

#### **Histogram**

Dit sluit enigszins aan op de uitleg over clipping hiervoor. Het histogram is een staafdiagram dat het aantal pixels in elke kleurintensiteit weergeeft. Het laat 256 helderheidsniveaus zien, waarbij het getal 0 voor zwart staat, het getal 128 voor middelgrijs, en het getal 256 voor wit. Het wit bevindt zich aan de rechterzijde van het diagram, het zwart aan de linkerzijde. De hoogte van de staven staat voor het aantal pixels. Het wordt getoond op de cameraLCD (of het kan naar believen worden opgevraagd), in vrijwel alle fotobewer‐ kingsprogramma's, en standaard in RAW‐converters. Vaak kunnen de waarden ook per kleur apart worden weerge‐ geven. De vorm van een histogram is afhankelijk van de om‐ standigheden waarin de foto is gemaakt. Bij een situatie van een mooi gemiddeld contrast is er sprake van een bult in het midden, die links onderaan begint en rechts onderaan ein‐ digt. Dat wordt vaak gezien als het ideale histogram, maar eigenlijk komt dat niet zo heel vaak voor. Dan moet echt al‐ les meezitten. Bij een hoog contrast neigt het histogram naar een U‐vorm. Heeft het histogram al een hoge waarde geheel links of rechts van het diagram, dan is er sprake van clipping.

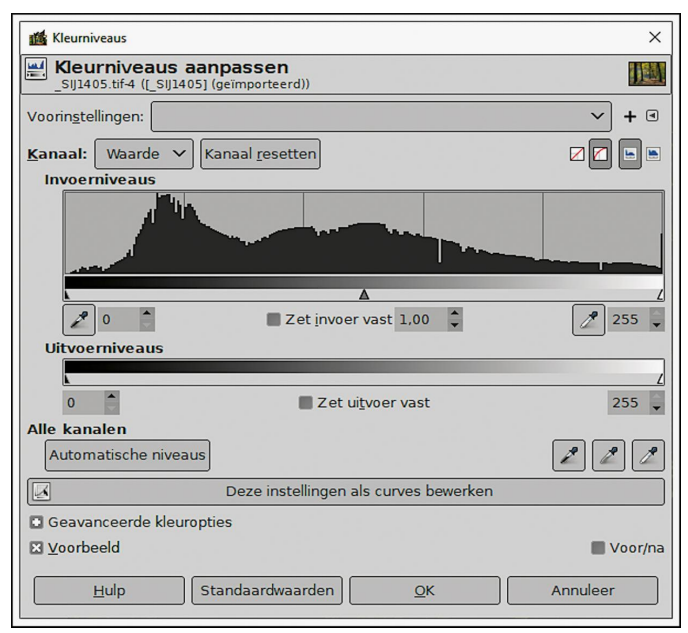

*Afbeelding 3 ‐ Voorbeeld van een mooi histogram*

#### **Monochroom**

Deze uitdrukking werd ook al volop gebezigd in de tijd van de analoge fotografie. Sterker nog, in het begin van de foto‐ grafie wás alles monochroom. Kleurenfotografie kwam pas (veel) later. Monochroom betekent letterlijk 'één kleur'. Die ene kleur is meestal zwart, zoals we dat kennen van de zwart‐witfotografie. Maar eigenlijk kun je daarvoor elke kleur toepassen, zolang die maar goed contrasteert met wit. Voor gebruik bij digitale fotografie en fotobewerking zijn er talloze opties: bruin‐witte, blauw‐witte, groen‐witte foto's, enz. Maar een lichte kleur als geel, die dus weinig contras‐ teert met wit, is minder geschikt voor een monochrome foto.

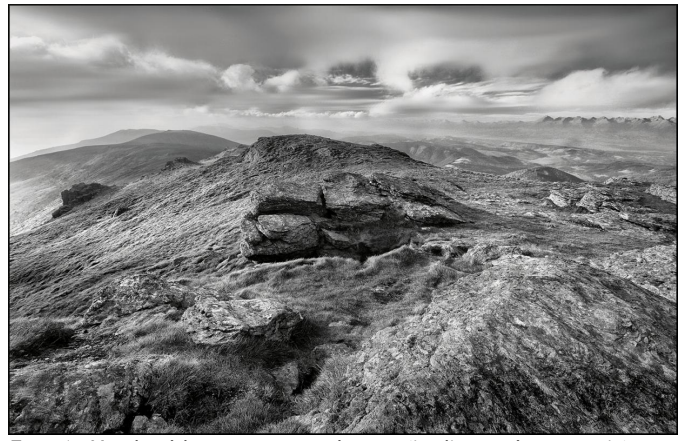

*Foto 4 ‐ Voorbeeld van een monochrome (in dit geval zwart‐wit)*

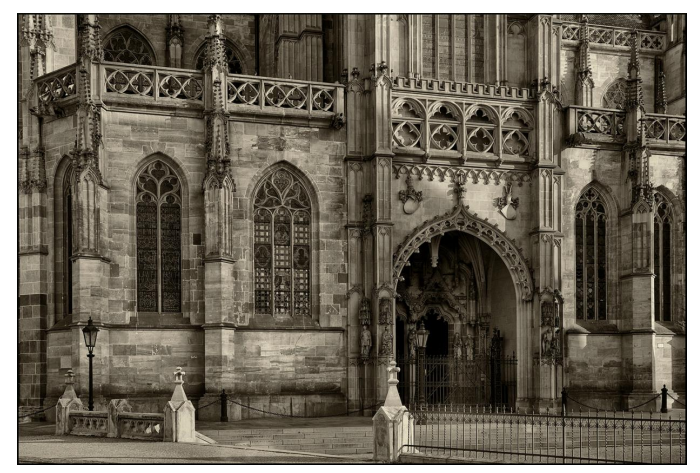

*Foto 5 ‐ Nog een voorbeeld van monochroom, op basis van bruin‐wit*

# **SoftwareBus**

#### **DPI versus PPI**

Deze verkortingen worden vaak verward of willekeurig door elkaar gebruikt. Het verschil tussen DPI en PPI is een nogal hardnekkige mythe. Zelfs sommige leveranciers/fabrikanten, waaronder hele gerenommeerde, blijven stelselmatig dpi gebruiken waar het over ppi gaat.

PPI staat voor Pixels Per Inch. Dat is de maat voor de resolu‐ tie van digitale beelden. Niet alleen beelden die zijn ge‐ maakt met een digitale camera, maar bijvoorbeeld ook met scanners. En ook voor beeldschermen wordt dit gehanteerd. Het kan in zekere mate ook worden gezien als maatstaf van verfijning van het beeld; des te hoger het aantal PPI, hoe verfijnder het beeld. En, zoals hiervoor al uitgelegd, dit wordt vaak ten onrechte aangeduid met DPI. DPI staat voor Dots Per Inch. Oftewel de maatvoering voor het aantal druppeltjes ('dots') inkt geproduceerd door een inkjetprinter dat op een inch van het afdrukpapier past. Zo wordt voor een goede fotoprint een waarde tussen 260 en 300 DPI aanbevolen. Het is dus geen maatstaf voor de reso‐ lutie (zie de uitleg van PPI hiervoor). De waarde DPI kan, net als PPI, al van tevoren in het fotobestand worden wegge‐ schreven. Ook drukkerijen hechten hier veel waarde aan (ook

de afbeeldingen voor de SoftwareBus worden in de regel met

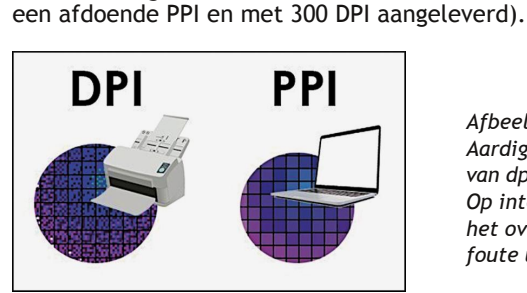

*Afbeelding 6 Aardige visualisering van dpi contra ppi. Op internet wemelt het overigens van foute uitleg*

#### **EXIF**

Dit is een verkorting dat staat voor Exchangeable Image File Format. Het is bedacht en ontwikkeld door de Japanse firma JAPAN ELECTRONICS AND INFORMATION TECHNOLOGY INDU‐ STRIES ASSOCIATION. Het is een format dat additionele in‐ formatie over een foto bevat en kan weergeven. Sinds 1996 wordt deze (standaard) format op vrijwel alle digitale came‐ ra's gebruikt, inclusief tablets en mobiele telefoons. De be‐ langrijkste gegevens die worden weggeschreven zijn: beeldformaat, type opslag, copyright, cameramodel en type, brandpuntsafstand lens, uiteenlopende belichtingsinforma‐ tie, iso‐setting en witbalans. Er zijn veel soorten program‐ ma's om de exif‐gegevens te kunnen uitlezen. Standaard heeft Windows zo'n (goede, maar wat beperkte) optie, en verder is het meestal geïntegreerd in fotobewerkingspro‐ gramma's en RAW‐converters, ofwel in een separate toepas‐ sing. Ook printservices maken gebruik van de exif‐gegevens voor een zo goed mogelijke aansturing van het afdrukproces.

Met de actuele discus‐ sies over privacy en databescherming heeft dit ook een nadeel: al‐ hoewel er geen directe persoonsgegevens in staan (maar het zou toch wel kunnen in de copyrightinformatie !) kan bijvoorbeeld een externe afdrukcentrale goed zien welke foto‐ uitrusting de fotograaf heeft. Overigens kan de exif‐informatie desge‐ wenst worden ver‐ wijderd of geminimaliseerd.

*Afbeelding 7 ‐ Voorbeeld van exif‐informatie die in Windows 10 is opgevraagd*

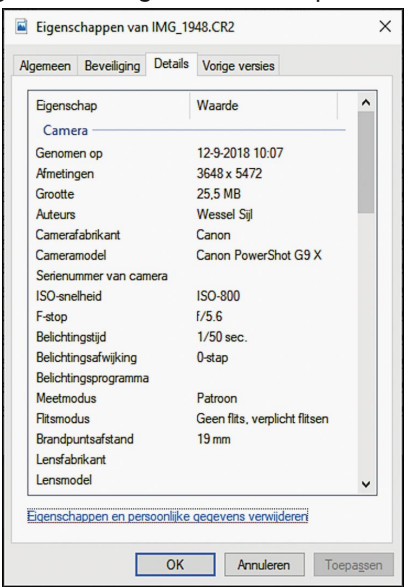

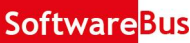

#### **Unsharp mask**

Deze term ‐ in goed Nederlands: Onscherp Masker ‐ levert vaak verwarring op, en dat is begrijpelijk. Het suggereert dat het eindresultaat onscherp zou zijn. En dat is niet het geval. Integendeel zelfs, het is bedoeld voor verscherping van het beeld. Het is een slimme tool waarmee het randcon‐ trast wordt verhoogd, en waardoor er een betere scherpte‐ indruk ontstaat. Het heeft zijn oorsprong in de klassieke grafische industrie, al lang voordat de digitale fotografie was uitgevonden. Er werd een contactafdruk gemaakt (door het fotonegatief op een andere film te leggen), echter zodanig dat die onscherp is gemaakt. Dat onscherpe positieve beeld wordt gebruikt voor de uiteindelijke afdruk, als hulpmiddel, door het gecombineerd te gebruiken bij afdrukken op papier. De indruk van verscherping wordt bereikt omdat op deze wijze de randen visueel worden verscherpt. Met andere woorden: de foto wordt op zichzelf niet scherper, maar lijkt scherper. Deze slimme truc is digitaal nagebootst, en elk zichzelf respecterend fotobewerkingsprogramma heeft hem als optie. De mate van randcontrastverscherping (hoeveel‐ heid, of in het Engels: amount) kan samen met de rand‐ breedte (straal, of in het Engels: radius) worden ingesteld, en ook welk helderheidsverschil als rand mag worden be‐ schouwd (drempel, of in het Engels: threshold).

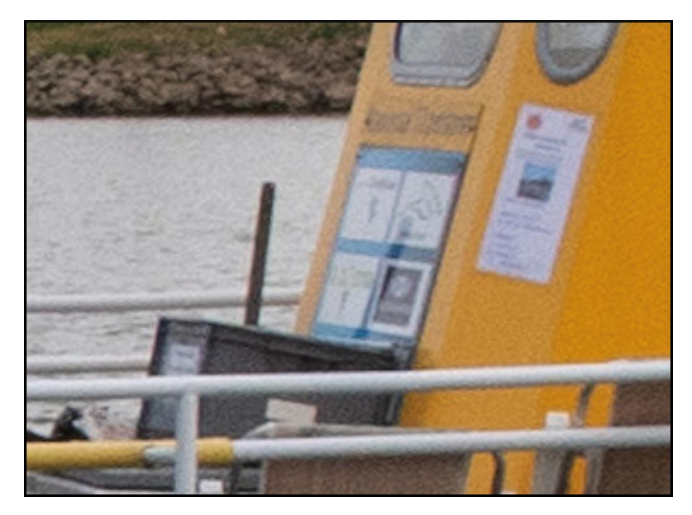

*Foto 8 en foto 9 ‐ Sterk vergroot detail uit een foto ‐ met en zonder toegepast unsharp mask*

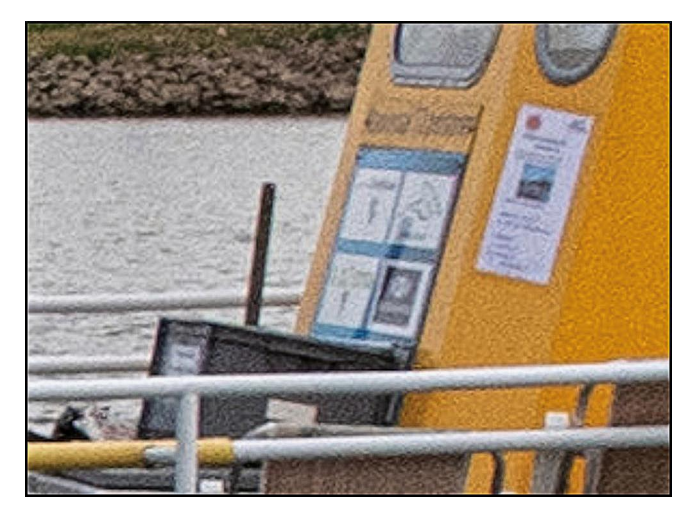

#### **Tone mapping**

Dit is een aan HDR (high dynamic range) gerelateerde beeldbewerkingstechniek, waarover ik eerder in de Softwa‐ reBus heb geschreven. Er is echter een verschil: HDR ligt dicht bij de menselijke waarneming, terwijl tone mapping veel verder gaat. Daarbij worden zeer grote contrastver‐ schillen gereguleerd en wordt veel doortekening in lichte‐ en schaduwpartijen bereikt. Het uiteindelijke effect is niet meer realistisch te noemen, maar eerder magisch realistisch. Vooral bij Urbex‐fotografie is dit een geliefde techniek; niet alleen om de vaak forse contrasten te overbruggen, maar ook om er een magisch sausje overheen te gieten. In de regel worden er ‐ vanaf statief ! ‐ meer opnamen met verschillende belichtingen (verschillende sluitertijden ‐ het diafragma dient ongewijzigd te blijven) gemaakt en verwerkt in speciaal daar‐ voor bedoelde toepassingen. Steeds vaker is zo'n toepassing onderdeel van algemene fotobewerkingsprogramma's.

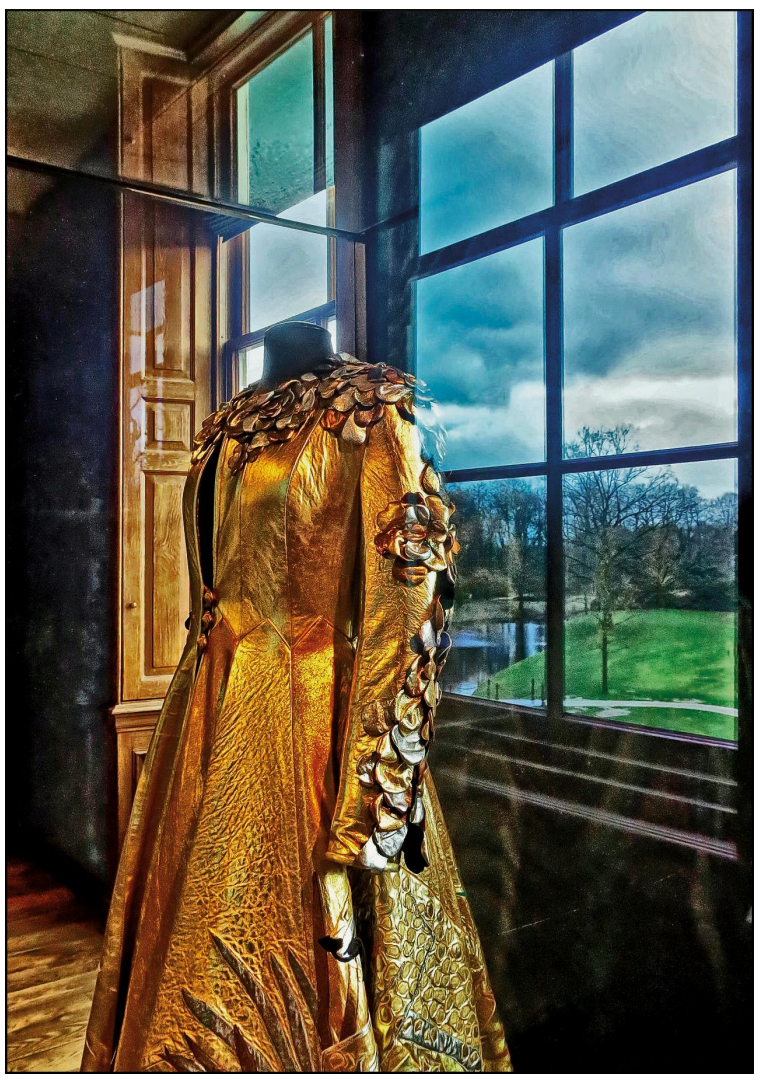

*Foto 10 ‐ Voorbeeld van een foto gemaakt met tone mapping*

Dit was maar een kleine greep uit de vele vaktermen. Ik hoop dat hiermee wat dingen zijn opgehelderd.

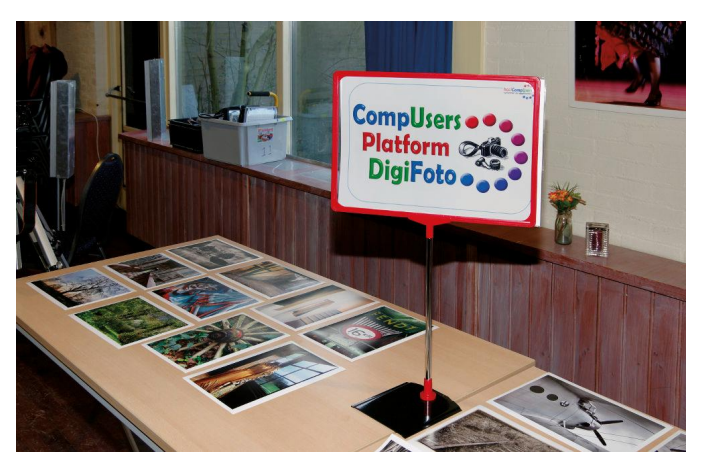

Als het voorziet in een grotere behoefte (het platform DigiFoto verneemt het regelmatig op de CompU*fairs*), volgt te eniger tijd een aanvullend artikel met uitleg over andere veelgebruikte fotografie‐uitdrukkingen.